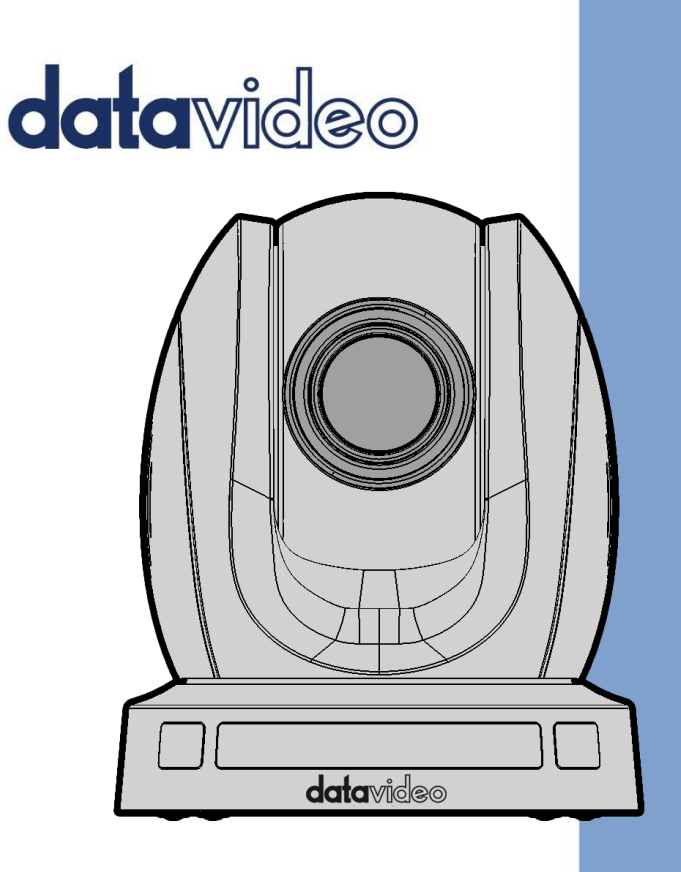

HDBASET PTZ CAMERA

# PTC-140T/PTC-140TH

# **Instruction Manual**

www.datavideo.com

# **Table of Contents**

<span id="page-1-0"></span>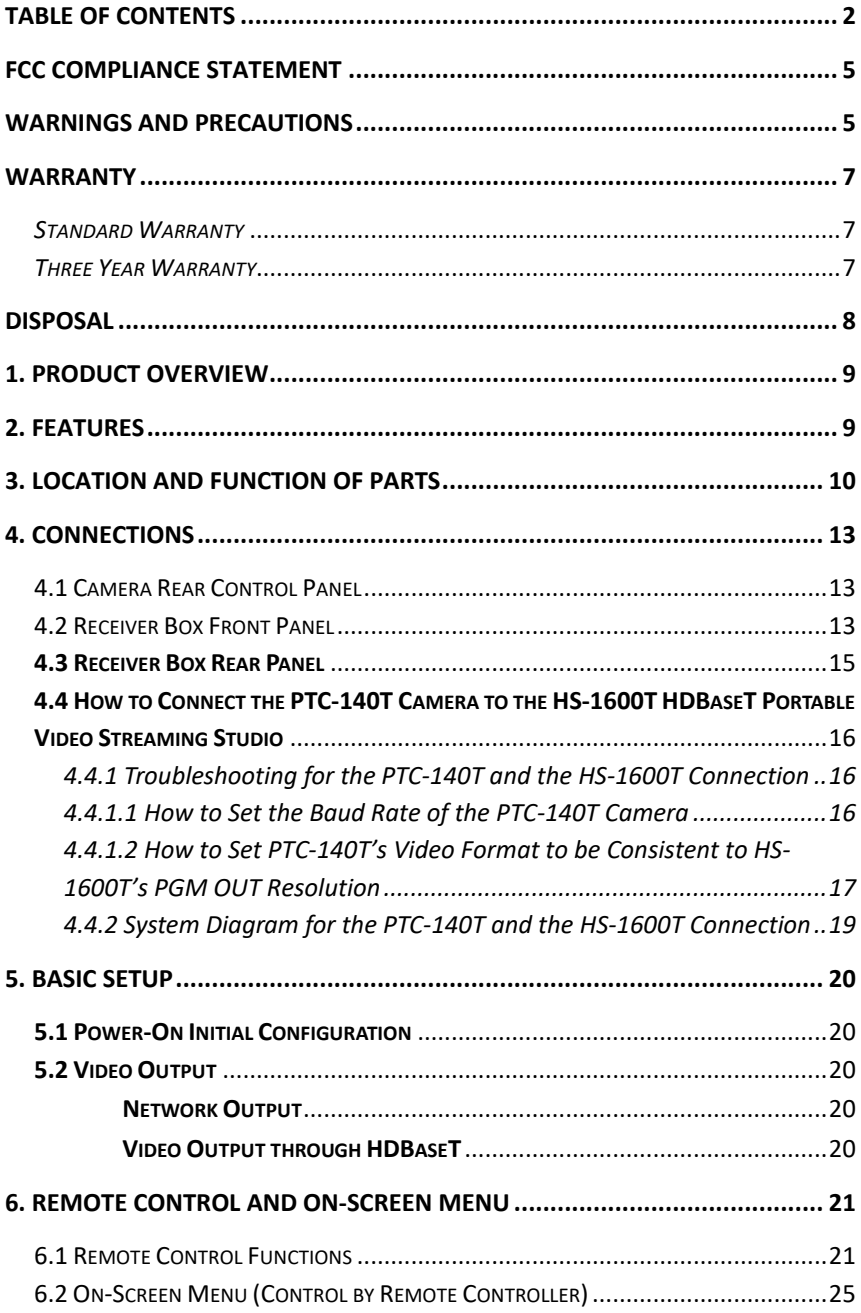

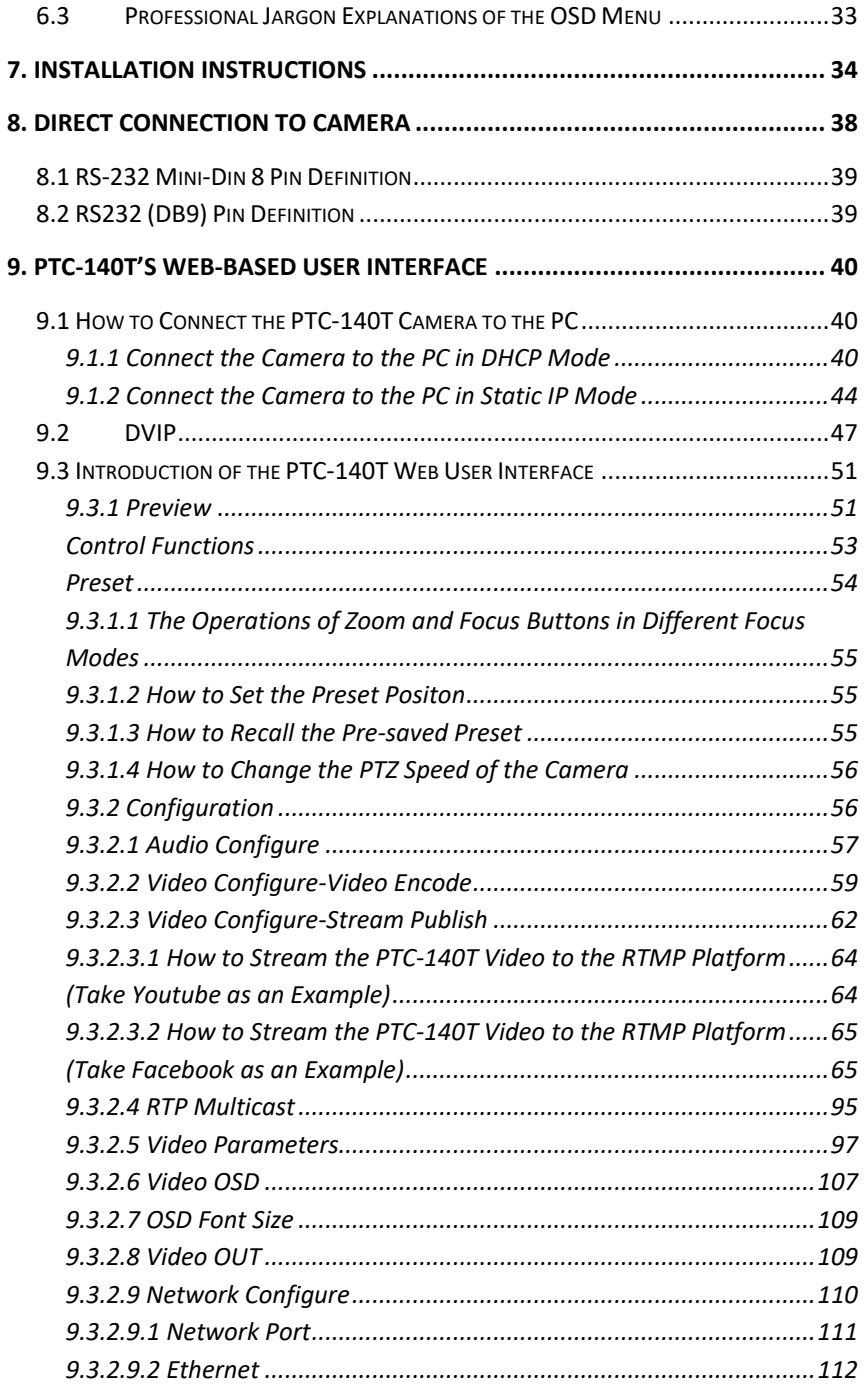

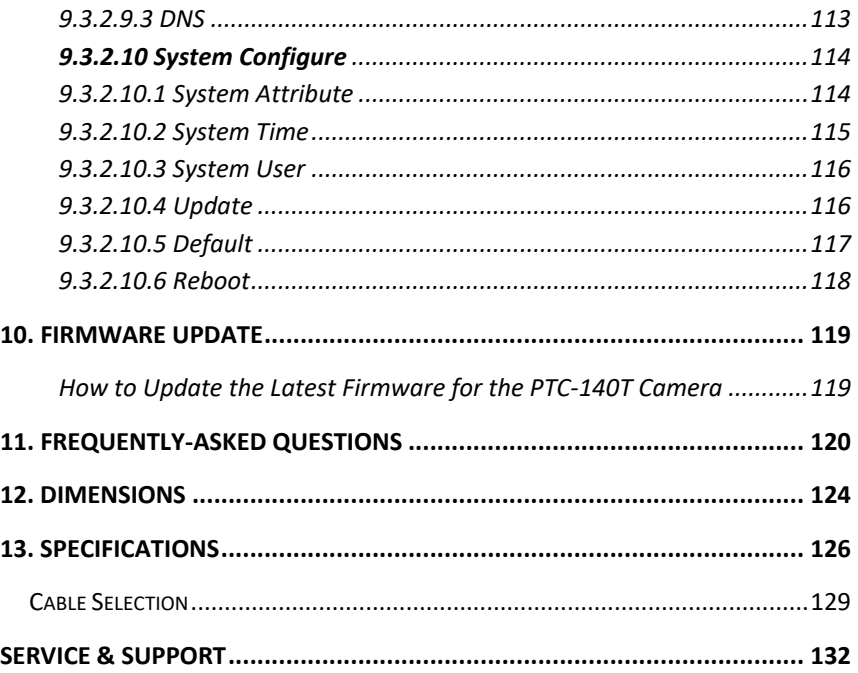

#### **Disclaimer of Product and Services**

The information offered in this instruction manual is intended as a guide only. At all times, Datavideo Technologies will try to give correct, complete and suitable information. However, Datavideo Technologies cannot exclude that some information in this manual, from time to time, may not be correct or may be incomplete. This manual may contain typing errors, omissions or incorrect information. Datavideo Technologies always recommend that you double check the information in this document for accuracy before making any purchase decision or using the product. Datavideo Technologies is not responsible for any omissions or errors, or for any subsequent loss or damage caused by using the information contained within this manual. Further advice on the content of this manual or on the product can be obtained by contacting your local Datavideo Office or dealer.

# <span id="page-4-0"></span>**FCC Compliance Statement**

This device complies with part 15 of the FCC rules. Operation is subject to the following two conditions:

- (1) This device may not cause harmful interference, and
- (2) This device must accept any interference received, including interference that may cause undesired operation.

### <span id="page-4-1"></span>**Warnings and Precautions**

- 1. Read all of these warnings and save them for later reference.
- 2. Follow all warnings and instructions marked on this unit.
- 3. Unplug this unit from the wall outlet before cleaning. Do not use liquid or aerosol cleaners. Use a damp cloth for cleaning.
- 4. Do not use this unit in or near water.
- 5. Do not place this unit on an unstable cart, stand, or table. The unit may fall, causing serious damage.
- 6. Slots and openings on the cabinet top, back, and bottom are provided for ventilation. To ensure safe and reliable operation of this unit, and to protect it from overheating, do not block or cover these openings. Do not place this unit on a bed, sofa, rug, or similar surface, as the ventilation openings on the bottom of the cabinet will be blocked. This unit should never be placed near or over a heat register or radiator. This unit should not be placed in a built-in installation unless proper ventilation is provided.
- 7. This product should only be operated from the type of power source indicated on the marking label of the AC adapter. If you are not sure of the type of power available, consult your Datavideo dealer or your local power company.
- 8. Do not allow anything to rest on the power cord. Do not locate this unit where the power cord will be walked on, rolled over, or otherwise stressed.
- 9. If an extension cord must be used with this unit, make sure that the total of the ampere ratings on the products plugged into the extension cord do not exceed the extension cord's rating.
- 10. Make sure that the total amperes of all the units that are plugged into a single wall outlet do not exceed 15 amperes.
- 11. Never push objects of any kind into this unit through the cabinet ventilation slots, as they may touch dangerous voltage points or short out parts that could result in risk of fire or electric shock. Never spill liquid of any kind onto or into this unit.
- 12. Except as specifically explained elsewhere in this manual, do not attempt to service this product yourself. Opening or removing covers may expose

you to dangerous voltage points or other risks, and will void your warranty. Refer all service issues to qualified service personnel.

- 13. Unplug this product from the wall outlet and refer to qualified service personnel under the following conditions:
	- a. When the power cord is damaged or frayed;
	- b.When liquid has spilled into the unit;
	- c. When the product has been exposed to rain or water;
	- d.When the product does not operate normally under normal operating conditions. Adjust only those controls that are covered by the operating instructions in this manual; improper adjustment of other controls may result in damage to the unit and may often require extensive work by a qualified technician to restore the unit to normal operation;
	- e. When the product has been dropped or the cabinet has been damaged;
	- f. When the product exhibits a distinct change in performance, indicating a need for service.

# <span id="page-6-0"></span>**Warranty**

#### <span id="page-6-1"></span>*Standard Warranty*

- Datavideo equipment are guaranteed against any manufacturing defects for one year from the date of purchase.
- The original purchase invoice or other documentary evidence should be supplied at the time of any request for repair under warranty.
- The product warranty period begins on the purchase date. If the purchase date is unknown, the product warranty period begins on the thirtieth day after shipment from a Datavideo office.
- All non-Datavideo manufactured products (product without Datavideo logo) have only one year warranty from the date of purchase.
- Damage caused by accident, misuse, unauthorized repairs, sand, grit or water is not covered under warranty.
- Viruses and malware infections on the computer systems are not covered under warranty.
- Any errors that are caused by unauthorized third-party software installations, which are not required by our computer systems, are not covered under warranty.
- All mail or transportation costs including insurance are at the expense of the owner.
- All other claims of any nature are not covered.
- All accessories including headphones, cables, and batteries are not covered under warranty.
- Warranty only valid in the country or region of purchase.
- Your statutory rights are not affected.

#### <span id="page-6-2"></span>*Three Year Warranty*

 All Datavideo products purchased after July 1st, 2017 are qualified for a free two years extension to the standard warranty, providing the product is registered with Datavideo within 30 days of purchase.

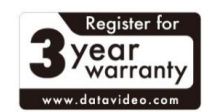

- Certain parts with limited lifetime expectancy such as LCD panels, DVD drives, Hard Drive, Solid State Drive, SD Card, USB Thumb Drive, Lighting, Camera module, PCIe Card are covered for 1 year.
- The three-year warranty must be registered on Datavideo's official website or with your local Datavideo office or one of its authorized distributors within 30 days of purchase.

# <span id="page-7-0"></span>**Disposal**

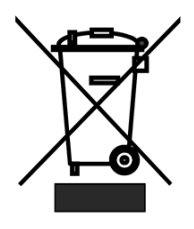

#### **For EU Customers only - WEEE Marking**

This symbol on the product or on its packaging indicates that this product must not be disposed of with your other household waste. Instead, it is your responsibility to dispose of your waste equipment by handing it over to a designated collection point for the recycling of waste electrical and electronic equipment. The separate collection

and recycling of your waste equipment at the time of disposal will help to conserve natural resources and ensure that it is recycled in a manner that protects human health and the environment. For more information about where you can drop off your waste equipment for recycling, please contact your local city office, your household waste disposal service or the shop where you purchased the product.

> *CE Marking* is the symbol as shown on the left of this page. The letters "**CE**" are the abbreviation of French phrase "Conformité Européene" which literally means "European Conformity". The term initially used was "EC Mark" and it

was officially replaced by "CE Marking" in the Directive 93/68/EEC in 1993. "CE Marking" is now used in all EU official documents.

# <span id="page-8-0"></span>**1. Product Overview**

The PTC-140T is a low-cost HDBT PTZ camera, which features PoE functionality, 20x optical zoom, 10 digital zoom, transmitting the uncompressed video up to 100 meters (1080p60/50). The PTC-140T is an IP camera as well, supports H.264 /H.265 video compression and dual stream output.

### <span id="page-8-1"></span>**2. Features**

- 1/2.8 inch CMOS sensor. Resolution is up to 1920x1080 with frame rate up to 60fps.
- Low Noise CMOS effectively ensures high SNR of camera video. Advanced 2D/3D noise reduction technology is also used to further reduce the noise, while ensuring image sharpness.
- Audio Input Interface
- Support 16000,32000,44100,48000 sampling frequency and AAC, MP3, G.711A audio coding.
- Supports H.264/H.265 video compression; AAC, MP3 and G.711A audio compression; Support compression of resolution up to 1920x1080 with frame up to 60fps and 2 channel 1920x1080p with 30fps compression.
- Supports multiple network protocols including RTSP, RTMP and it also supports easy to link streaming media server.

### <span id="page-9-0"></span>**3. Location and Function of Parts**

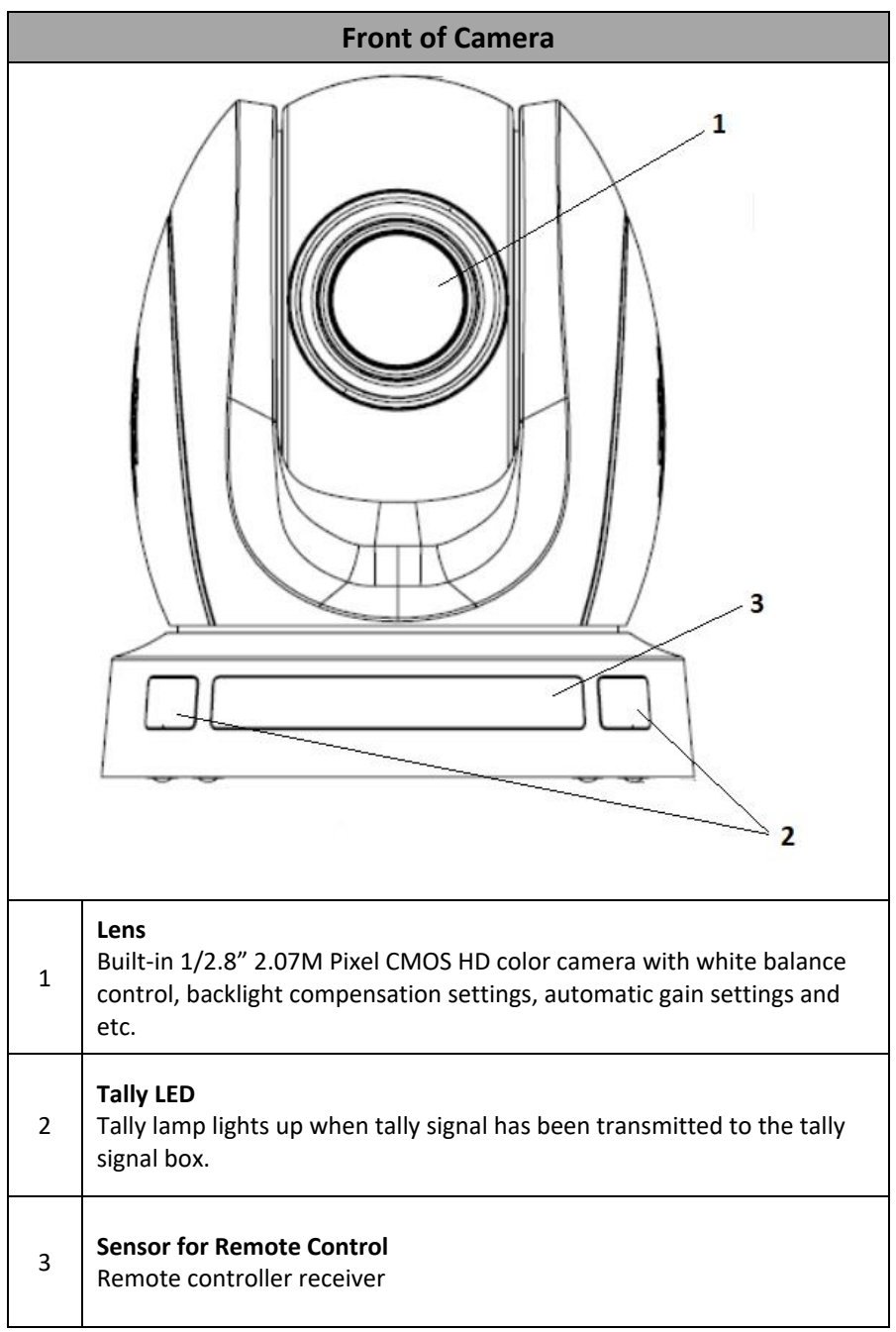

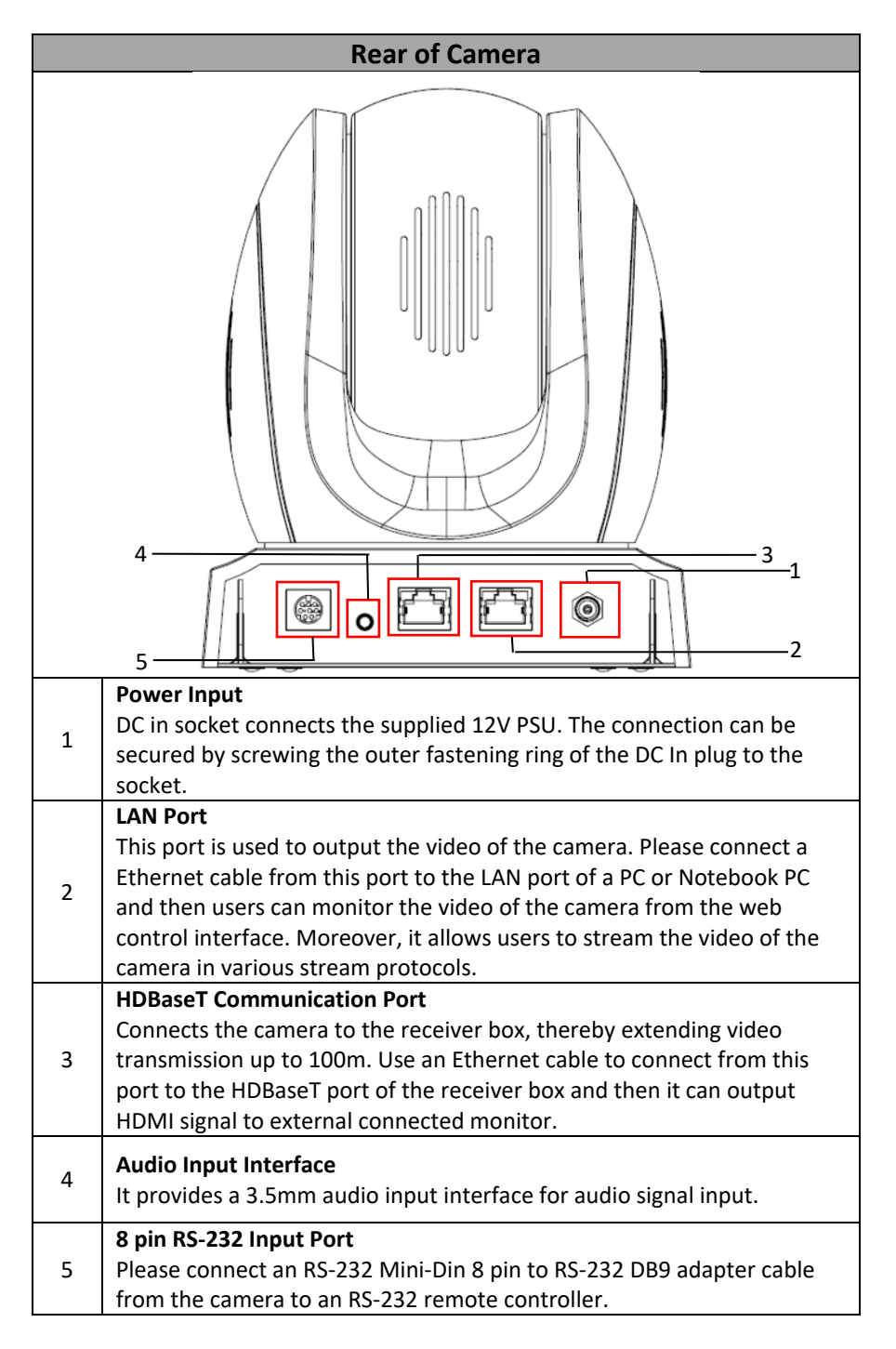

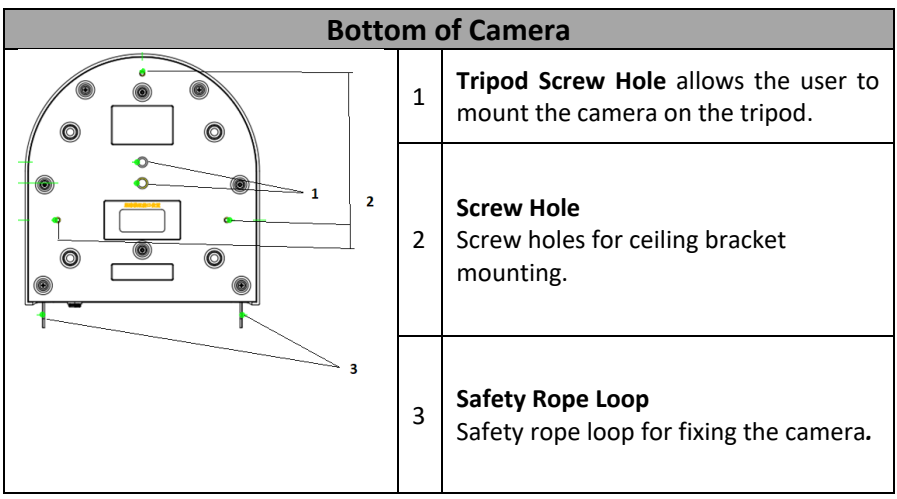

# <span id="page-12-0"></span>**4. Connections**

### <span id="page-12-1"></span>**4.1 Camera Rear Control Panel**

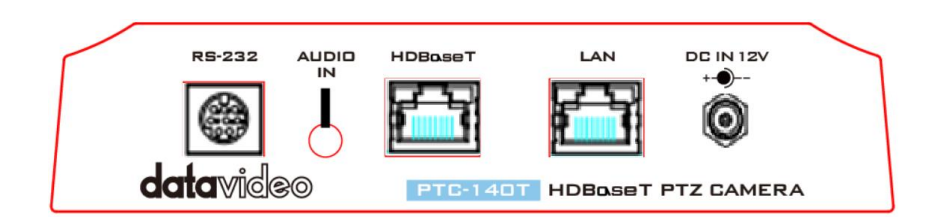

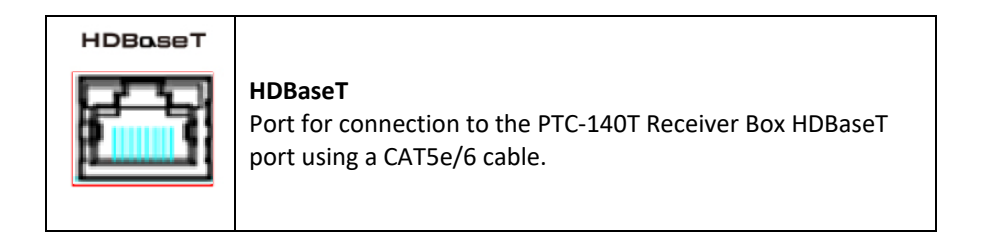

### <span id="page-12-2"></span>**4.2 Receiver Box Front Panel**

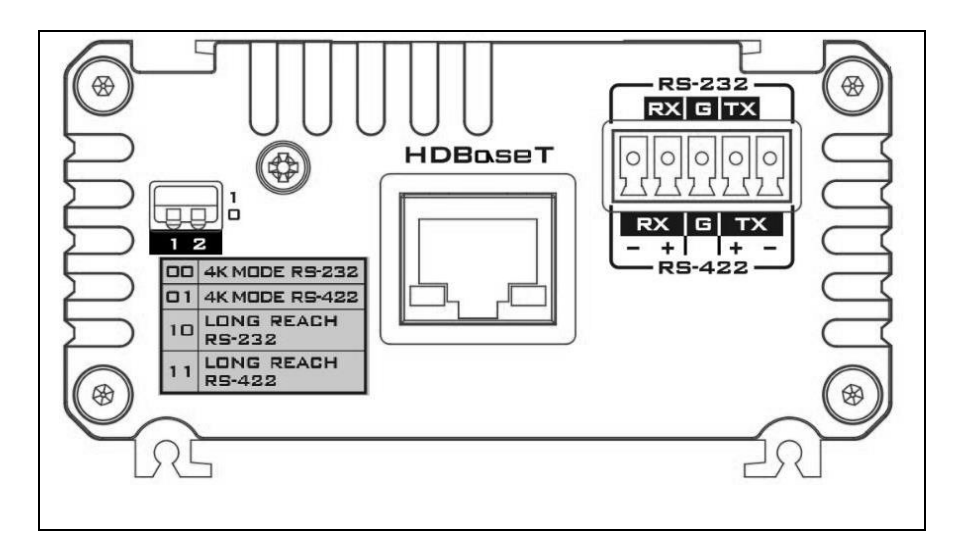

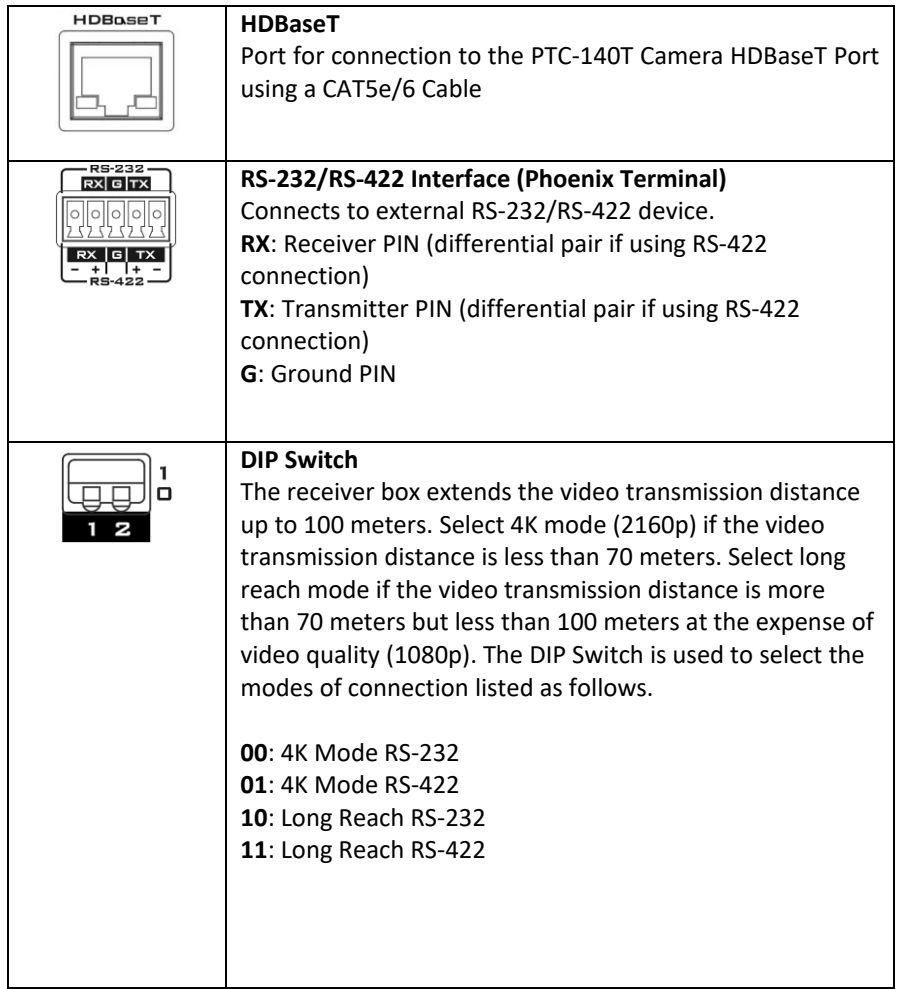

### <span id="page-14-0"></span>**4.3 Receiver Box Rear Panel**

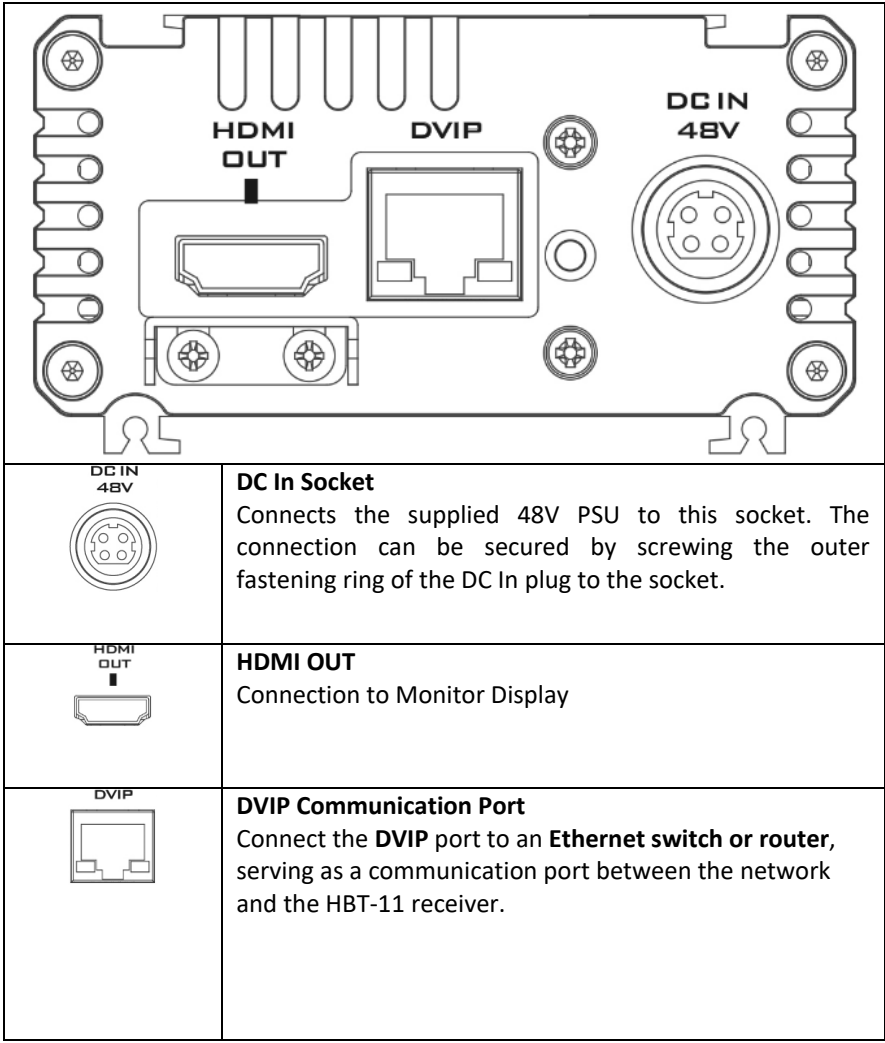

**Note: The HBT-11 is not the accessory of the PTC-140T, The HBT-11 will be packaged only with the PTC-140TH.**

### <span id="page-15-0"></span>**4.4 How to Connect the PTC-140T Camera to the HS-1600T HDBaseT Portable Video Streaming Studio**

The PTC-140T can be the accessory of the HS-1600T 4 Channel HD/SD HDBaseT Portable Video Streaming Studio. The PTC-140T can be used by connecting with the HS-1600T. Please follow following steps for connecting the PTC-140T HDBaseT PTZ camera to the HS-1600T 4 Channel HD/SD HDBaseT Portable Video Streaming Studio.

Step 1. Please use an RJ-45 Ethernet cable to connect from the HDBaseT interface on the rear panel of the PTC-140T camera to the HDBaseT IN interface on the rear panel of the HS-1600T and then the PTC-140T can be operated with the HS-1600T.

#### <span id="page-15-1"></span>**4.4.1 Troubleshooting for the PTC-140T and the HS-1600T Connection**

If the PTC-140T and the HS-1600T can not be operated after connecting the Ethernet cables, please try following two steps for troubleshooting.

#### <span id="page-15-2"></span>**4.4.1.1 How to Set the Baud Rate of the PTC-140T Camera**

The Factory Default Baud rate for the HS-1600T is 38400 and this value can not be changed by users.

The Factory Default Baud rate for the PTC-140T is set at 38400 and there is no need for users to change it. However, if there is something wrong when connecting the PTC-140T with the HS-1600T, please check whether the Baud rate of the PTC-140T is changed or not. If the Baud rate of the PTC-140T is changed, please follow following steps for setting the value back to 38400.

Step 1. Please press the "MENU" key on the PTC-140T remote controller to enter the OSD menu.

Step 2. After the OSD menu is shown, please press the "Down" key on the remote controller to select Setup option. And then please press the "Home" key to enter the Setup option.

Step 3. Please make sure that the Protocol option is set to "Auto".

Step 4. Please press "Down" key to select the Baud rate option.

Step 5. Please press the "Left" key or "Right" key to set the Baud rate at 38400.

Please make sure that the Baud rate of the PTC-140T and the Baud rate of the HS-1600T must be consistent to assure their normal operation.

#### <span id="page-16-0"></span>**4.4.1.2 How to Set PTC-140T's Video Format to be Consistent to HS-1600T's PGM OUT Resolution**

For connecting the PTC-140T camera to the HS-1600T, please make sure that the setting of the PTC-140T's video format and the PGM OUT resolution of the HS-1600T is consistent. Please follow following steps to confirm the settings.

Step 1. Please press the "MENU" button from the keyboard of the HS-1600T and then the OSD menu will be shown.

Step 2. From the popup OSD menu, users can see the PGM OUT Resolution of the HS-1600T. Please press the "Down Arrow" button on the HS-1600T keyboard to select the "Camera" option on the left column of the OSD.

Step 3. Please press the "Right Arrow" button on the keyboard of the HS-1600T to select the PTC-140T camera option from the OSD.

Step 4. Please press the "Enter" button on the keyboard of the HS-1600T to enter the PTC-140T camera parameter setting OSD.

Step 5. Please press the "Down Arrow" button to select the "Video" option on the left column of the OSD.

Step 6. After the "Video" option is selected, users can see the current Video Format setting of the PTC-140T.

Step 7. Please press the "Right Arrow" button on the keyboard of the HS-1600T to select the "Video Format" column.

Step 8. Please press the "Right Arrow" button on the keyboard of the HS-1600T again and then the Video Format drop-down menu will be shown for users to select the corrected camera resolution to be consistent to the PGM OUT resolution of the HS-1600T. Please press the "Down Arrow" button to select the consistent resolution.

Step 9. After the consistent resolution is selected, please press the "MENU" button on the keyboard of the HS-1600T until the OSD is back to its first layer.

Step 10. After the OSD goes back to its first layer, please press the "Right Arrow" button and "Down Arrow" button on the keyboard of the HS-1600T to select the "Save Setup" option on the OSD.

Step 11. After the "Save Setup" option is selected, please press the "Right Arrow" button again and then there are two buttons including "Yes" and "No" will be shown on the OSD.

Step 12. Please select the "Yes" button by using the "Left or Right Arrow" key and then please press the "Enter" button on the keyboard of the HS-1600T to save the updated settings.

The system diagram for the PTC-140T and the HS-1600T connection is shown as following diagram.

#### <span id="page-18-0"></span>**4.4.2 System Diagram for the PTC-140T and the HS-1600T Connection**

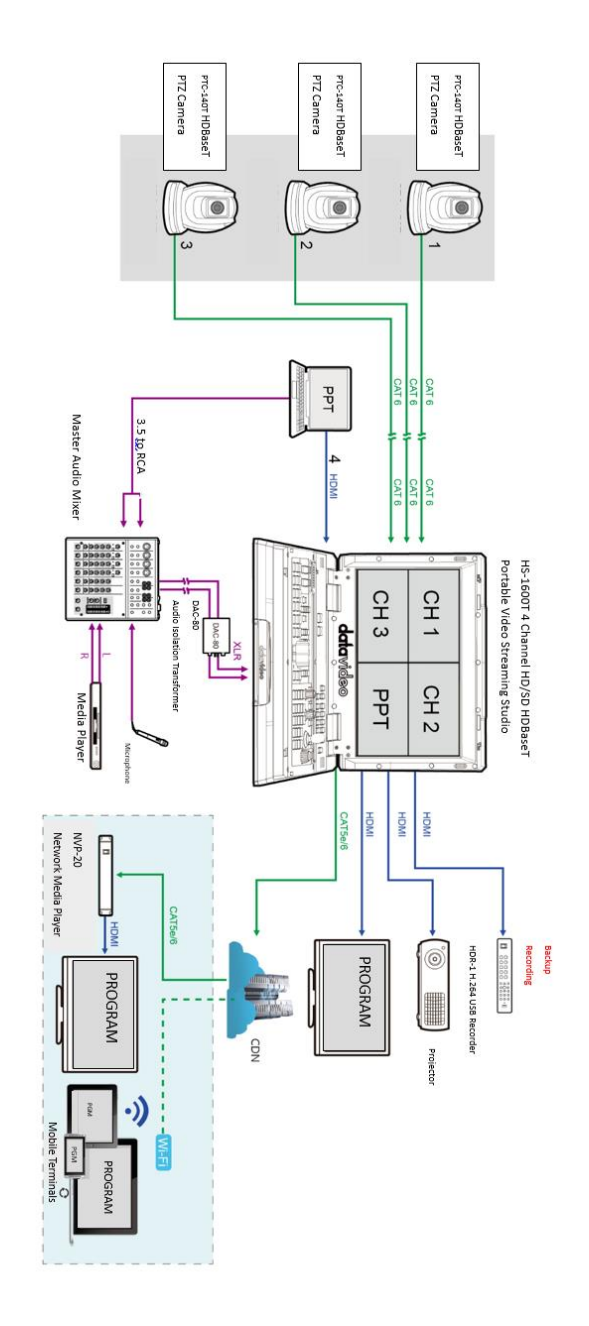

### <span id="page-19-0"></span>**5. Basic Setup**

### <span id="page-19-1"></span>**5.1 Power-On Initial Configuration**

Step 1. Please connect the DC 12 V power adapter.

Step 2. The camera will start the initial configuration, the Red indicator light will be flashing.

Step 3. When the camera returns to the HOME position (middle position for P/T) and lens zoom-in/zoom-out is finished, the auto-testing is finished. The IR led will also stop flashing. If the preset 0 is set, camera will rotate to the 0 preset position after initial configuration.

### <span id="page-19-2"></span>**5.2 Video Output**

#### <span id="page-19-3"></span>**Network Output**

Step 1. Please connect the PTC-140T to the PC/Notebook PC by an Ethernet cable.

Step 2. Please open your web browser and then enter the default IP address of the camera into the address bar.

#### **Note: The default Static IP address of the PTC-140T is 192.168.5.163**

Step 3. The Login page of the web control user interface will pop-up. Please enter user name and password (the default user name and password is admin/admin).

Step 4. After entering into the preview window, the preview screen of the video will be shown.

#### <span id="page-19-4"></span>**Video Output through HDBaseT**

Step 1. Please connect the HDBaseT interface on the rear panel of the PTC-140T camera to the HDBaseT port on the front panel of the HDBaseT receiver box.

Step 2. Please connect a HDMI cable from the HDMI OUT port to the HDMI port of the external connected monitor.

Step3. After the self-test of the PTC-140T camera is done, the video will be shown.

# <span id="page-20-0"></span>**6. Remote Control and On-Screen Menu**

### <span id="page-20-1"></span>**6.1 Remote Control Functions**

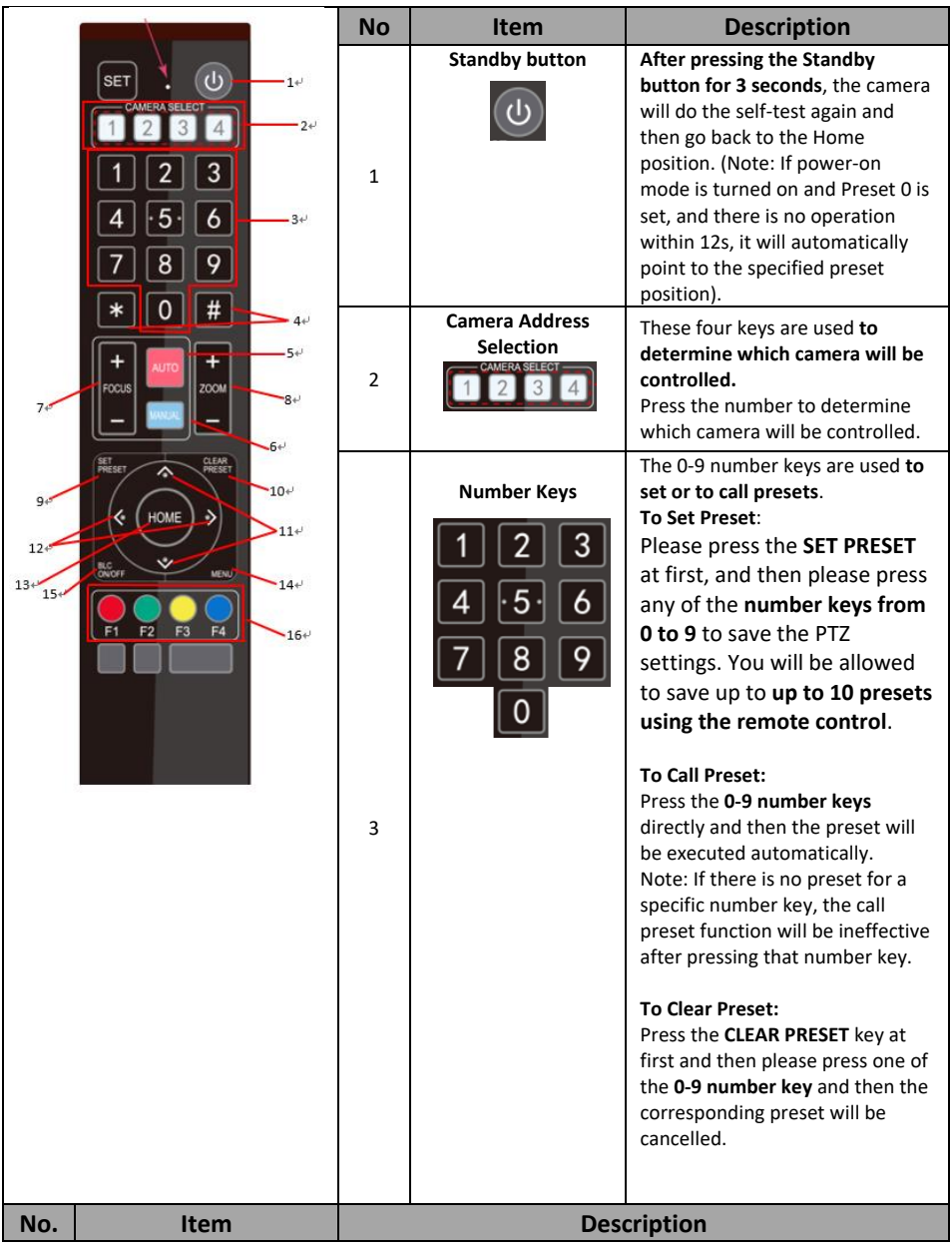

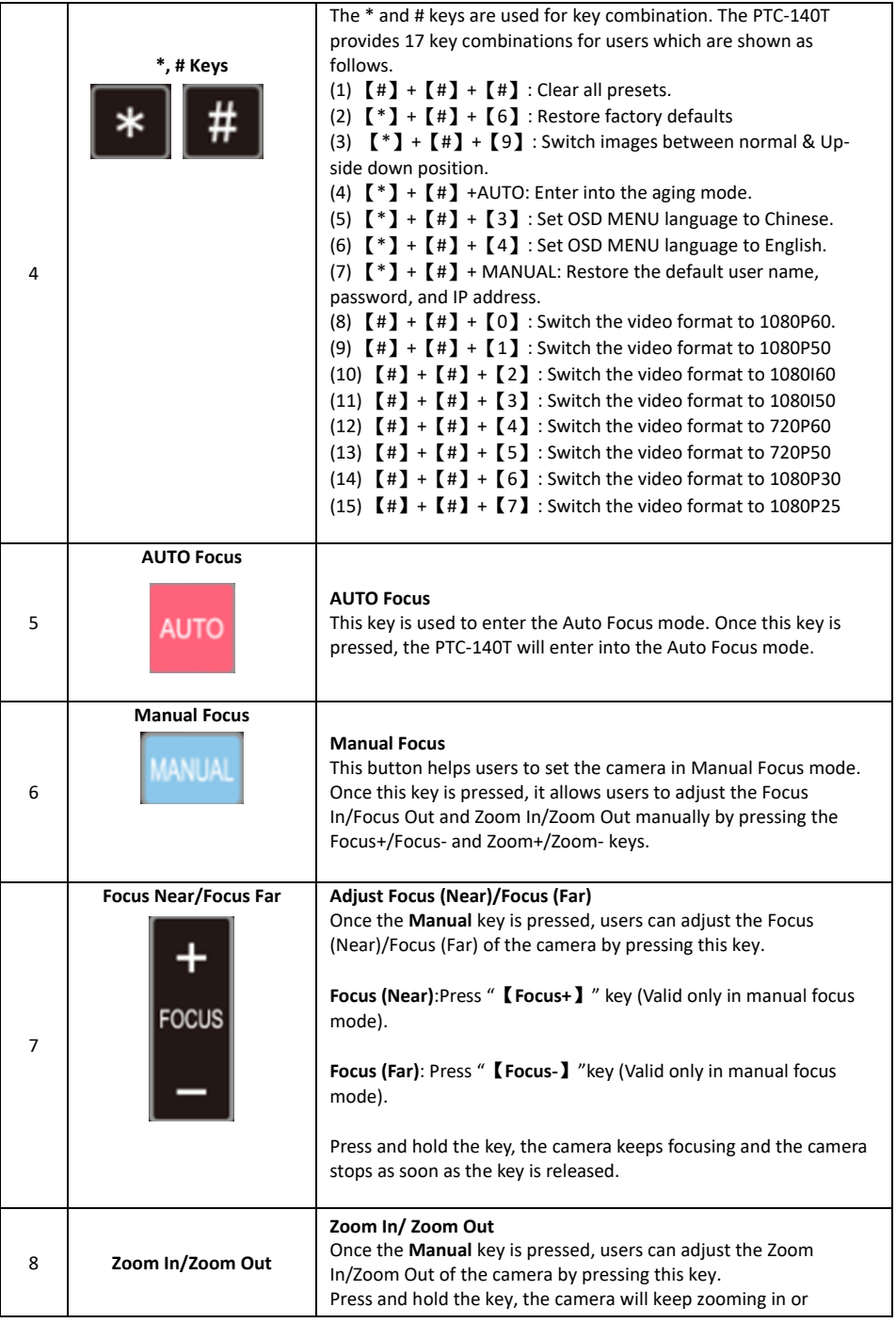

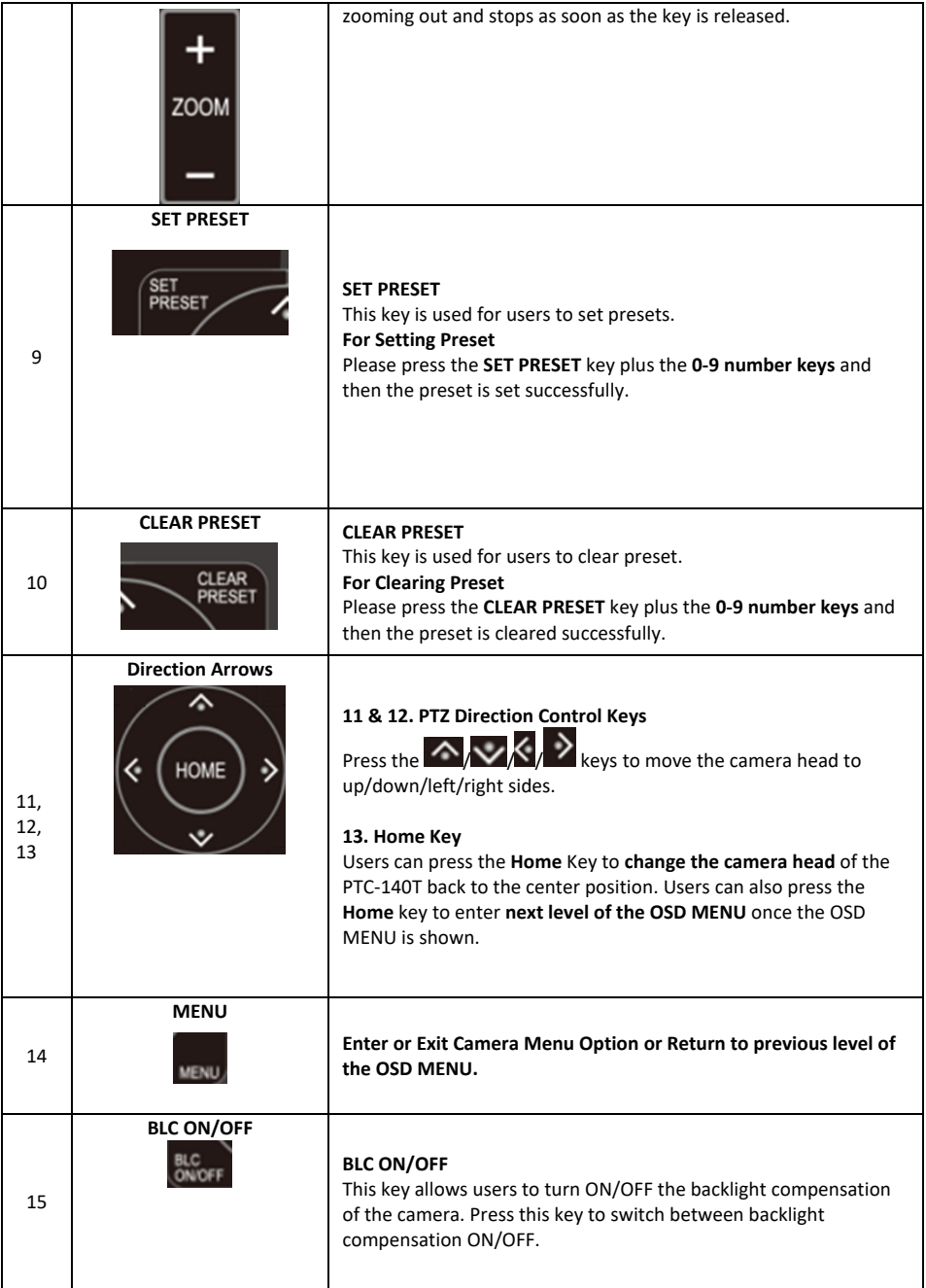

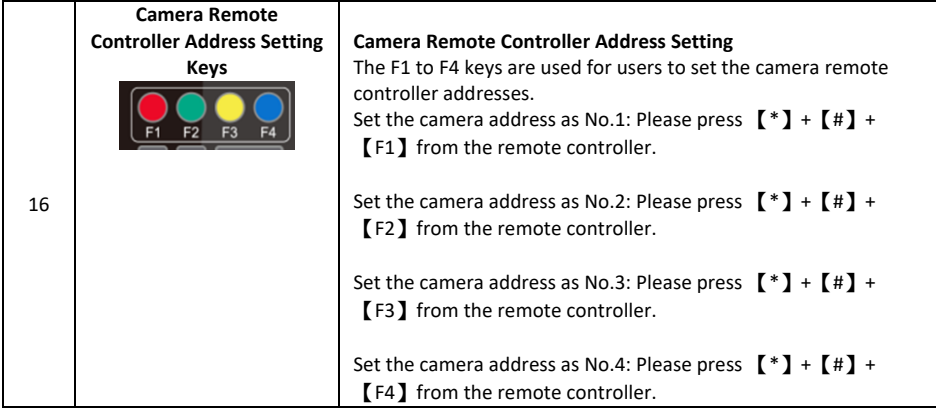

**Note:** If users press the **\*+#+MANUAL** buttons**,** the IP address of the PTC-140T will be resumed to factory default 192.168.5.163

### <span id="page-24-0"></span>**6.2 On-Screen Menu (Control by Remote Controller)**

On-Screen Menu allows the user to change various camera settings such as shooting conditions and the system setup. The PTC-140T provides several options in the first layer OSD MENU including Language, (Setup), (Camera), (P/T/Z), (Video Format), (Version) and (Restore Default). Press **[MENU]** on the **remote control** to enter the on-screen menu as shown below.

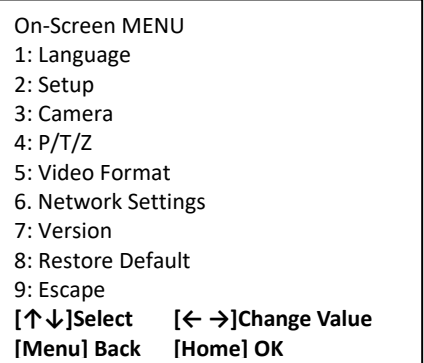

The following table lists all the sub-options of the options on the main menu.

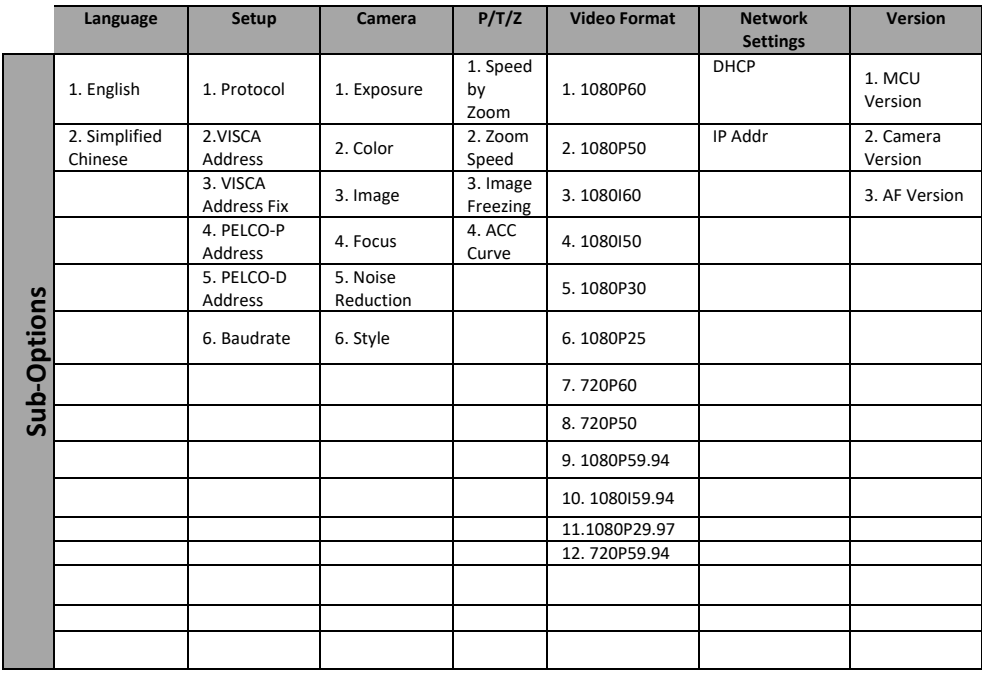

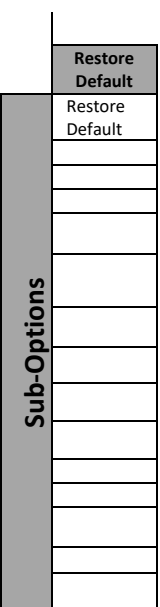

Details of all options in the on-screen menu are listed in the table below.

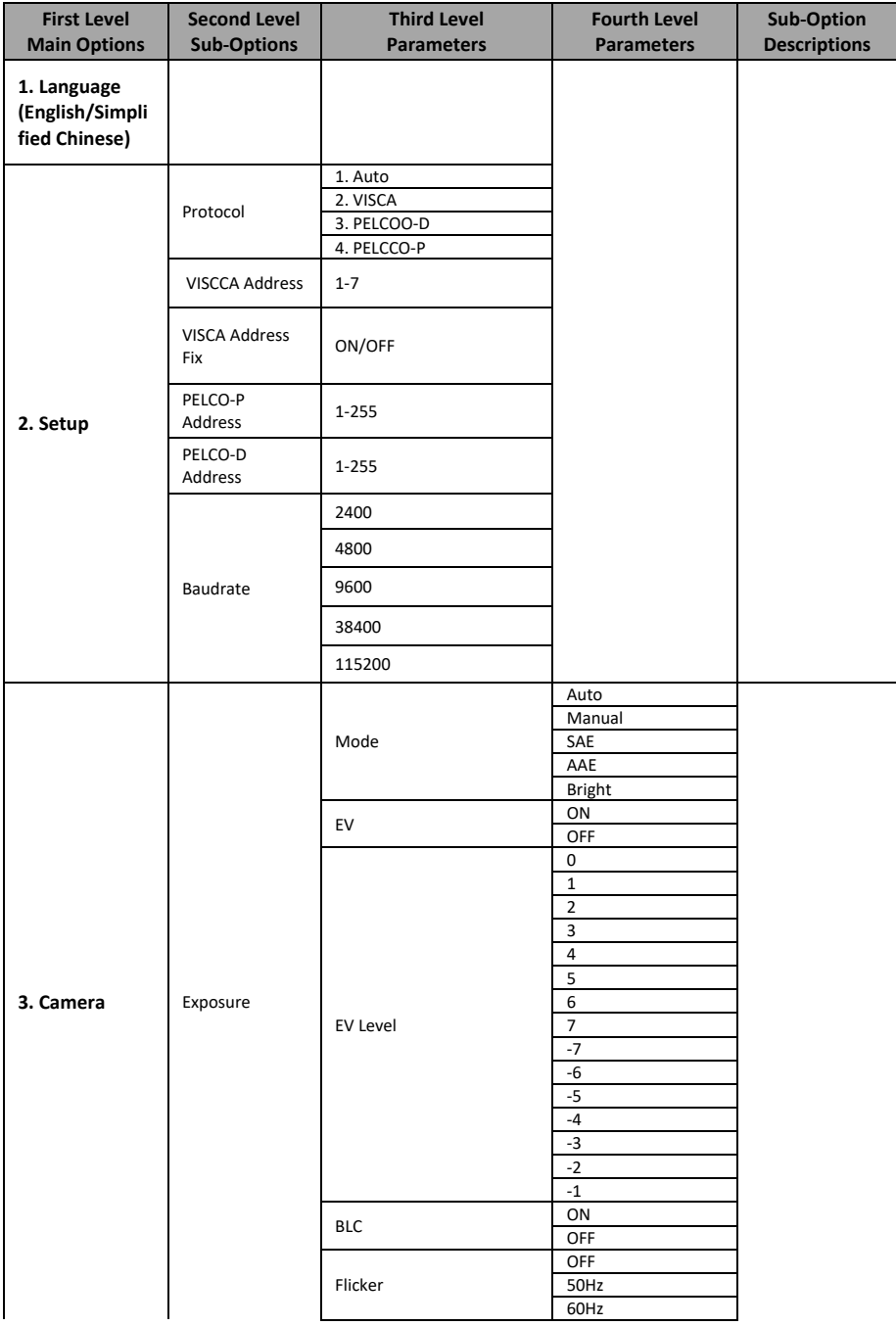

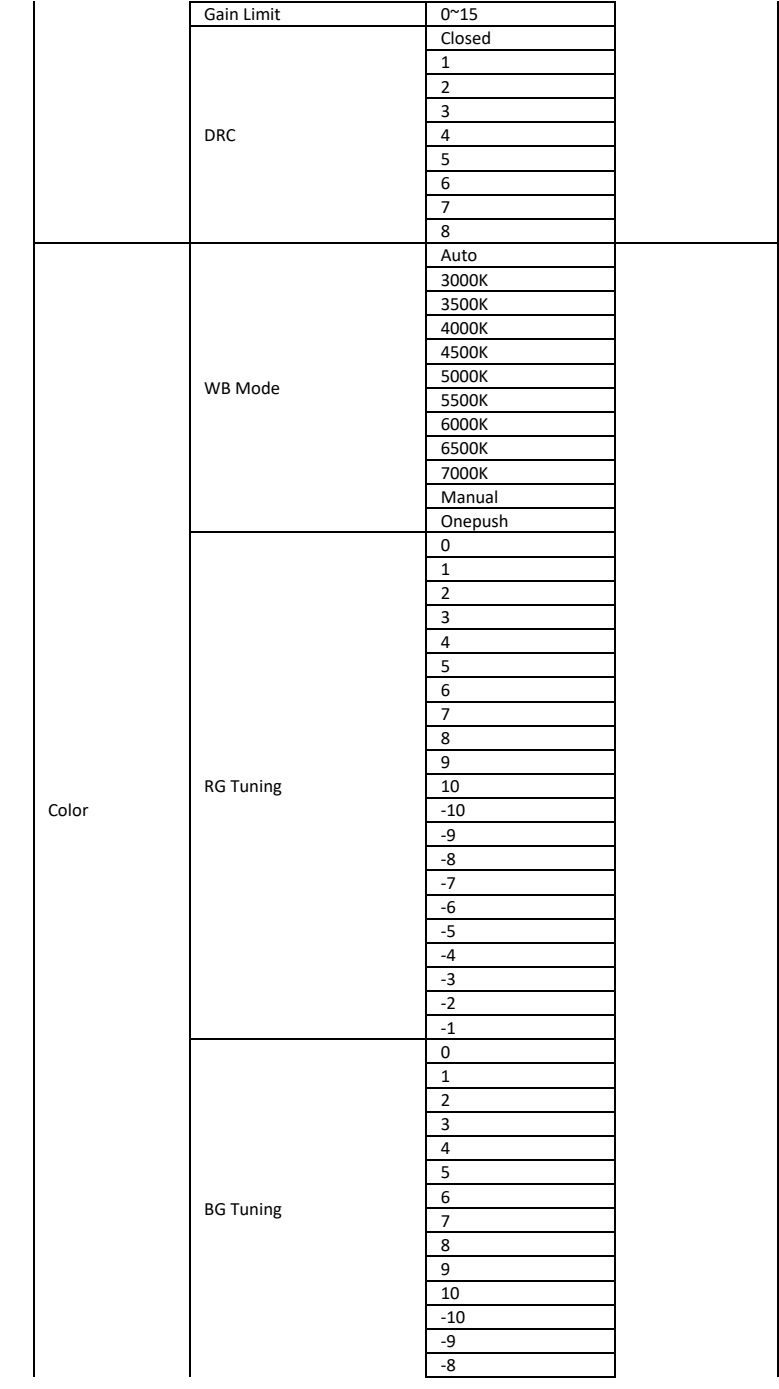

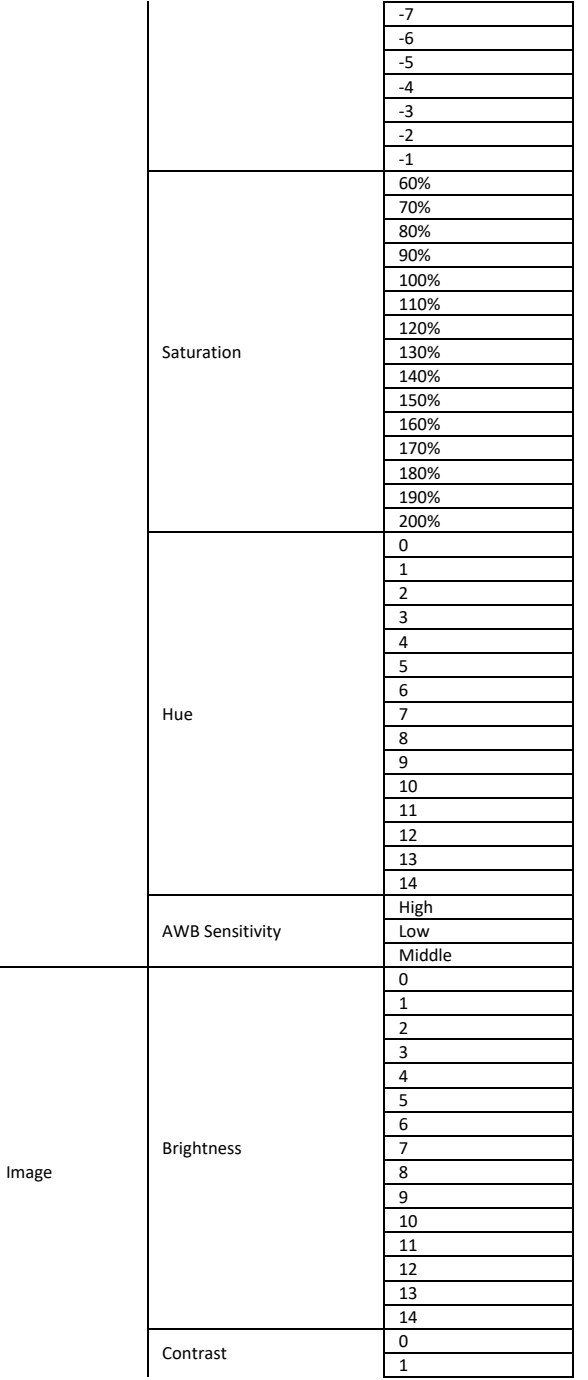

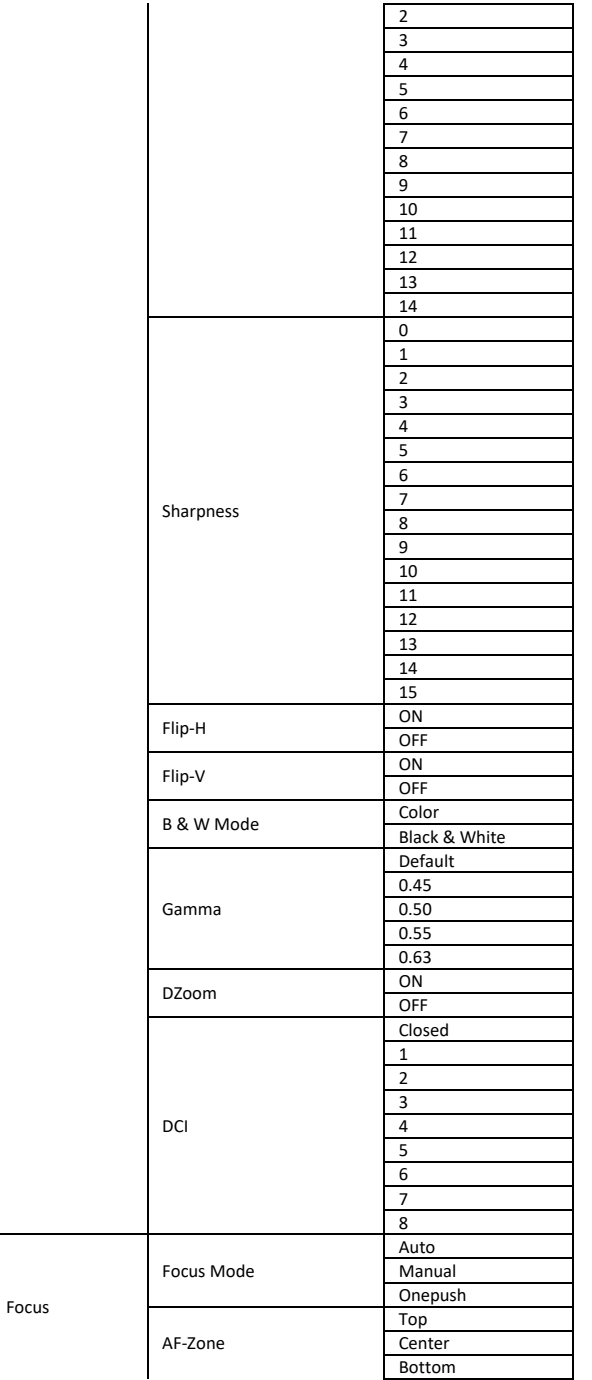

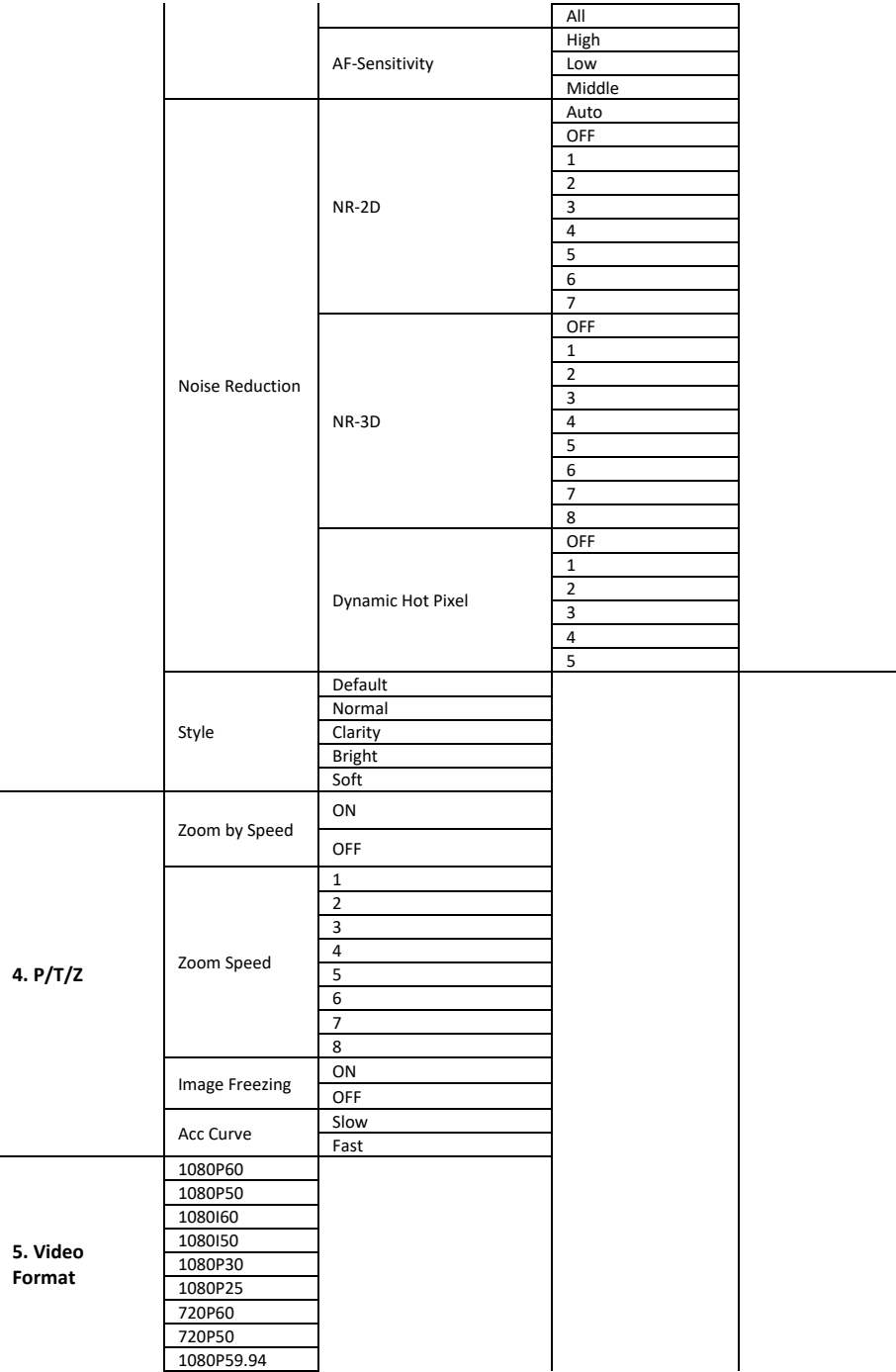

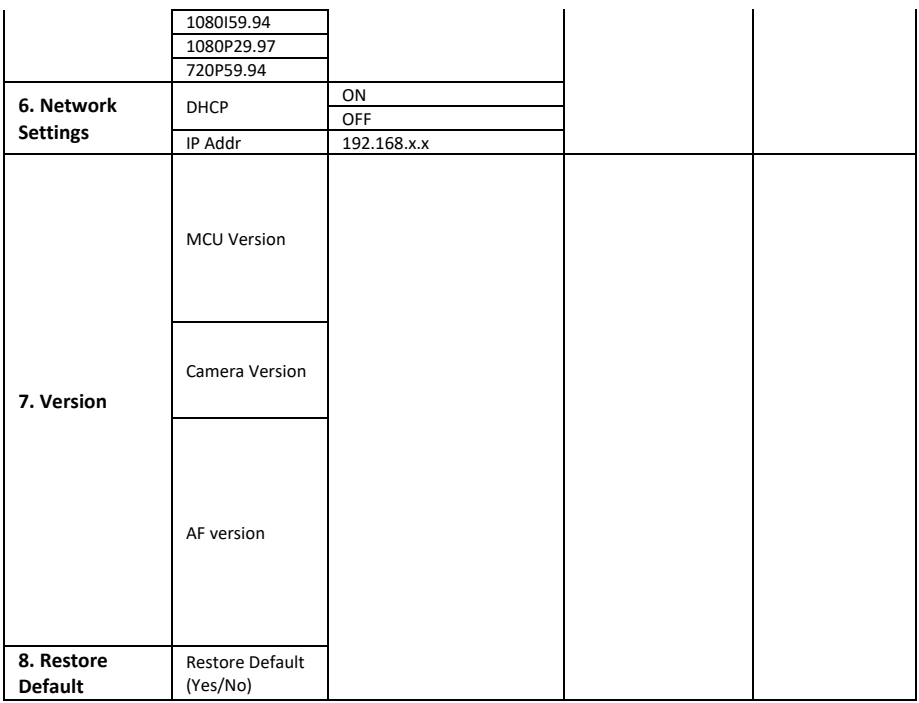

### <span id="page-32-0"></span>**6.3 Professional Jargon Explanations of the OSD Menu**

There are some professional jargons or nouns which are shown in the OSD menu of the PTC-140T camera, please refer to this section for realizing those jargons.

- Speed by Zoom: When this function is turned "ON", at the time when the zoom-in/zoom out is beginning or it is about to reach the zoomin/zoom-out limit or users want to stop zooming in/zooming out, the zoom-in/zoom-out speed of the camera lens will be reduced linearly. When this function is turned "OFF", the zoom-in/zoom-out speed will be consistent no matter when the camera zoom-in is started or stopped.
- Joystick Pan Dir: Because the PTC-140T can use the upside down installation, if this option is set as "Positive", the PTZ camera lens moving direction will be consistent to the direction which is selection by the remote controller. If this option is set as "Negative", the PTZ camera lens moving direction will be reverse to the direction which is selected by the remote controller.
- Joystick Tilt Dir: Because the PTC-140T can use the upside down installation, if this option is set as "Positive", the PTZ camera lens moving direction will be consistent to the direction which is selection by the remote controller. If this option is set as "Negative", the PTZ camera lens moving direction will be reverse to the direction which is selected by the remote controller.
- Flip-H: This is the "Horizontal Flipping". When "ON" is selected, the screen which is shot by the camera will flip horizontally. If "OFF" is selected, the screen will be shown in normal direction.
- Flip-V: This is the "Vertical Flipping". When "ON" is selected, the screen which is shot by the camera will flip vertically. If "OFF" is selected, the screen will be shown in normal direction.

# <span id="page-33-0"></span>**7. Installation Instructions**

Note: The material for the ceiling mounting and vertical mounting of the bracket is limited to the formwork or concrete and cannot be installed on the plasterboard.

For the ceiling mount installation of the PTC-140T, PA4\*30 self-tapping screw x 4, PA4 plastic screw stopper x 4, PM3x5 screw x 6, ceiling upper covering plate x 1, ceiling lower covering plate x 1 and PTC-140T camera x 1 are needed.

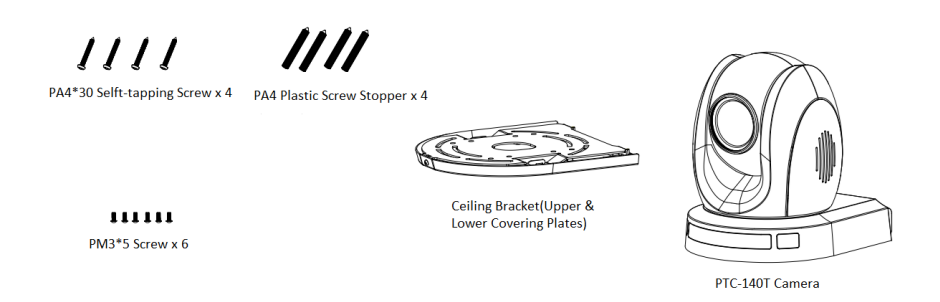

#### **Step 1. The Ceiling Bracket, Ceiling Upper Cover Plate and Ceiling Lower Covering Plate**

 The ceiling bracket is shown as following and it can be separated into two parts including "ceiling upper covering plate" and "ceiling lower covering plate".

STEP 1

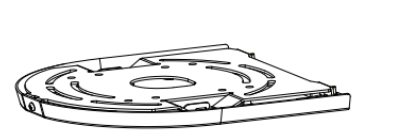

**Ceiling Bracket** 

Ceiling Upper Covering Plate

Ceiling Lower Covering Plate

#### **Step 2. Mount the Ceiling Upper Covering Plate to the Ceiling**

- At first, Please screw 4 PA4 plastic screw stoppers into the ceiling as shown as following diagram.
- Please connect the ceiling upper covering plate to the screw stoppers by using 4 PA4\*30 self-tapping screws.

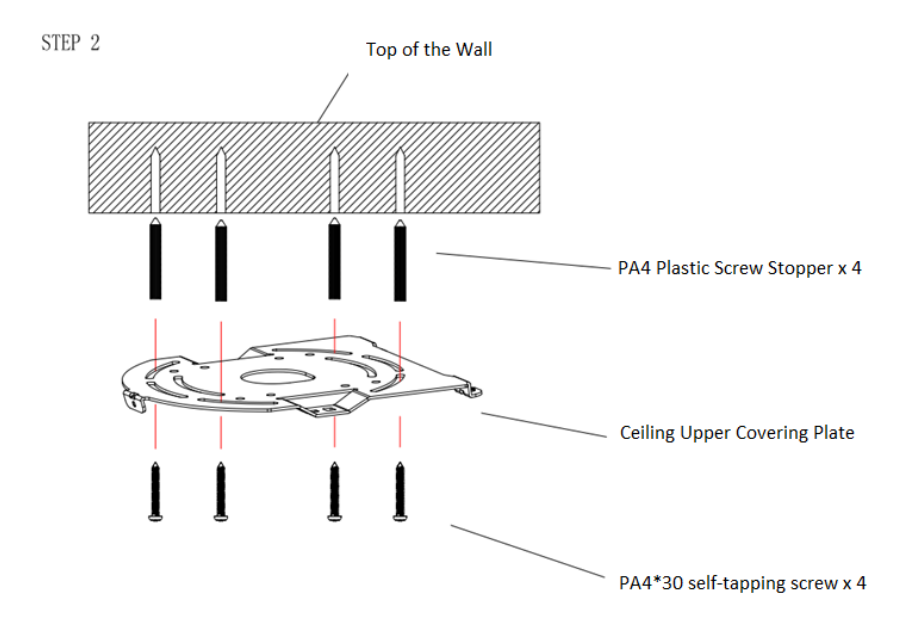

#### **Step 3. Mount the PTC-140T Camera to the Ceiling Lower Covering Plate**

 Please screw the PTC-140T camera to the ceiling lower covering plate by using 3 PM3\*5 screws as shown as following diagram.

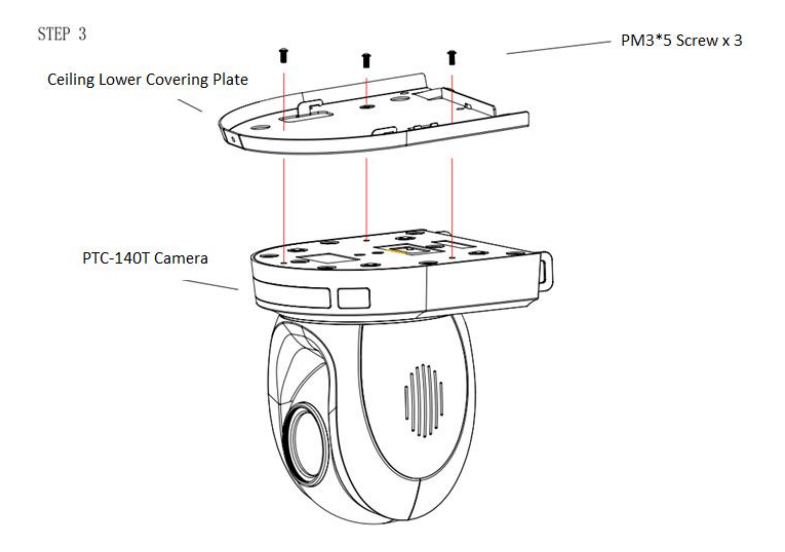
#### **Step 4. Mount the PTC-140T Camera with the Ceiling Lower Covering Plate to the Ceiling Upper Covering Plate on the Wall**

 Please push the PTC-140T camera with the ceiling lower covering plate according to the direction of following diagram and then please hook the ceiling lower covering plate to the ceiling upper covering plate. Finally, please screw 3 PM3\*5 screws to fix the PTC-140T camera to the ceiling upper covering plate.

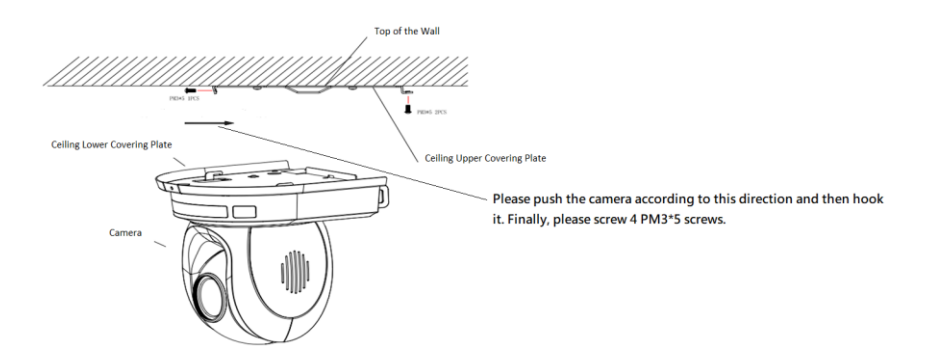

#### **Step 5. The installation is Finished**

FINISH

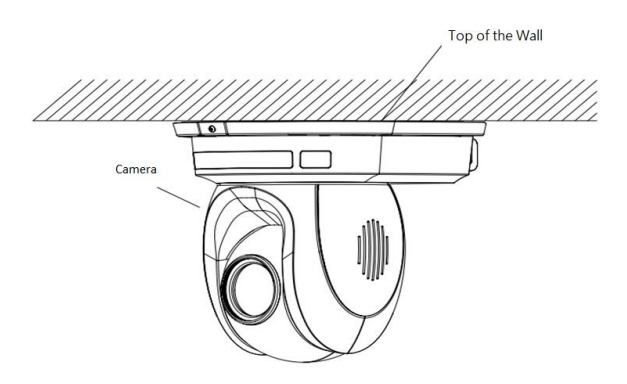

# **8. Direct Connection to Camera**

To use the PTZ Camera Control Unit to directly control the PTC-140T camera, connect the Mini-Din 8 pin RS-232 port on the camera's rear panel to the DB9 pin RS-232 port on the control keyboard or PC by a Mini-Din 8 pin to DB9 pin adapter cable.

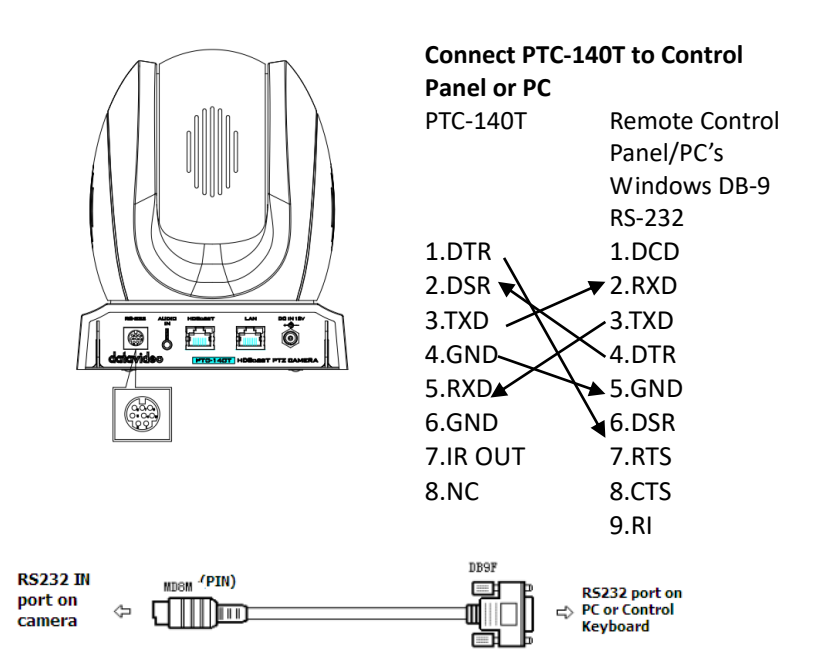

# **8.1 RS-232 Mini-Din 8 Pin Definition**

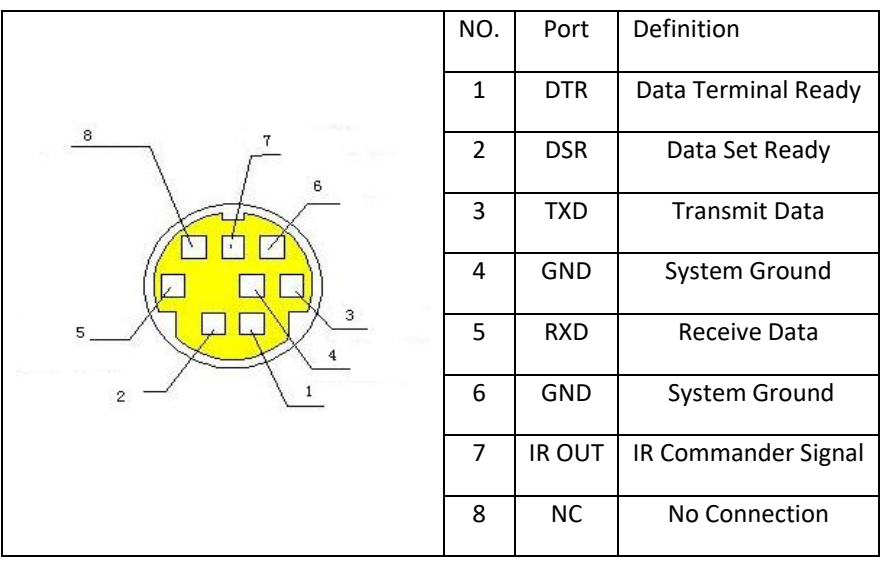

# **8.2 RS232 (DB9) Pin Definition**

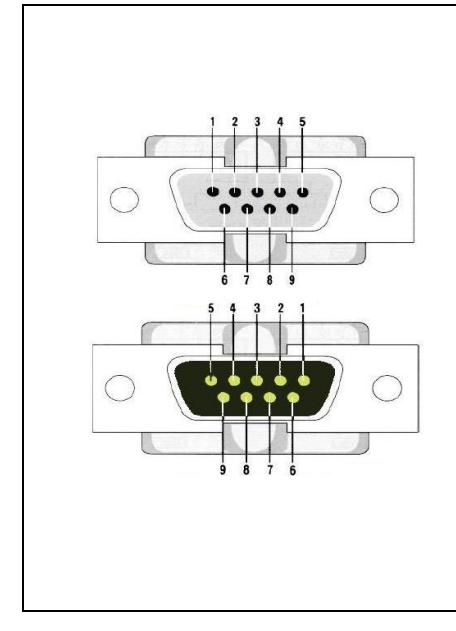

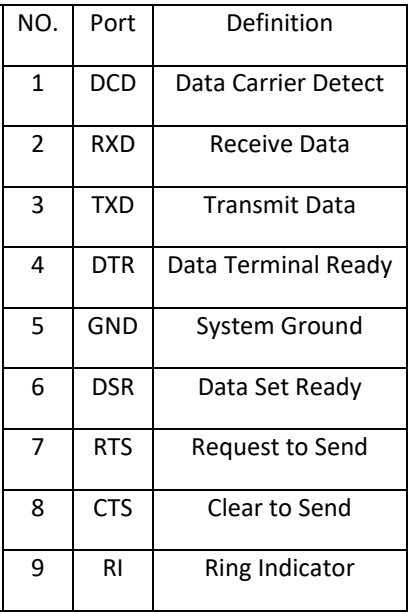

# **9. PTC-140T's Web-Based User Interface 9.1 How to Connect the PTC-140T Camera to the PC**

Users can connect the PTC-140T camera to the PC/Laptop in Static IP mode and DHCP mode. The default static IP address of the PTC-140T is **192.168.5.163.** Please see following steps for connecting the PTC-140T camera to the network for using the web-based user interface of the PTC-140T.

**Note: The HBT-11 is not the accessory of the PTC-140T, The HBT-11 will be packaged only with the PTC-140TH.** 

## **9.1.1 Connect the Camera to the PC in DHCP Mode**

Please follow following steps for connecting the PTC-140T camera to the PC in DHCP Mode.

Step 1. Please connect a 12V power adapter to the DC IN 12V interface on the rear panel of the PTC-140T.

Step 2. Please connect an RJ-45 Ethernet cable from the HDBaseT interface on the rear panel of the PTC-140T camera to the HDBaseT interface on the front panel of the HBT-11 Receiver Box.

Step 3. Please connect a 48V power adapter to the DC IN 48V interface on the rear panel of the HBT-11.

Step 4. Please use an HDMI cable to connect from the HDMI OUT port of the HBT-11 to the HDMI IN port of an external connected monitor.

Step 5. Please use an RJ-45 Ethernet cable to connect the WAN port of a router to an RJ-45 port of the public network.

Step 6. Please connect an RJ-45 Ethernet cable from the LAN interface on the rear panel of the PTC-140T to the RJ-45 Ethernet port of a router.

Step 7. You can see the IP address and the IR address of the PTC-140T-T will be shown on the top-left side of the screen.

Step 8. Please connect an RJ-45 Ethernet cable from the RJ-45 port of your PC to the LAN port of the router.

Step 9. The default IP mode for the PTC-140T is Static IP mode. So please set your PC in Static IP mode in advance. Since the Static IP address of the PTC-140T is **192.168.5.163**, the IP address for your PC must be set in **192.168.5.x**

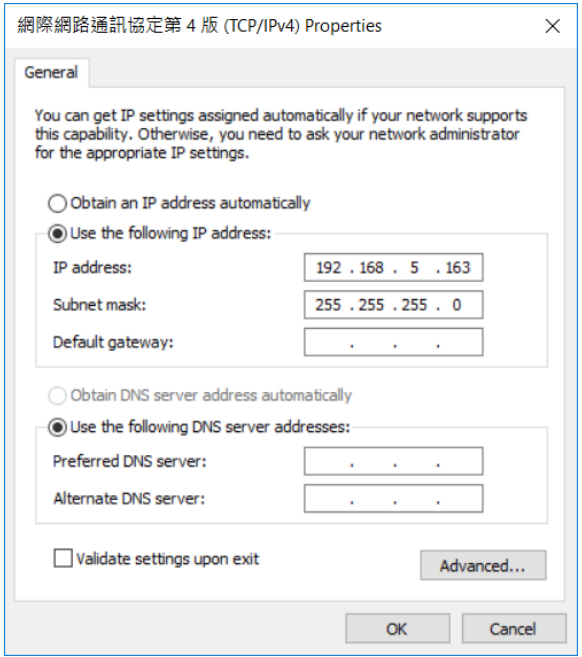

Step 10. After that, the PTC-140T and your PC are in the Static IP mode. Please open the PTC-140T web UI by using the IP address 192.168.5.163.

Step 11. Please enter the default User Name and Password and then click the Login button.

The Default User Name: admin The Default Password: admin

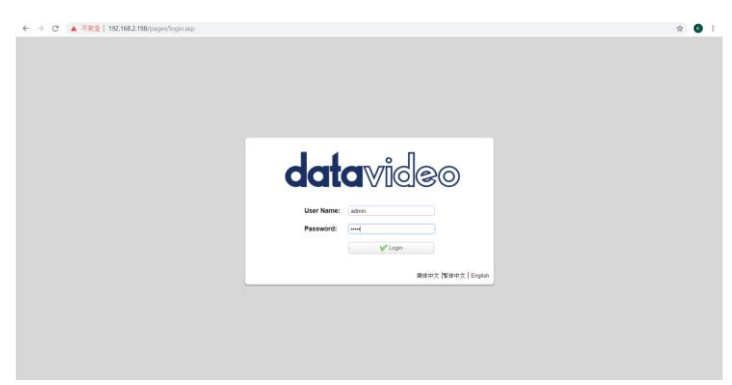

Step 12. Please click the "Configuration" option of the web UI and then click the "Ethernet" option. After that, please check the "DHCP" checkbox and then click the "Save" button.

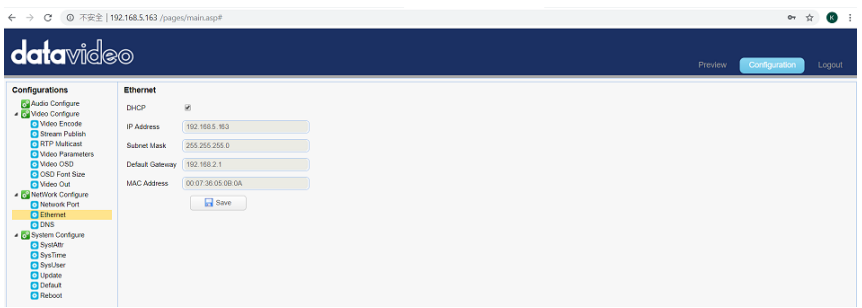

Step 13. Please click the "Reboot" button from the Reboot option to reboot the camera.

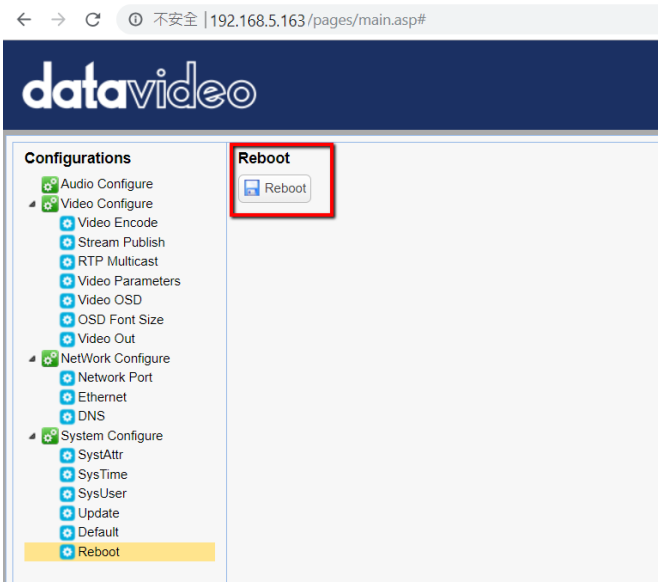

Step 14. Please set the network setting of your PC in DHCP mode.

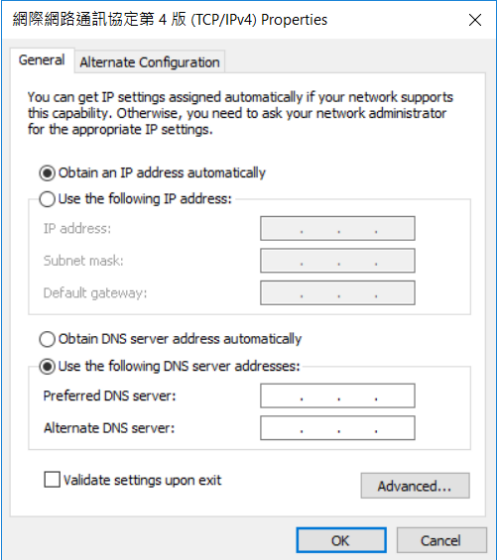

Step 15. You can login to the PTC-140T web UI in DHCP mode.

## **9.1.2 Connect the Camera to the PC in Static IP Mode**

Please follow following steps for connecting the PTC-140T camera to the PC in DHCP Mode.

Step 1. Please connect a 12V power adapter to the DC IN 12V interface on the rear panel of the PTC-140T.

Step 2. Please connect an RJ-45 Ethernet cable from the HDBaseT interface on the rear panel of the PTC-140T camera to the HDBaseT interface on the front panel of the HBT-11 Receiver Box.

Step 3. Please connect a 48V power adapter to the DC IN 48V interface on the rear panel of the HBT-11.

Step 4. Please use an HDMI cable to connect from the HDMI OUT port of the HBT-11 to the HDMI IN port of an external connected monitor.

Step 5. Please use an RJ-45 Ethernet cable to connect the WAN port of a router to an RJ-45 port of the public network.

Step 6. Please connect an RJ-45 Ethernet cable from the LAN interface on the rear panel of the PTC-140T to the RJ-45 Ethernet port of a router.

Step 7. You can see the IP address and the IR address of the PTC-140T-T will be shown on the top-left side of the screen.

Step 8. Please connect an RJ-45 Ethernet cable from the RJ-45 port of your PC to the LAN port of the router.

Step 9. The default IP mode for the PTC-140T is Static IP mode. So please set your PC in Static IP mode. Since the Static IP address of the PTC-140T is **192.168.5.163**, the IP address for your PC must be set in **192.168.5.x**

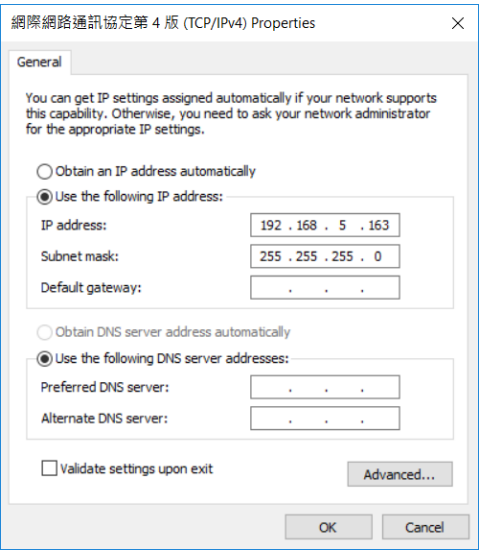

Step 10. After that, the PTC-140T and your PC are in the Static IP mode. Please open the PTC-140T web UI by using the IP address 192.168.5.163.

Step 11. Please enter the default User Name and Password and then click the Login button.

The Default User Name: admin The Default Password: admin

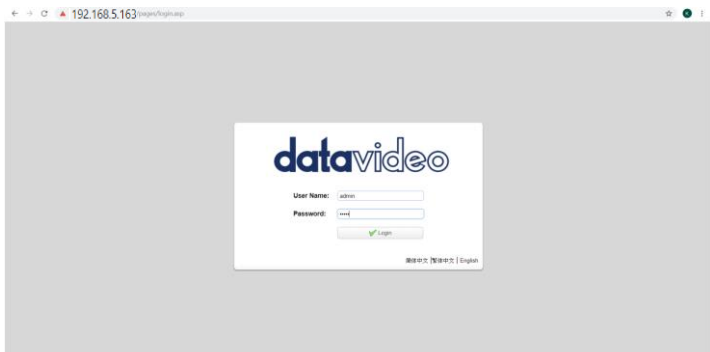

Step 12. After logging into the PTC-140T web UI, the main interface of the web UI will be shown.

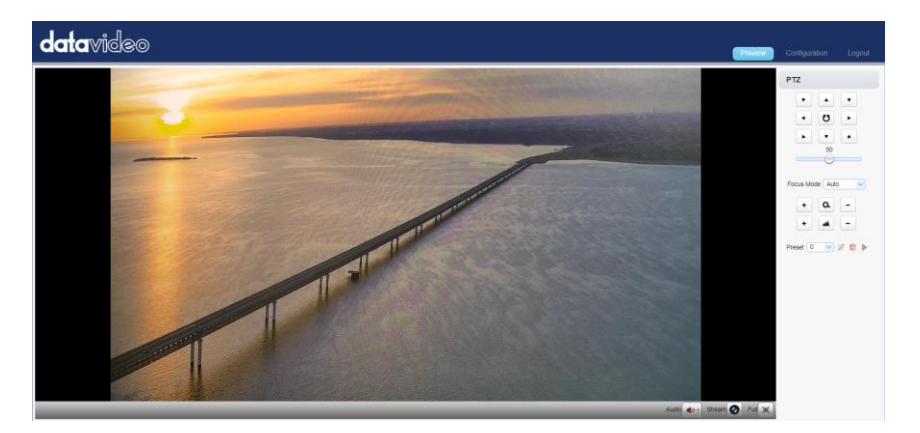

# **9.2 DVIP**

DVIP is a special network configuration software tool designed for DVIP device search on the same network and configuring device network settings such as Hostname, DHCP mode, IP address, subnet mask, gateway IP, and primary and secondary DNS.

Depending on your operating system, download DVIP Configuration Tool from the respective sites listed as follows:

PC: [https://www.microsoft.com/en-us/p/dvip-network](https://www.microsoft.com/en-us/p/dvip-network-config/9p6gtz839k6s?activetab=pivot%3Aoverviewtab)[config/9p6gtz839k6s?activetab=pivot%3Aoverviewtab](https://www.microsoft.com/en-us/p/dvip-network-config/9p6gtz839k6s?activetab=pivot%3Aoverviewtab)

Android:

[https://play.google.com/store/apps/details?id=com.datavideo.dvipnetconfig](https://play.google.com/store/apps/details?id=com.datavideo.dvipnetconfig&hl=en_US) [&hl=en\\_US](https://play.google.com/store/apps/details?id=com.datavideo.dvipnetconfig&hl=en_US)

iOS: [https://itunes.apple.com/tw/app/dvip-network](https://itunes.apple.com/tw/app/dvip-network-config/id1177895983?mt=8)[config/id1177895983?mt=8](https://itunes.apple.com/tw/app/dvip-network-config/id1177895983?mt=8)

After you've installed the DVIP Network Configuration Tool, follow the steps outlined below to scan for online DVIP devices and configure their corresponding settings.

Step 1: Open the DVIP Network Configuration Tool and then select the connected Ethernet option from the "Network interface" pop-up window. After that please press the "OK" button.

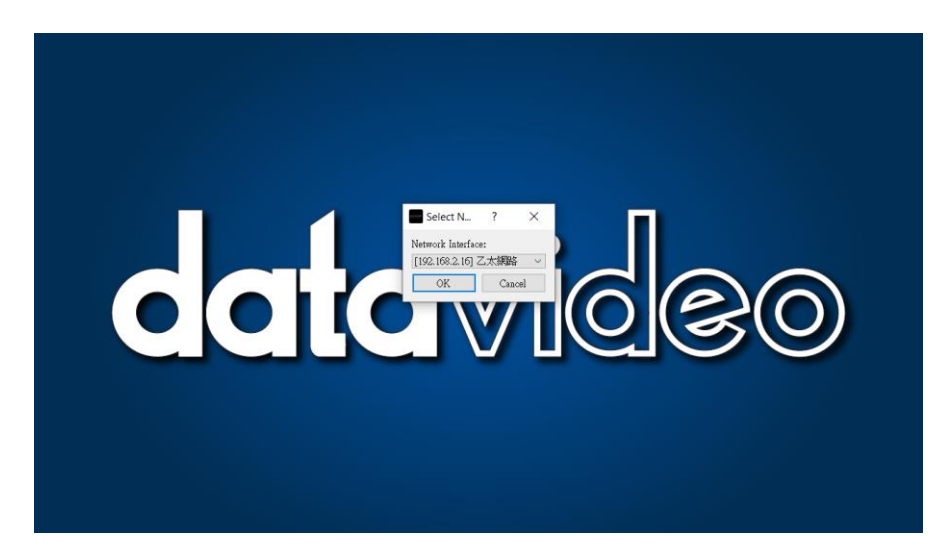

Step 2: After the Network interface is selected, the DVIP Network Configuration Tool interface will be shown as following diagram.

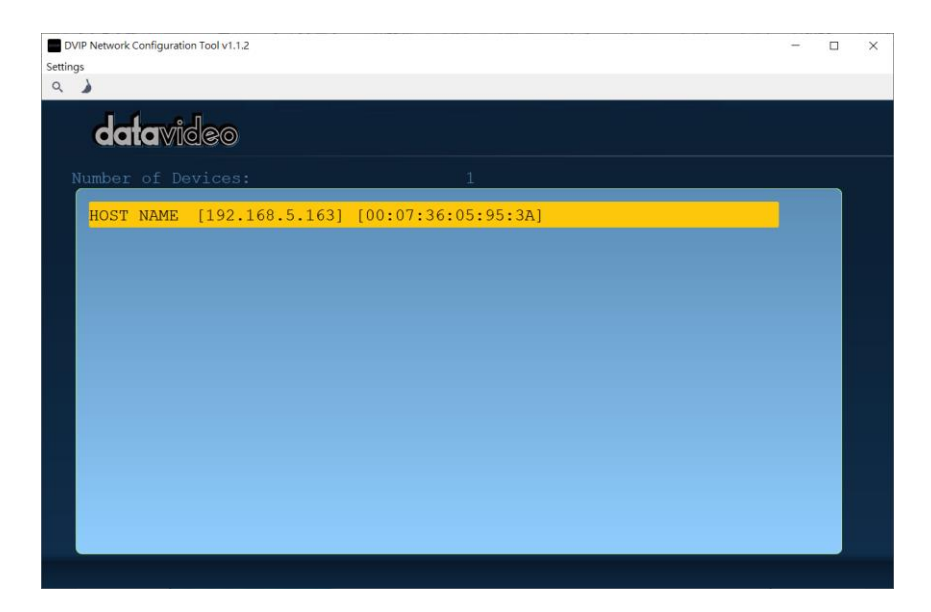

Step 3: Please press "HOST NAME" and then the network settings pop-up window will be shown.

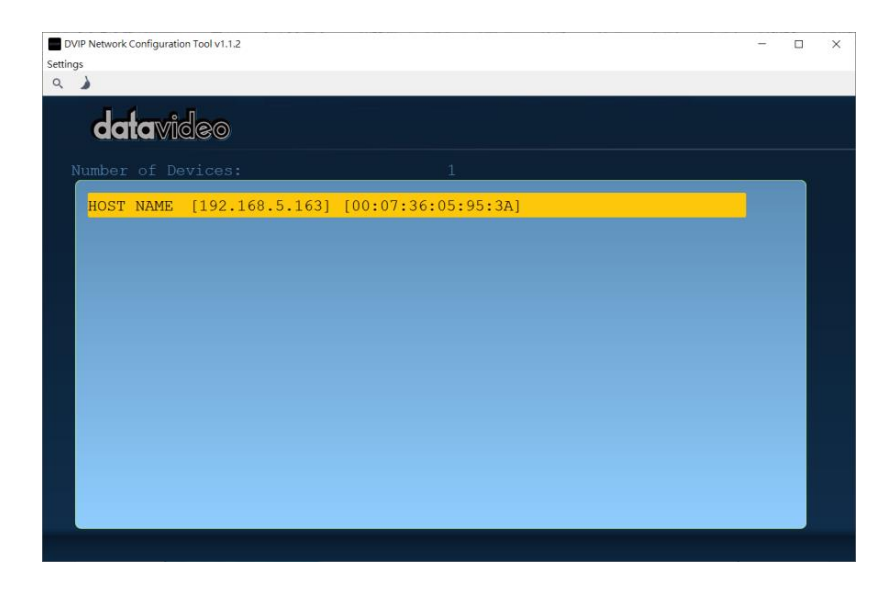

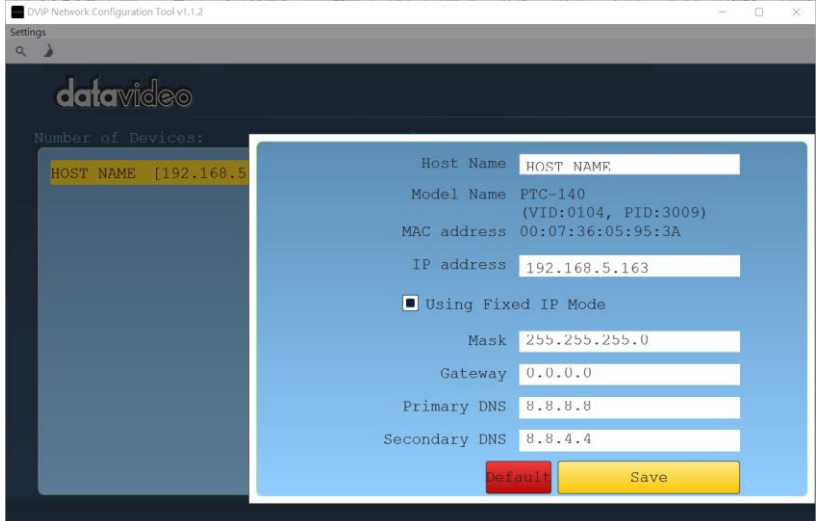

Step 4: Users can click "Host Name" column for changing the device name. Users can also click each setting column for changing value if it is needed. After that, please press "Save" for saving those settings. Users can also press "Default" for resuming those settings to factory default value.

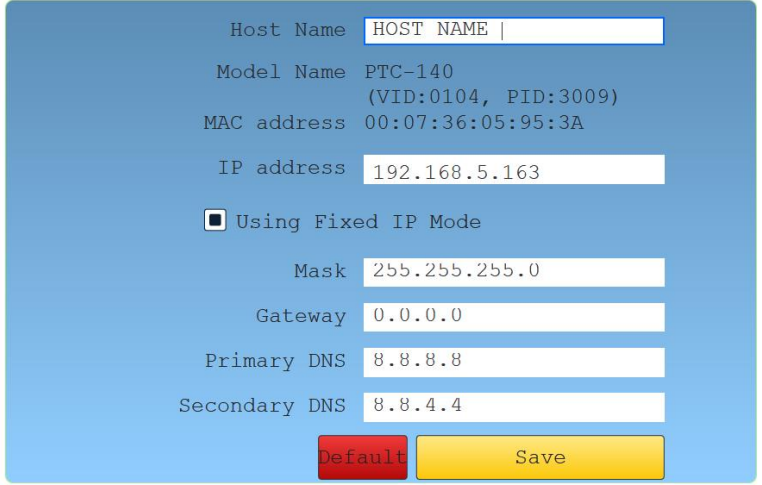

## **9.3 Introduction of the PTC-140T Web User Interface**

The web based user interface of the PTC-140T provides users three main options for setting and controlling the PTC-140T through the web UI. The web user interface of the PTC-140T provides users three main options including **Preview**, **Configuration** and **Logout**.

## **9.3.1 Preview**

In preview, you will be able to see the camera image in real time as shown in the diagram below. Click on the preview window once to view in full screen mode and click again to exit.

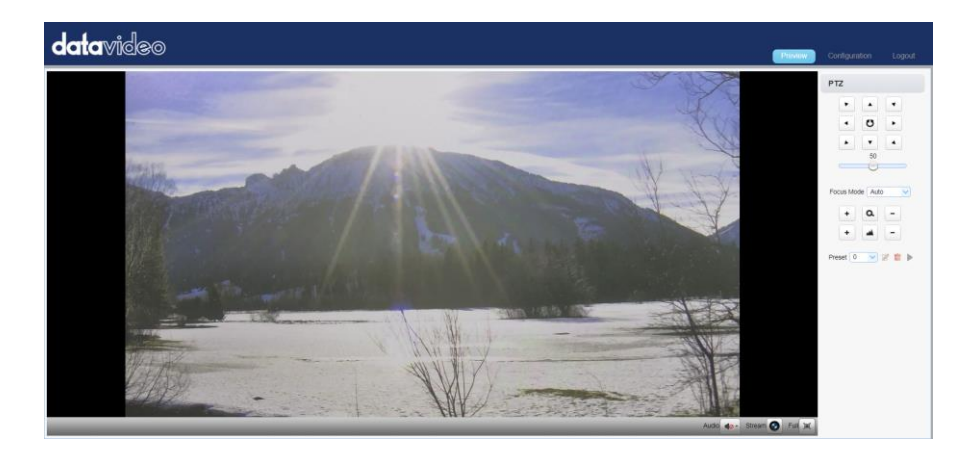

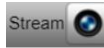

At the bottom right corner of the camera image display window, click the "Stream" button to switch between Main Stream and Sub

Stream previews. See *Video Encode* in *Configuration* tab for stream settings.

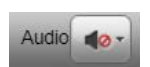

Click this "Audio" button once to turn on the sound, and then click this button again to turn off the sound.

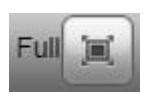

Click this "Full" button to enlarge the screen size to Full Screen.

Note: The Preview window can support the image preview for the image which is compressed in H.264 format and the Profile is set in BP or MP. If the Profile of the image is HP or the image is compressed in H.265 format, this image can not be shown in the Preview window.

 If the H.264 format is selected, the preview screen can be shown normally which is shown as following diagram.

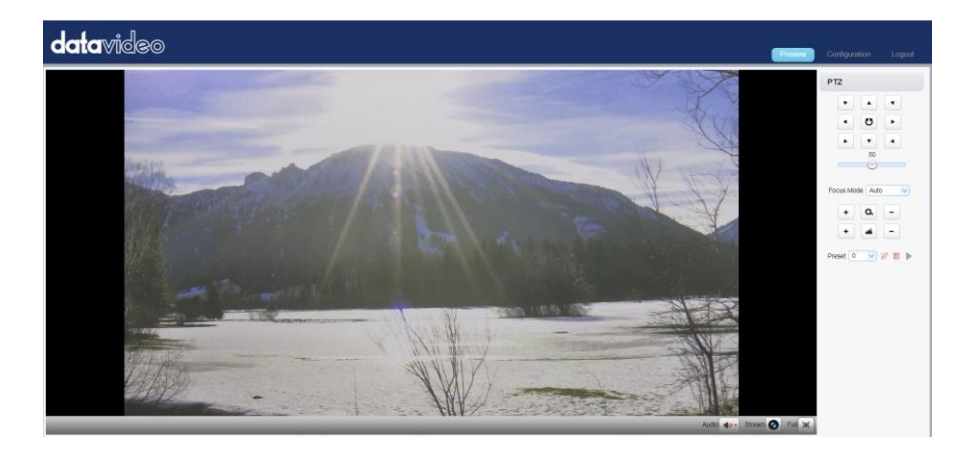

 If the H.265 format is selected, there is no screen in the Preview window and there is a warning message that will be shown.

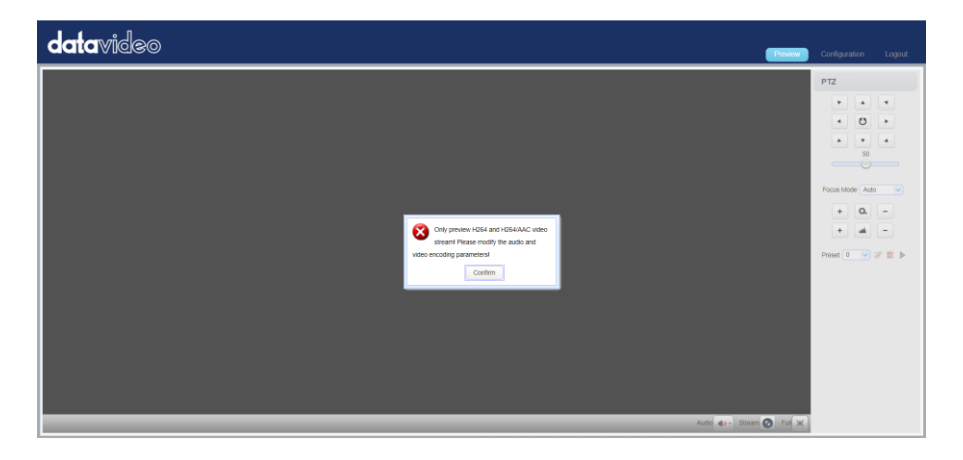

### **Control Functions**

Further to the right, there are various control functions, such as **PTZ control**, **PTZ speed slider**, **focus mode** drop-down menu, **zoom** and **focus** controls, as well as **presets** for saving PTZ settings. Details of each will be described in the table below.

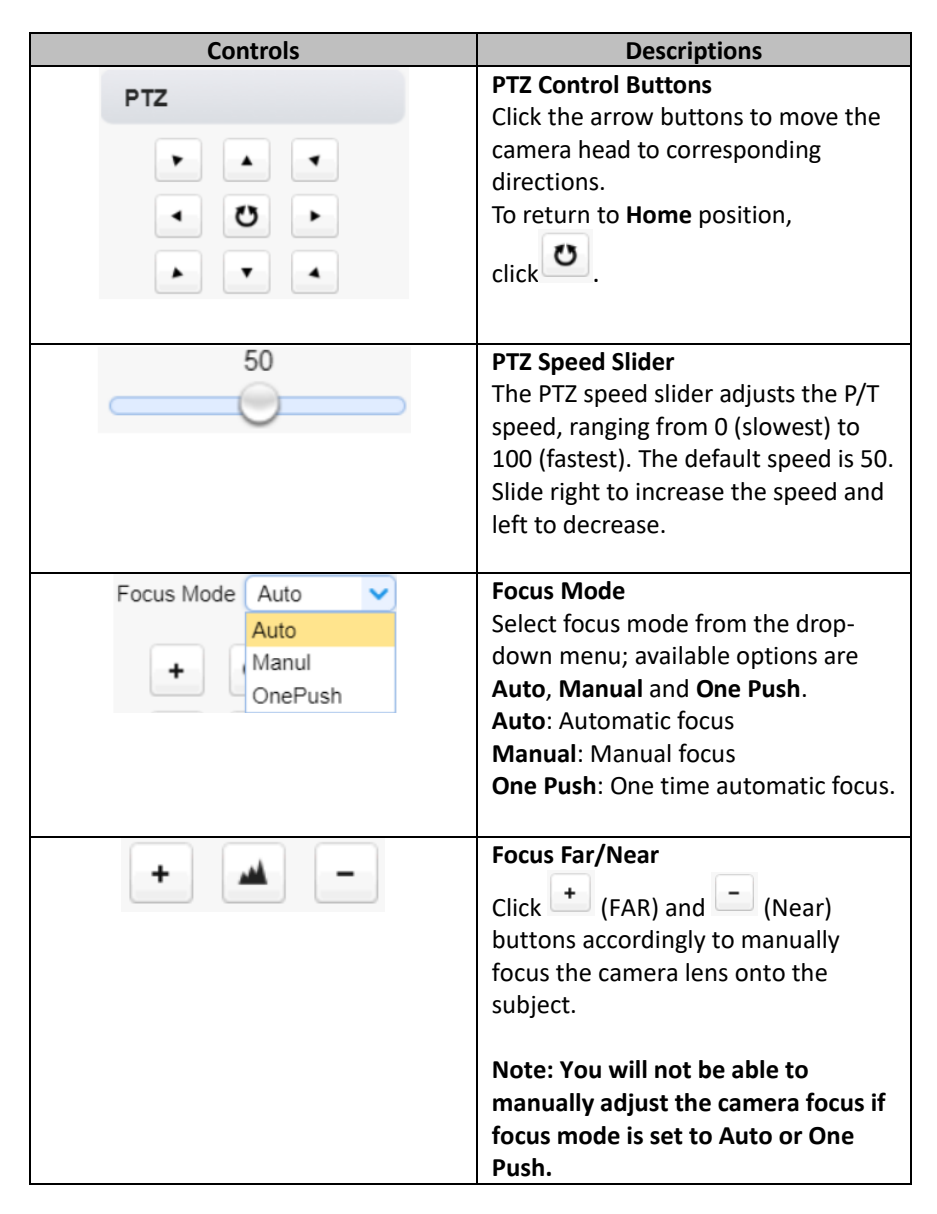

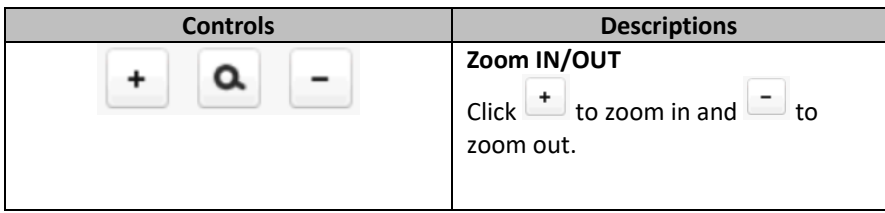

#### **Preset**

The presets allow you to save multiple PTZ settings to the camera. See function descriptions in the table below.

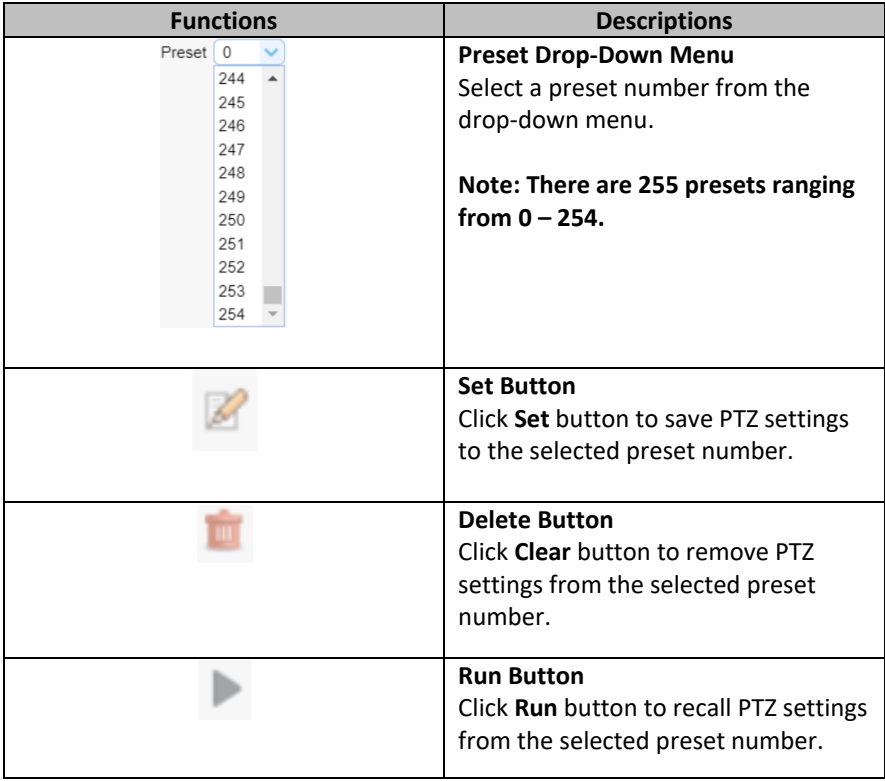

#### **9.3.1.1 The Operations of Zoom and Focus Buttons in Different Focus Modes**

There are three Focus Modes for the PTC-140T camera. For the Focus and Zoom buttons operations in different Focus Modes, please see following table.

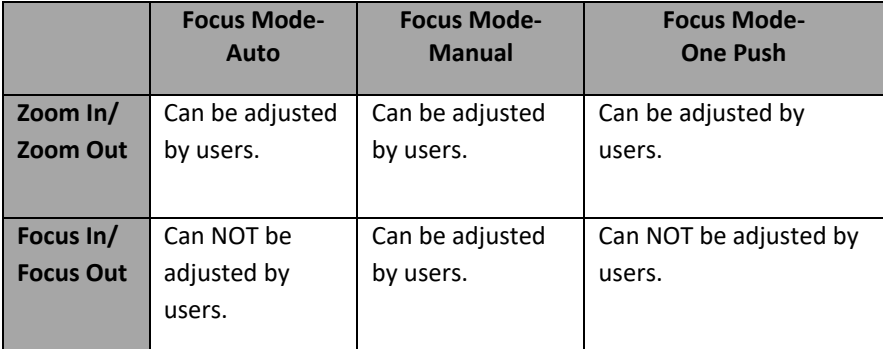

#### **9.3.1.2 How to Set the Preset Positon**

Please follow following steps for setting your desired preset.

Step 1. Please adjust the pan and tilt of the PTC-140T camera to your desired position.

Step 2. Please make sure that other parameters including Zoom, Focus and those parameters in the Configuration option are set in advance.

Step 3. Please select your desired preset number from the Preset drop-down menu.

Preset  $\begin{bmatrix} 0 & \mathbf{v} \end{bmatrix}$ 

Step 4. After the desired preset number is selected, please click the Set button

and then the Preset is set successfully.

#### **9.3.1.3 How to Recall the Pre-saved Preset**

Please follow following steps for recalling the pre-saved Preset.

Step 1. Please select the Preset number that the preset position is pre-saved from the Preset drop-down menu.

Step 2. After the Preset number is selected, please click the Run button and then the pre-saved preset position of the camera lens will be recalled.

#### **9.3.1.4 How to Change the PTZ Speed of the Camera**

The default number of the PTZ speed control slider is 50 and the range for adjusting is from 0 to 100. Please follow following steps for adjusting the PTZ speed of the PTC-140T camera.

Step 1. Please slide the PTZ speed control slider  $\overbrace{\hspace{2.5cm}}^{\text{\tiny \text{so}}}$  to the left side to reduce the pan and tile speed of the camera lens according to the number. The lower the number, the slower the pan and tilt speeds of the camera. Moreover, the higher the number, the faster the pan and tilt speeds of the camera.

## **9.3.2 Configuration**

The Configuration option provides users to set many parameters of the PTC-140T camera including Audio Configuration, Video Configuration, Network Configuration and System Configuration. There are several parameters for each configuration, please see following paragraphs for more details.

#### **9.3.2.1 Audio Configure**

The Audio Configure option allows users to set audio related parameters for the input audio source. The main interface of the Audio Configure option is shown as following diagram.

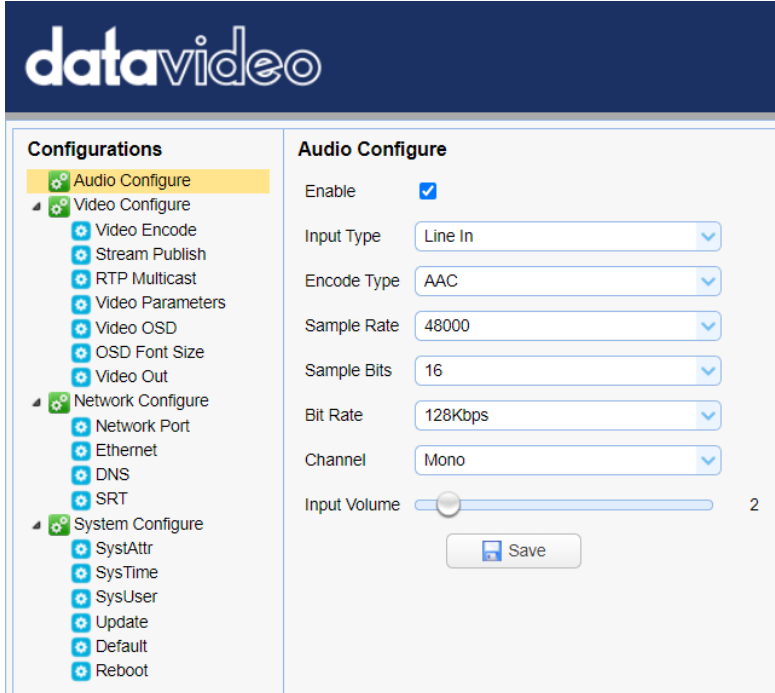

Please see following table for the introduction of Audio Configure.

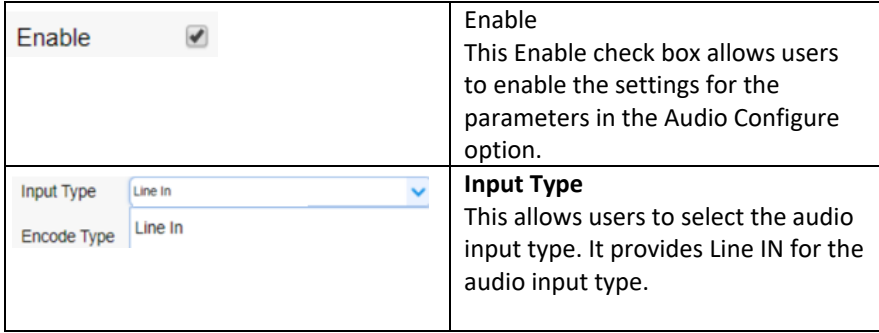

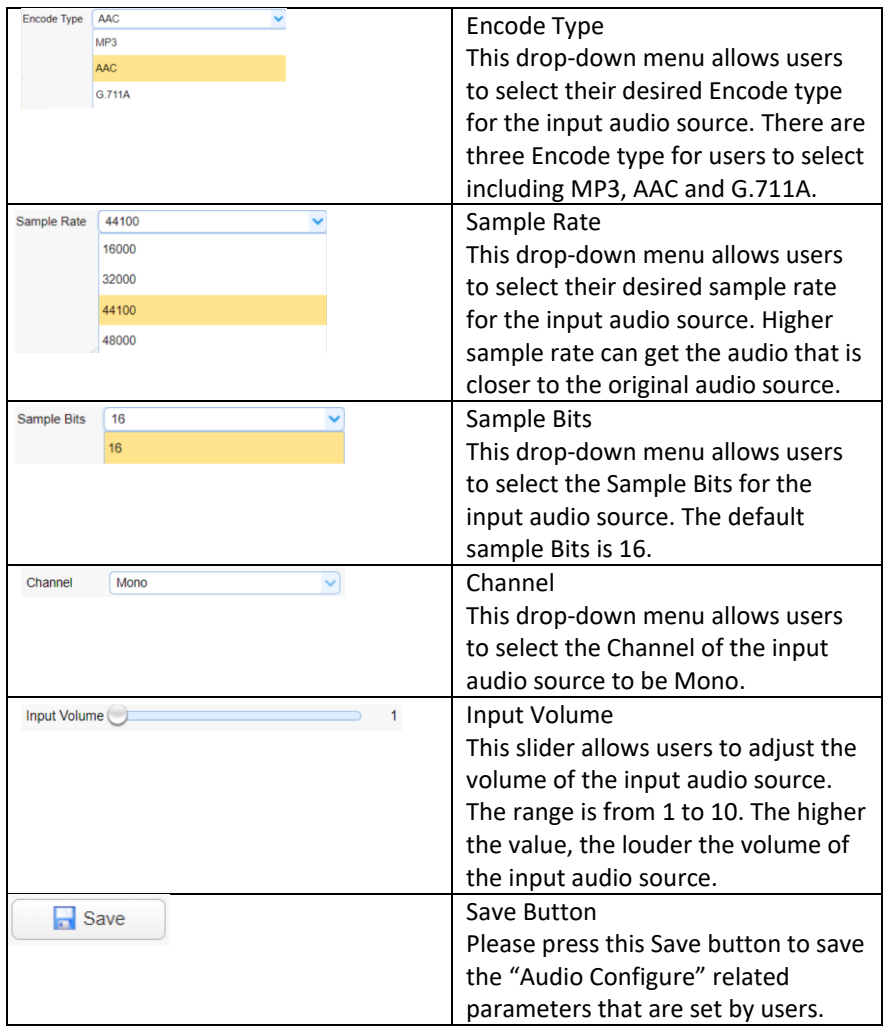

#### **9.3.2.2 Video Configure-Video Encode**

The Video Encode option allows users to set many Video Encoder related parameters for the main stream and sub stream including Compressed Format, Profile, Image Size, Rate Control, Image Quality, Bit Rate(kb/s), Frame Rate(F/S), I Frame Interval, I Frame Min QP and Stream Name. The main interface of the Video Encode in the Video Configure option is shown as following diagram.

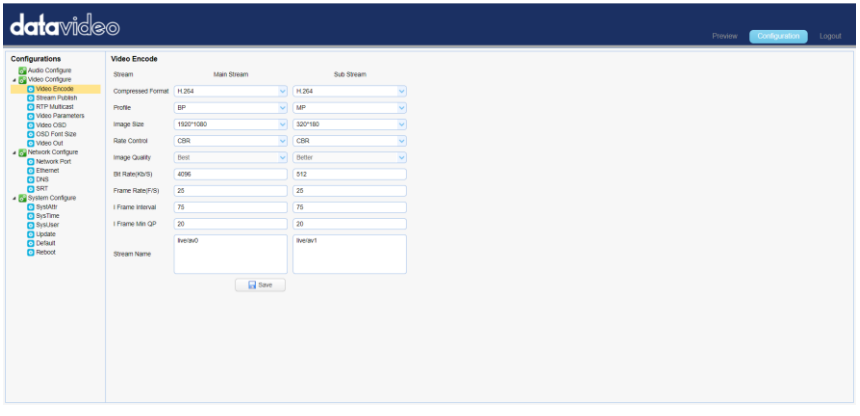

Please see following table for the introduction of Video Encode option for Main Stream and Sub Stream.

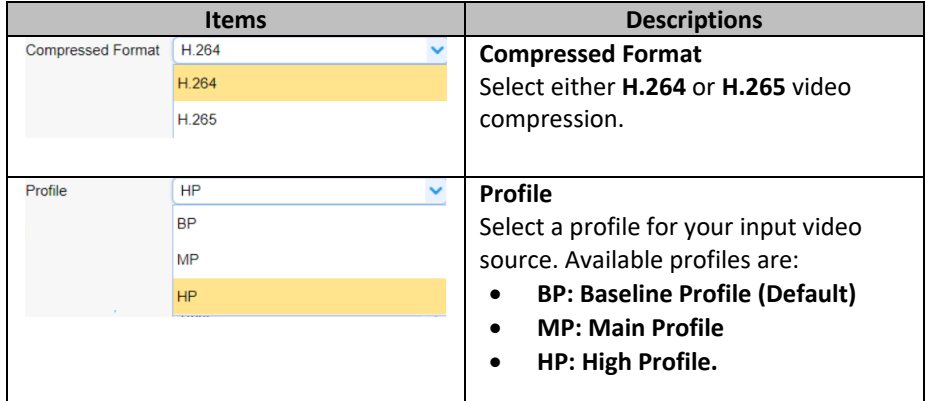

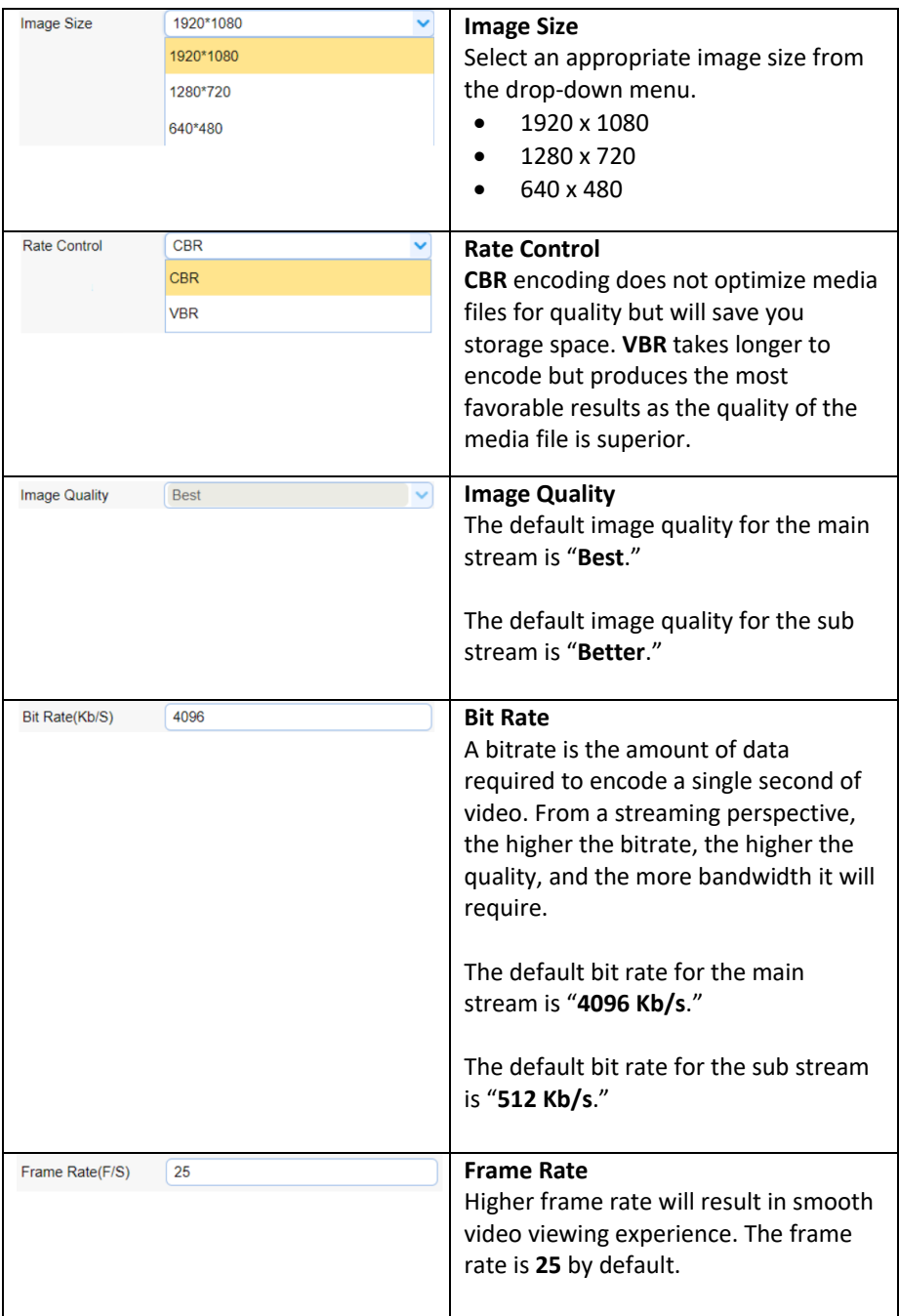

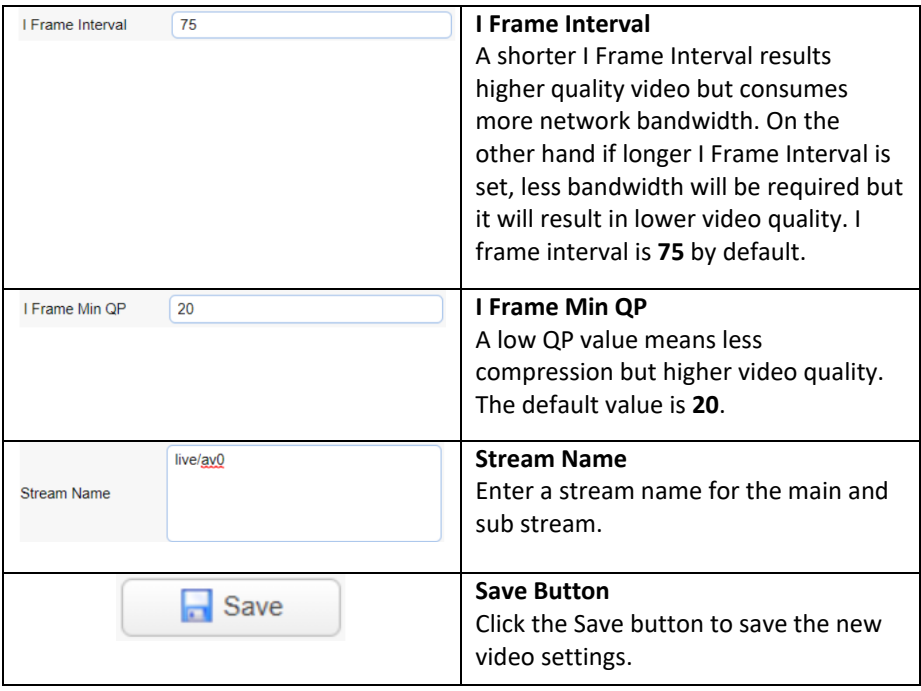

### **9.3.2.3 Video Configure-Stream Publish**

In **Stream Publish**, you will be able to configure the RTSP, RTMP or SRT settings for main and sub streams. See the diagram below for various RTSP, RTMP or SRT settings.

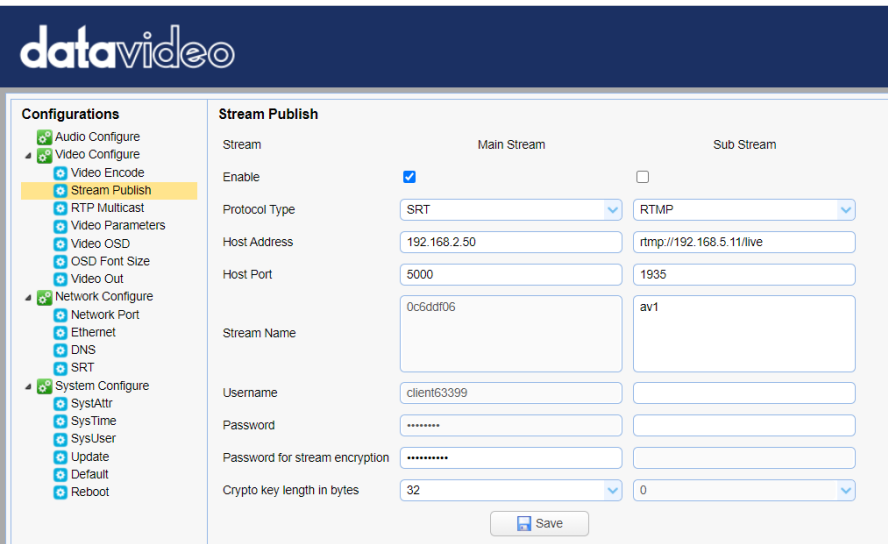

See the table below for descriptions of each item.

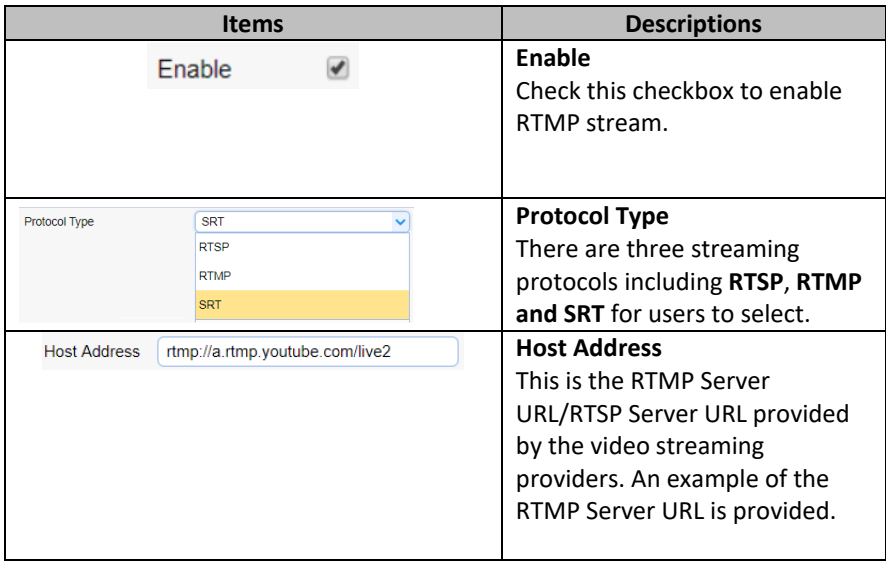

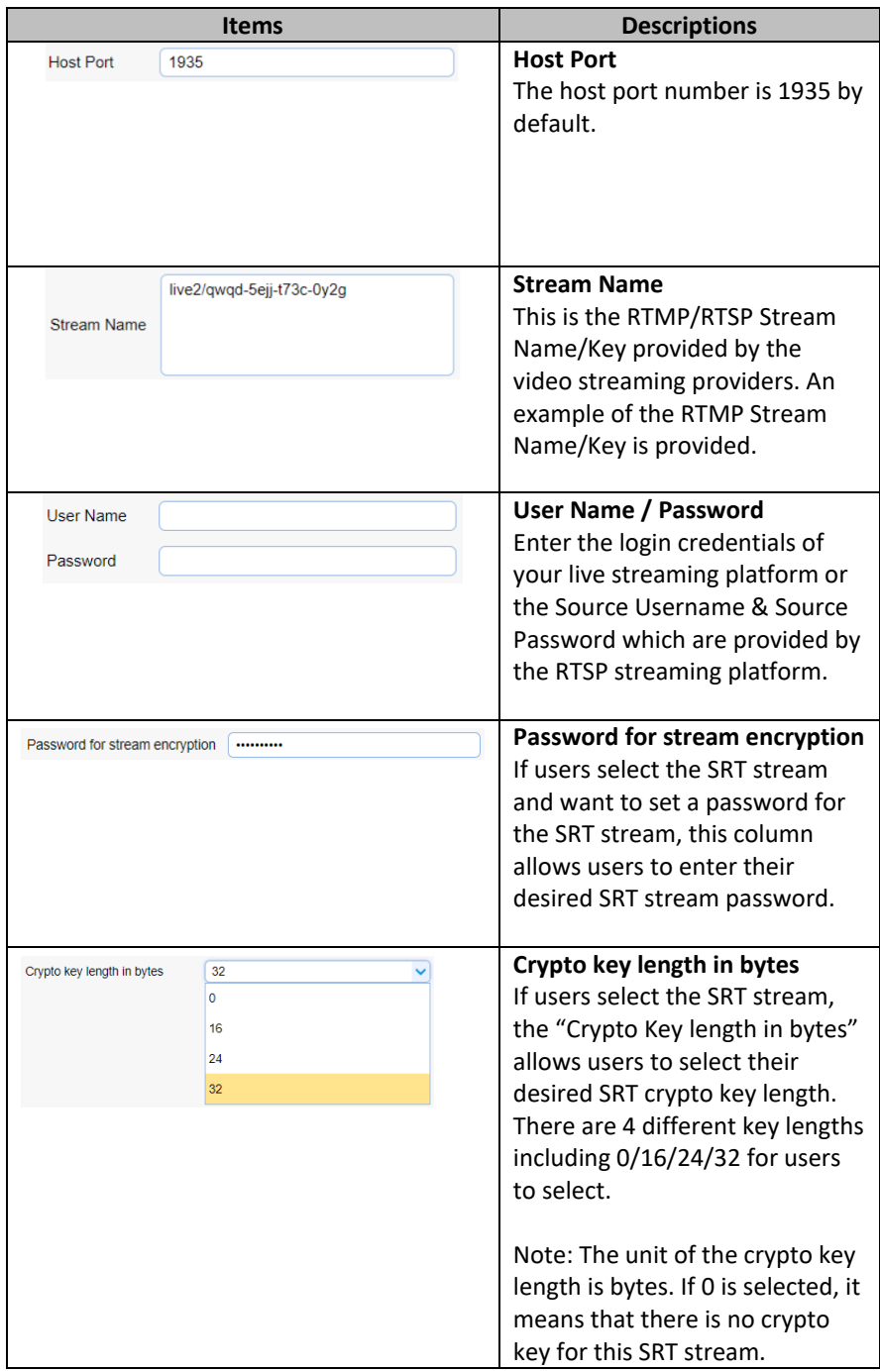

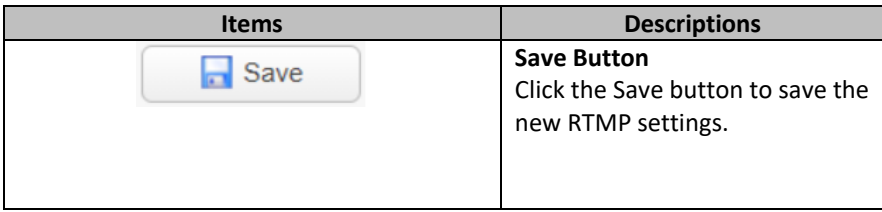

#### **Note:**

1. The SRT Caller mode and the RTSP Publish can be operated only as the "Main Stream".

2. When the SRT Caller or the RTSP Publish is operated as the "Main Stream", the "Sub Stream" can not be operated at the same time.

#### **9.3.2.3.1 How to Stream the PTC-140T Video to the RTMP Platform**

#### **(Take Youtube as an Example)**

Please follow following steps for streaming PTC-140T video to the RTMP platform.

Step 1. Please make sure the PTC-140T and other devices are successfully connected.

Step 2. Please obtain the stream server address and the stream token from the Youtube platform.

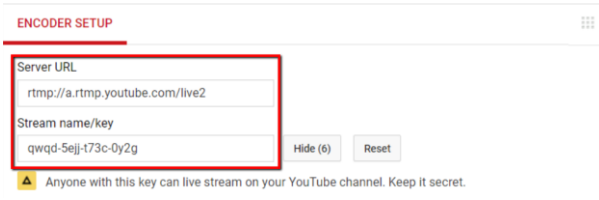

Step 3. Please open the web UI of the

PTC-140T and then select the Stream Publish option.

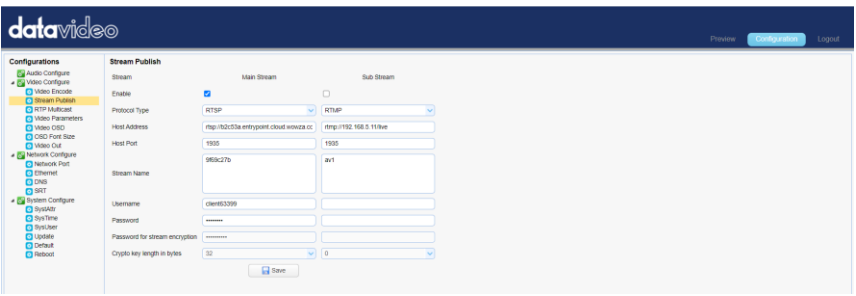

Step 4. Please enter the stream server URL that is provided by the Youtube website into the Host Address column.

Step 5. Please enter the stream name into the Stream Name column.

Step 6. Please check the Enable checkbox for the main stream/sub stream. Step 7. Please press the save button and then the streaming can be done successfully through the Youtube platform.

## **9.3.2.3.2 How to Stream the PTC-140T Video to the RTMP Platform (Take Facebook as an Example)**

- **Use Facebook Live Producer for Streaming**
- 1. Go to Facebook Live website

https://www.facebook.com/formedia/solutions/facebook-live, and then click "**Live Producer**" or "**[facebook.com/live/producer](https://www.facebook.com/live/producer)**" links from "How to go live on Facebook with a camera and streaming software" section.

**Note**: Facebook Live limits each stream to 8 hours.

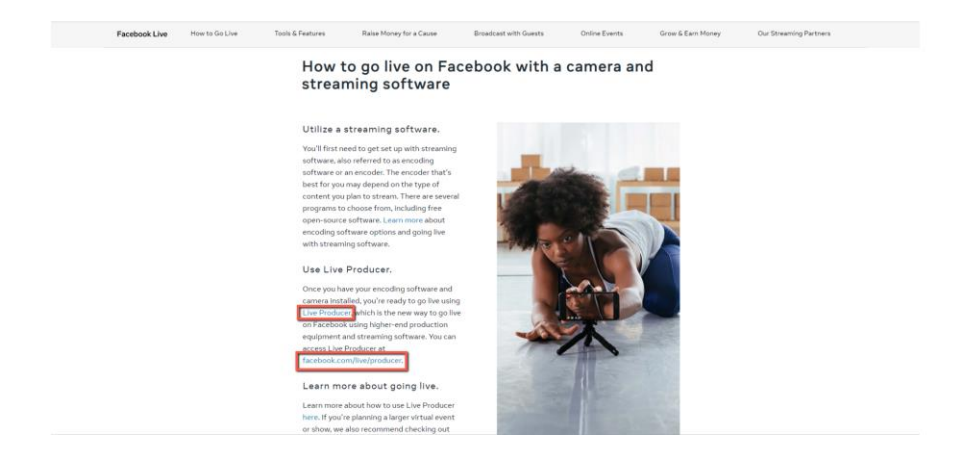

2. Check "**Use stream key**" then copy and paste "**Server UR**L" and **Stream Key**" into "**Host Address**" and "**Stream Name**" as shown on the PTC-140T's web UI respectively. Please modify the "**Host Port**" to 443.

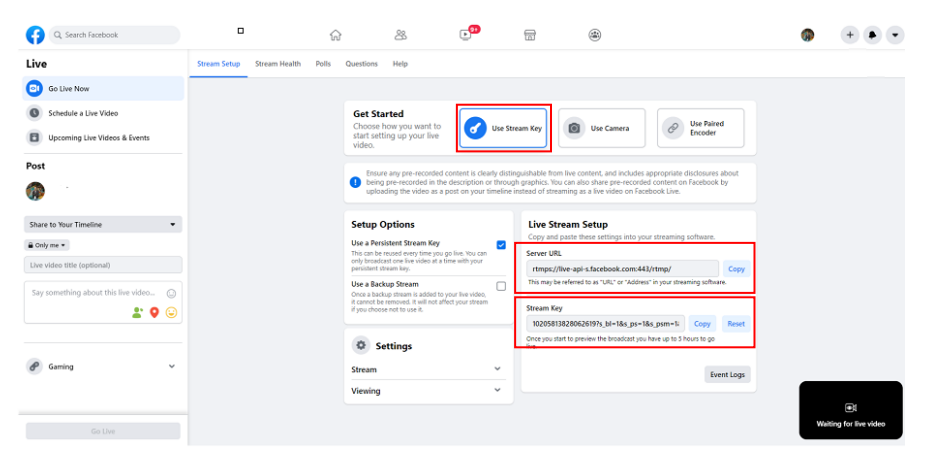

- 3. Check the **Enable** checkbox to enable RTMP stream.
- 4. Click the **Save** button to save the RTMP settings.
- 5. Please press the "Reboot" button  $\Box$  Reboot from the Reboot option from the PTC-140T Web UI.

Reboot

6. The preview screen will be shown on the bottom-right corner of the Facebook Live page. Please select where you want to post your livestreaming and who can see your live-straming. After that, please enter the title of the live-streaming and then please click "Go Live" button for live-streaming the video which is shot by the camera to the Facebook page.

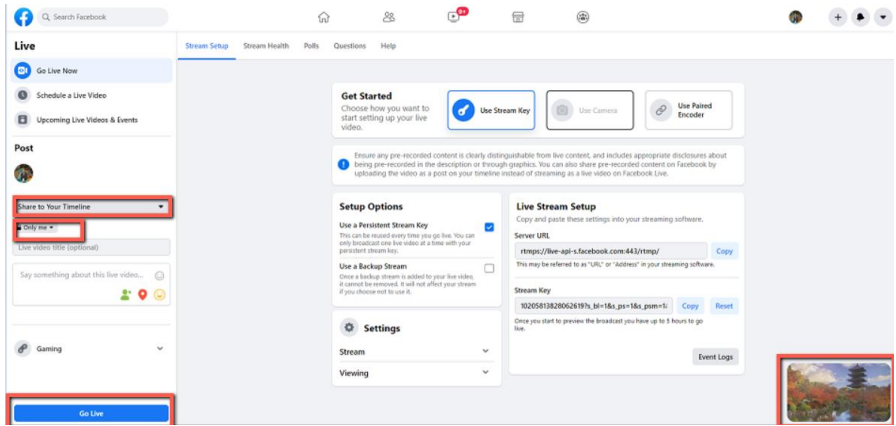

7. After the live-streaming is started, users can see related information for the live-streaming video from the Facebook Live interface. If you want to stop the live-streaming, please click the "End Live Video" button for stopping your Facebook live-streaming.

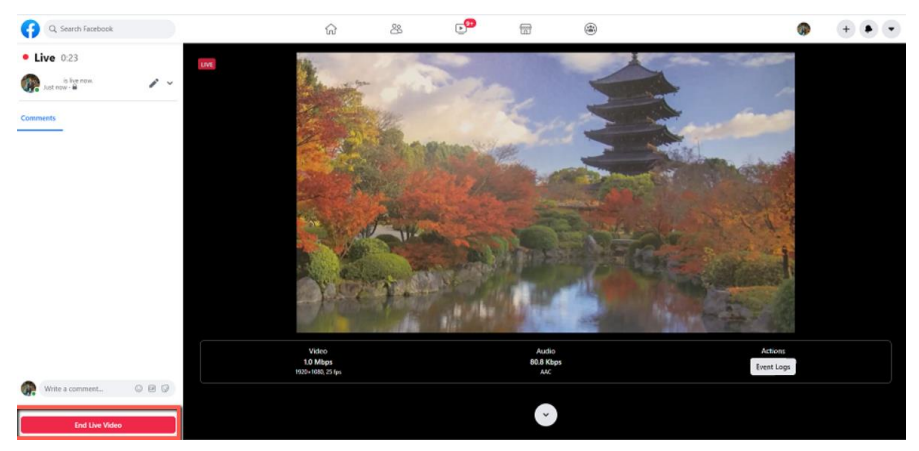

#### **Use your personal Facebook Page or Facebook Fan Page for Live-Streaming**

1. Please press "Live Video" button from your personal Facebook Page or the Facebook Fan Page.

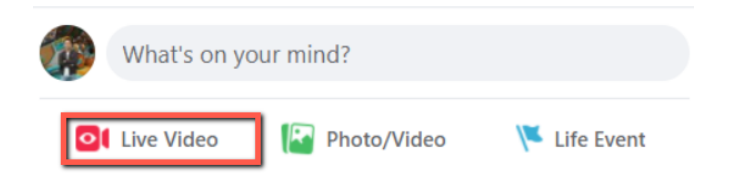

2. Check "**Use stream key**" then copy and paste "**Server UR**L" and **Stream Key**" into "**Host Address**" and "**Stream Name**" as shown on the PTC-140T's web UI respectively. Please modify the "**Host Port**" to 443.

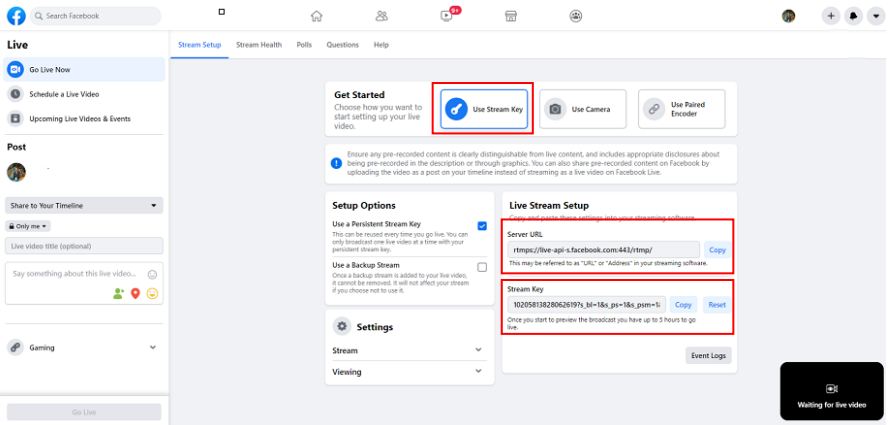

- 3. Check the **Enable** checkbox to enable RTMP stream.
- 4. Click the **Save** button to save the RTMP settings.

Reboot

5. Please press the "Reboot" button  $\Box$  Reboot from the Reboot option from the PTC-140T Web UI.

6. The preview screen will be shown on the bottom-right corner of the Facebook Live page. Please select where you want to post your live-streaming and who can see your live-straming. After that, please enter the title of the live-streaming and then please click "Go Live" button for live-streaming the video which is shot by the camera to the Facebook page.

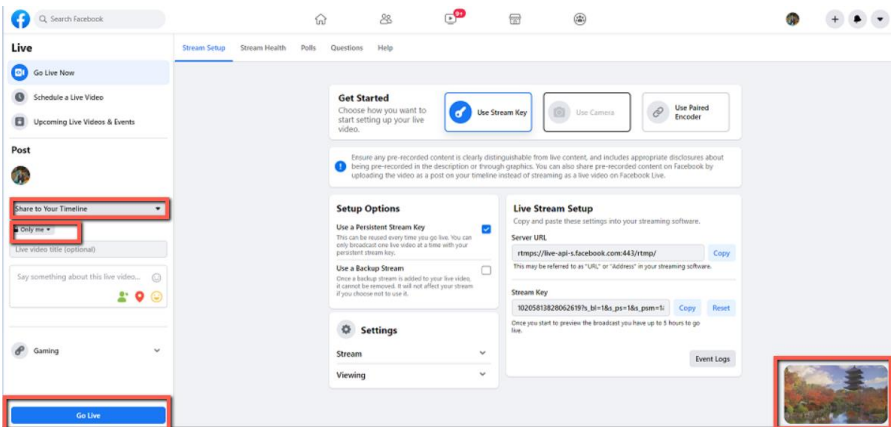

7. After the live-streaming is started, users can see related information for the live-streaming video from the Facebook Live interface. If you want to stop the live-streaming, please click the "End Live Video" button for stopping your Facebook live-streaming.

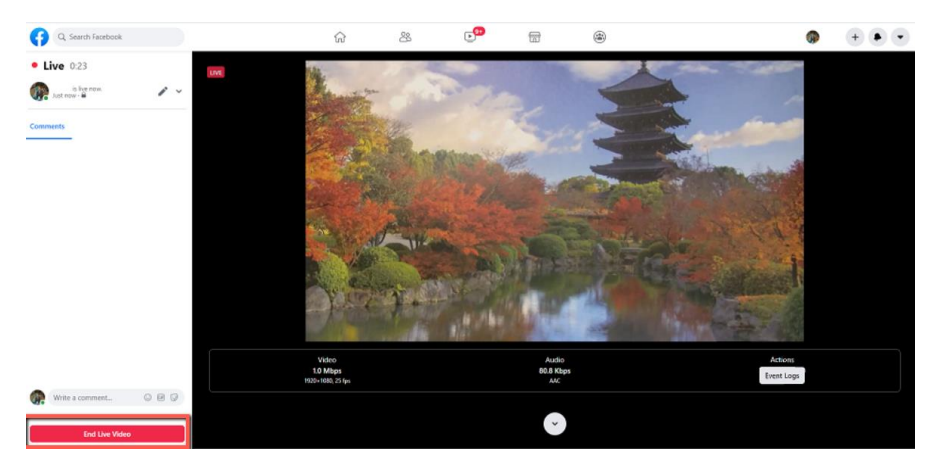

*How to Stream the RTSP Streaming to Wowza Cloud Streaming Platform* Wowza Streaming Cloud is a cloud streaming platform which is a global leader in the live-streaming area. This chapter will take Wowza Streaming Cloud as an example to show how to do the RTSP streaming by Datavideo PTC-140T with the Wowza Streaming Cloud. Please see following steps to know how to stream the RTSP streaming by the PTC-140T camera to Wowza Streaming Cloud.

1. Please go to Wowza official website [www.wowza.com](http://www.wowza.com/) which is shown as following diagram.

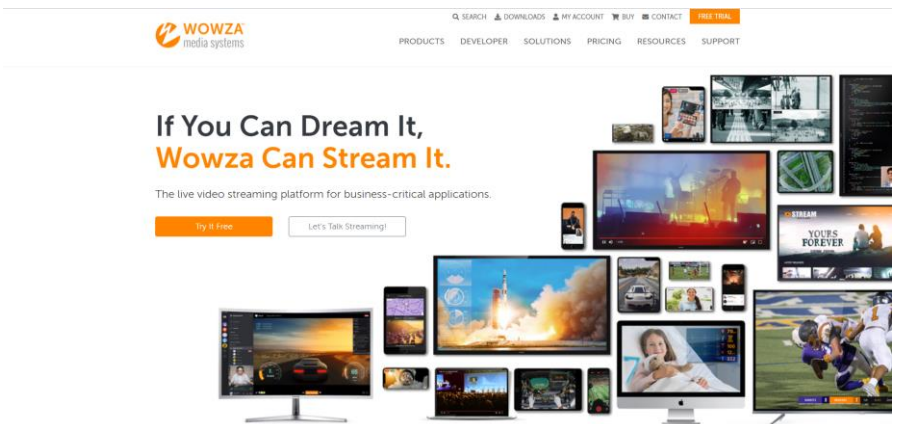

2. Please click "MY ACCOUNT" option for entering your Wowza Account and Password.

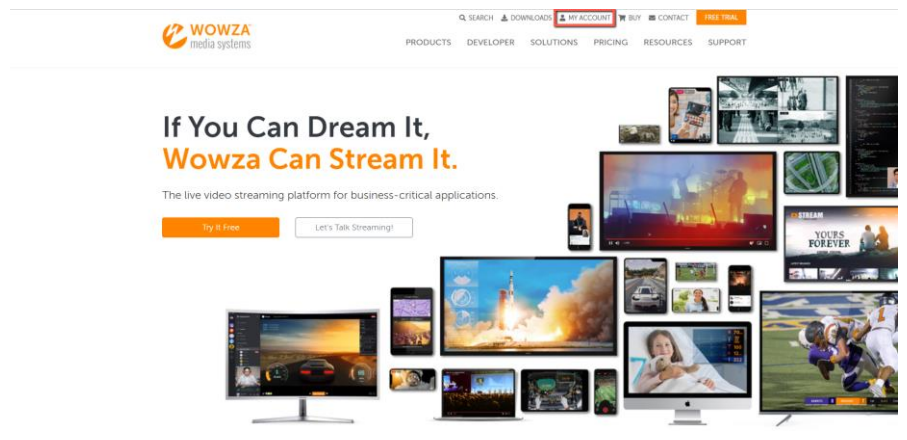

3. If you already have your own Wowza account, please enter your Email Address and Password and then click the "Sign In" button for logging into your own Wowza account which is shown as following diagram. If you do not have the Wowza account, you can apply a Wowza trial account for a 30 day free trial.

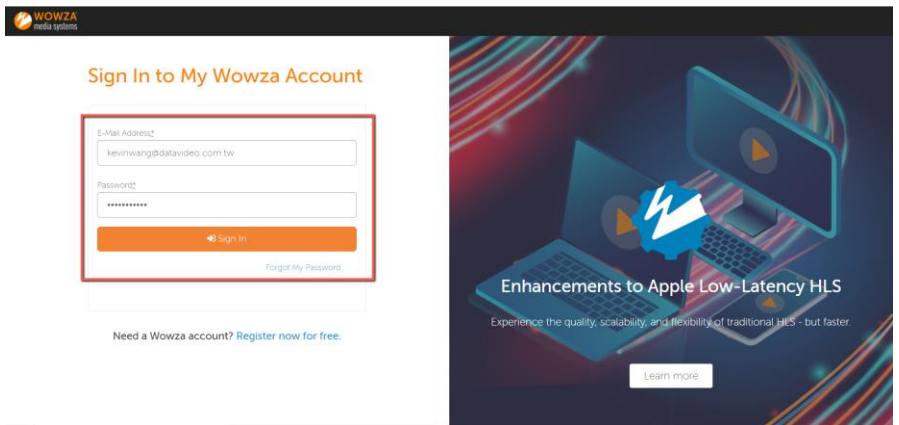

4. Because this example takes Wowza trial account as an example, so, after logging into your account, please click the "FREE TRIAL" button which is located on the top-right corner.

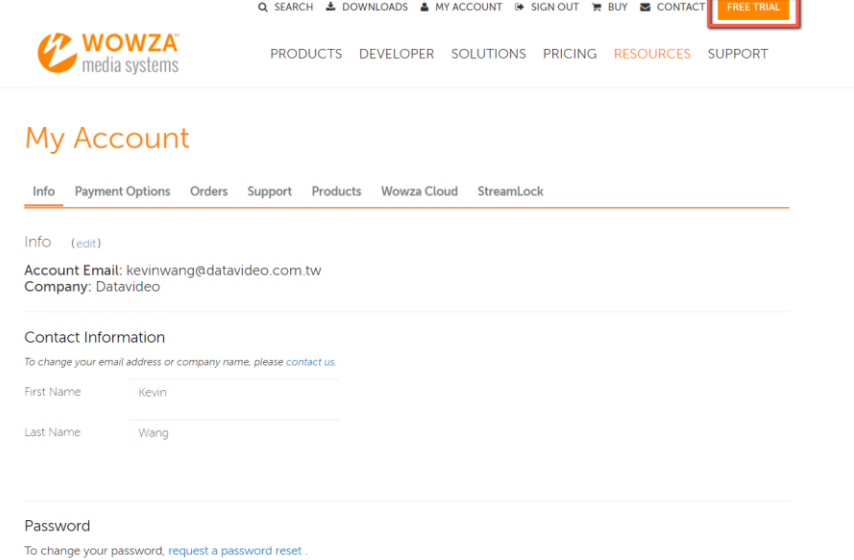

5. After logging into your account, users can see that there are two kinds of products including "Wowza Streaming Cloud" and "Wowza Streaming Engine". What we need is the Wowza Streaming Cloud, so, please click the "FREE TRIAL" button of the "Wowza Streaming Cloud".

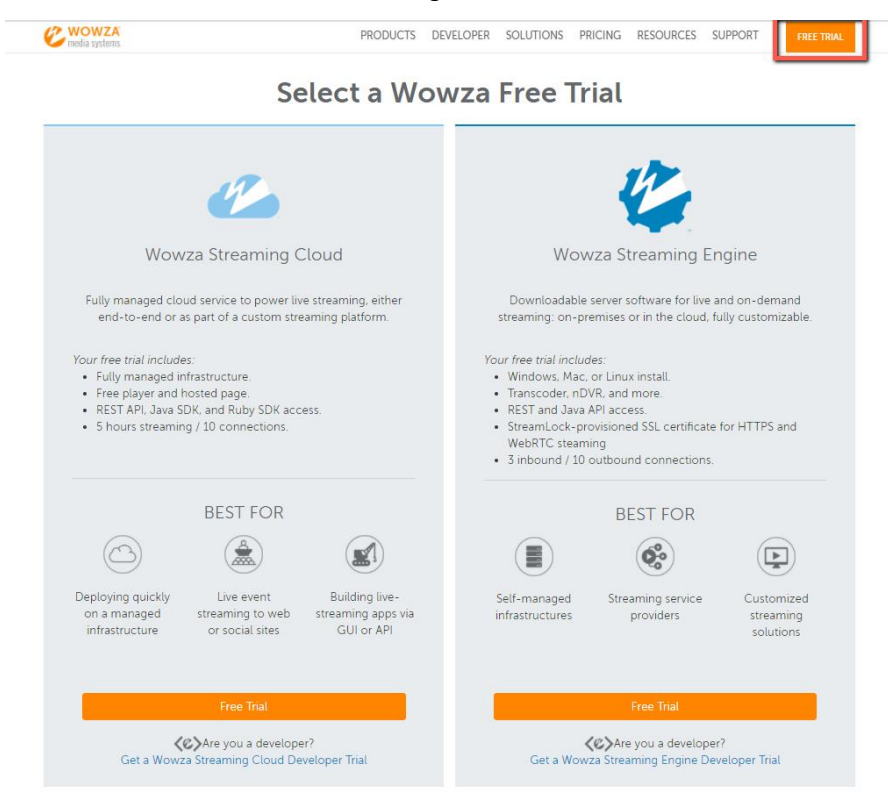
6. Please click the "Launch Wowza Streaming Cloud" button for launching the Wowza Streaming Cloud.

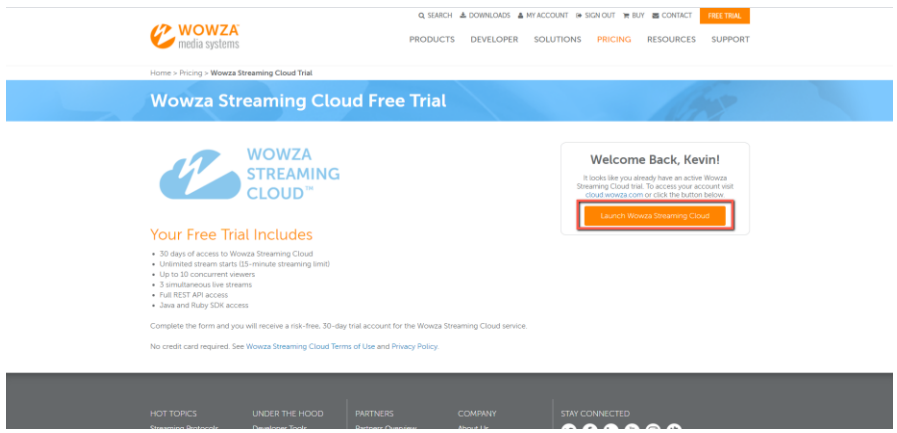

7. You will see the main interface of the Wowza Streaming Cloud which is shown as following diagram. Please click "Add Live Stream" button for adding a new live-streaming.

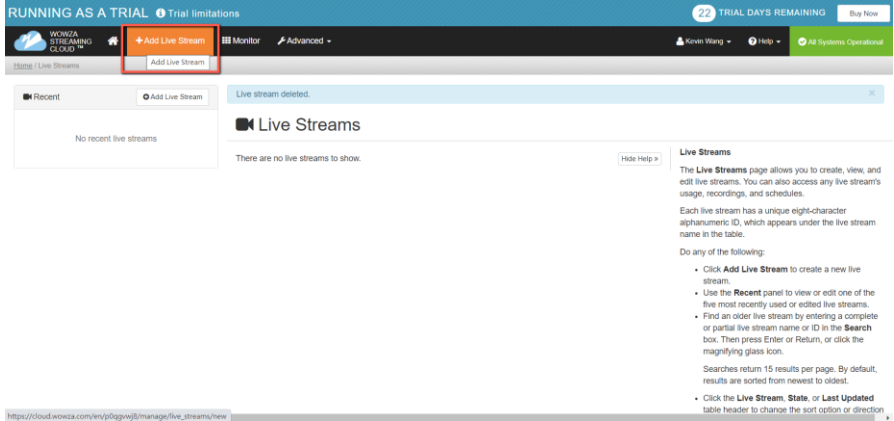

8. Please enter your desired name for the stream into the "**What is the name of your live stream?**" column. For this example, the stream name is "RTSP Stream".

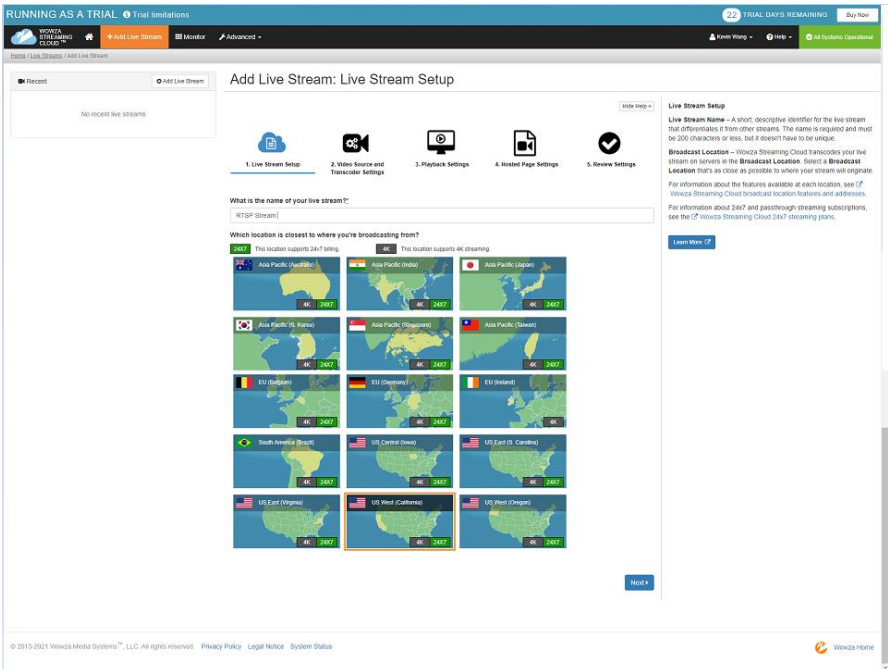

9. Please click one of the following countries which is located at the nearest location to where you want to start the live-streaming. Moreover, please click the "Next" button. In this example, please select "Asia Pacific Taiwan".

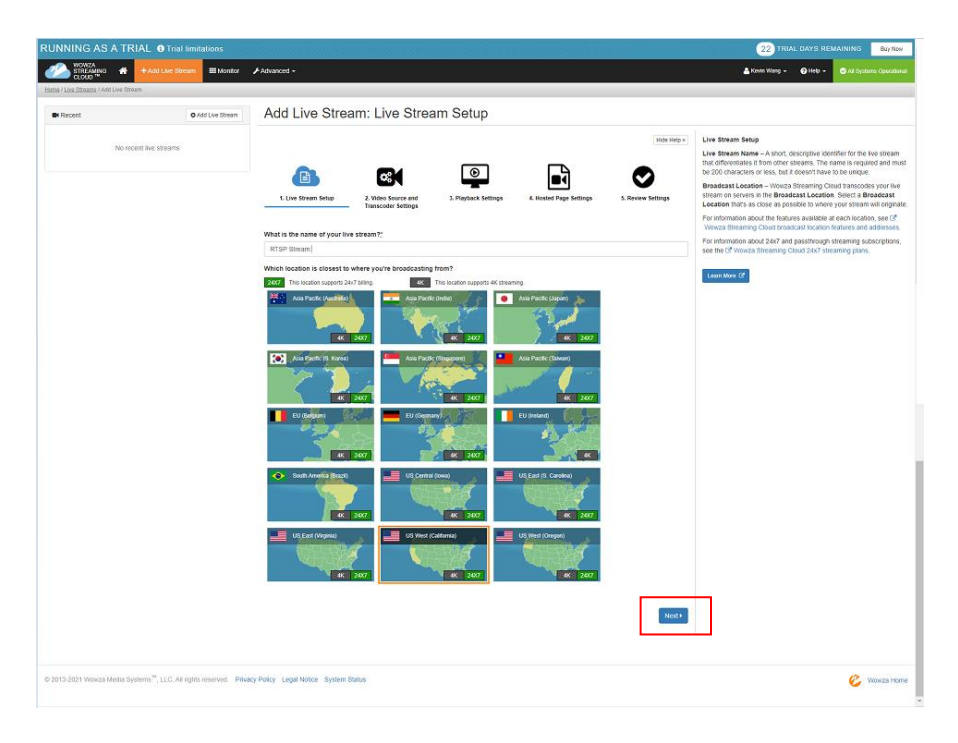

10. Please select the camera or the encoder that you want to use to connect to Wowza Streaming Cloud. This example is RTSP streaming, so, please select "Other RTSP" option from the following diagram. You can keep other options as default values. After that, please click the "Next" button.<br>ENANMO AS A TRIAL CIMENTING

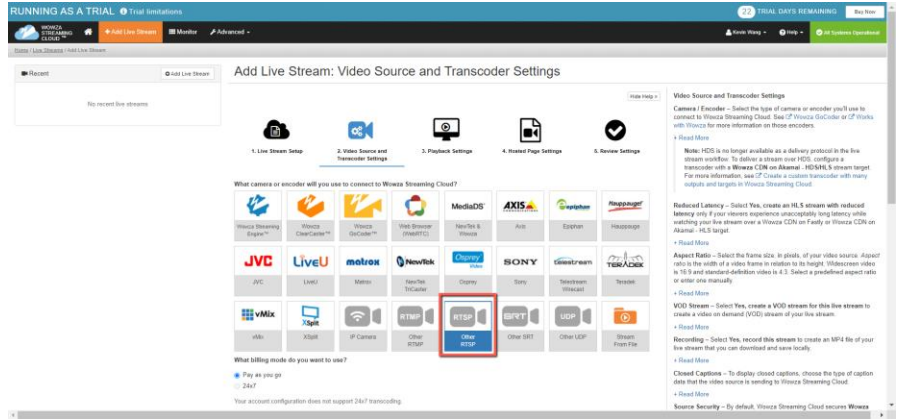

#### What billing mode do you want to use?

• Pay as you go

 $24x7$ 

Your account configuration does not support 24x7 transcoding.

#### What type of live stream is this?

Adaptive bitrate

Passthrough

Your account configuration does not support Pay-As-You-Go passthrough transcoding.

#### Do you want to push or pull your stream?

#### Push Stream Pull Stream

Select Push Stream if your camera or encoder will push the stream to Wowza Streaming Cloud Select Pull Stream if your camera or encoder requires Wowza Streaming Cloud to pull the stream

#### Do you want to create a reduced-latency HLS stream?

#### □ Yes, create an HLS stream with reduced latency

Select this option only if viewers experience unacceptably long latency and you understand that playback might be affected on some older devices.

Aspect Ratio: 16:9 (Widescreen)

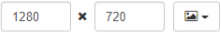

This setting creates 5 bitrate renditions.

#### Do you want to create a VOD stream for this live stream?

□ Yes, create a VOD stream for this live stream

#### Do you want to record this live stream?

□ Yes, record this live stream

#### What type of closed captions does this stream have?

None

#### **Source Security**

□ Disable authentication

Select to disable authentication on the video source

**∢Back** 

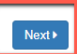

 $\ddot{\phantom{0}}$ 

# 11. This page allows users to set some detailed settings. After all parameters are set, please click the "Next" button.

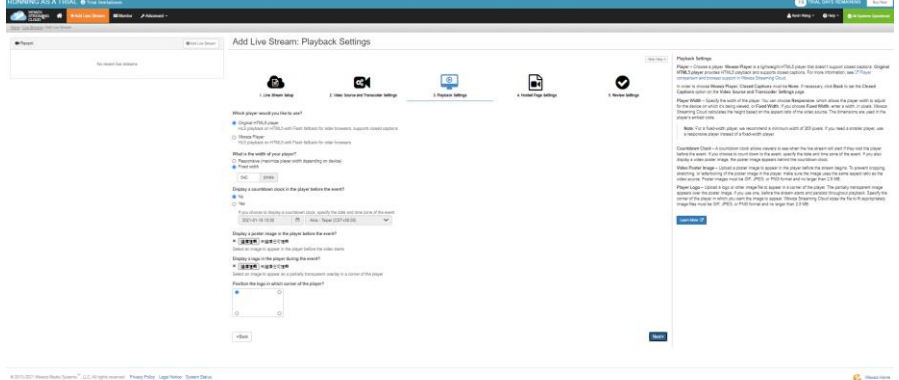

12. Please enter your desired title and then click the "Next" button.

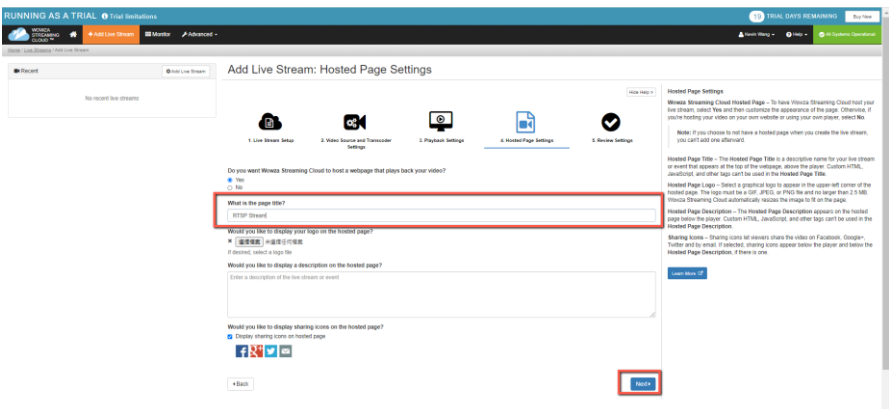

13. This page allows you to check all parameters before starting the livestreaming. Please confirm that all parameters are correct and then click the "Finish" button.

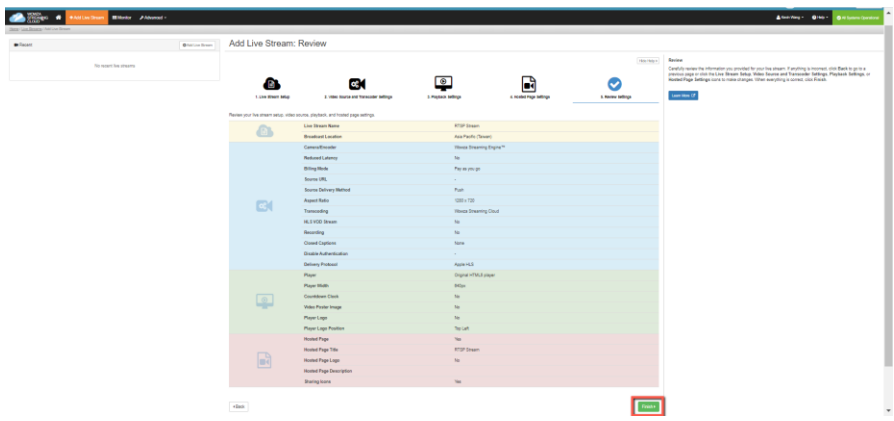

14. Please do the streaming settings according to following steps.

 Please click the "Start Stream" button, after those reminder is shown, please click the "Start" button.

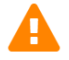

When you start the live stream, you'll have 15 minutes of streaming time available in trial mode. Make sure you're ready to broadcast your video before you click Start.

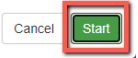

- Moreover, please copy the "Primary Server" address and paste it into the "Host Address" column in the "Stream Publish" option of the PTC-140T Web UI.
- Please copy the "Host Port" and then paste it into the "Host Port" column in the "Stream Publish" page of the PTC-140T Web UI. Please copy the "Stream Name" and then paste it into the "Stream Name" column in the "Stream Publish" page of the PTC-140T Web UI.
- Please copy the "Source Username" and then paste it into the "Username" column in the "Stream Publish" page pf the PTC-140T Web UI.
- Please copy the "Source Password" and then paste it into the "Password" column in the "Stream Publish" page of the PTC-140T Web UI.

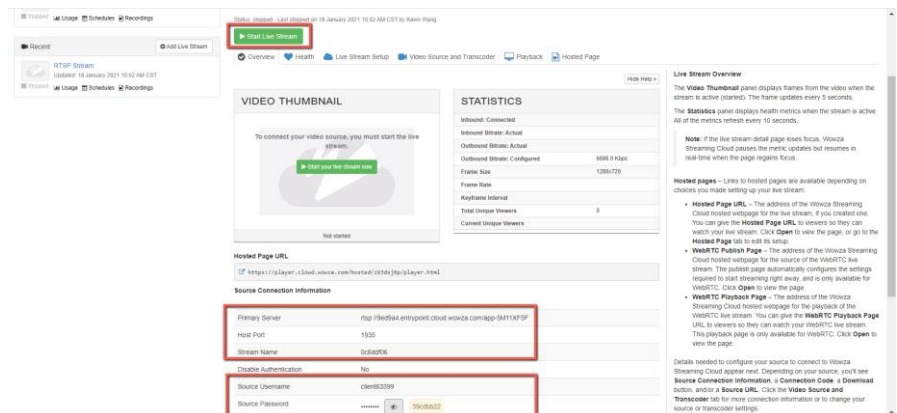

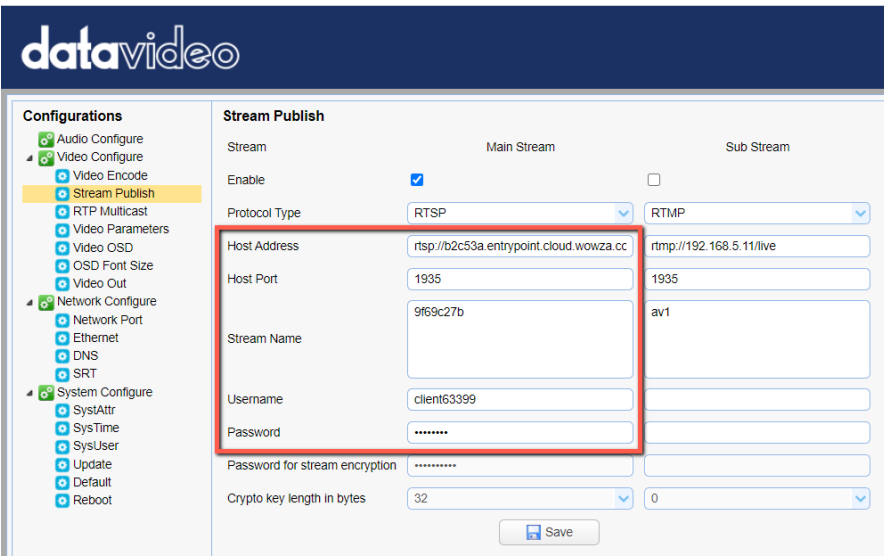

15. After those data are pasted, please click the "Save" button.

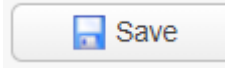

16. Please click the "Reboot" button from the "Reboot" option in the PTC-140T Web UI.

Reboot

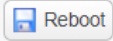

17. Users can see the image which is shot by the PTC-140T is streamed to Wowza Streaming Cloud platform successfully by using the RTSP protocol.

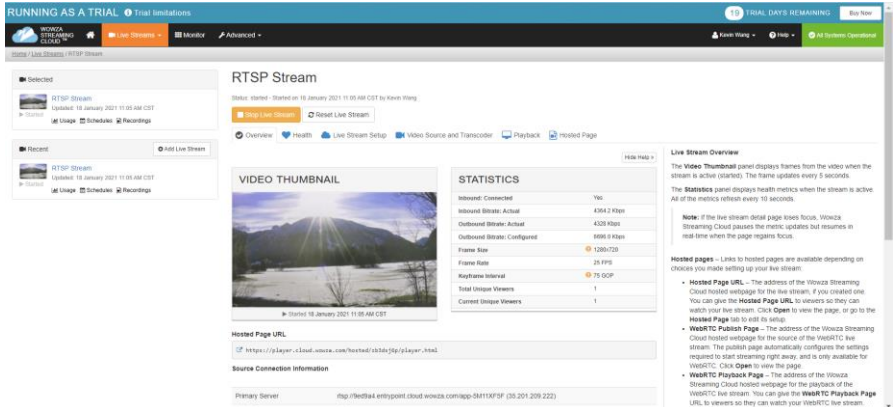

# *How to do the SRT Streaming by the vMix Software How to install the Vmix Software*

Please install the vMix software according to following steps. 1. At first, please go to vMix official website and then download the vMix 60 day free-trial. This section will use vMix free-trial as an example to demonstrate the operation steps. Please click the "DOWNLOAD FREE TRIAL" button for downloading.

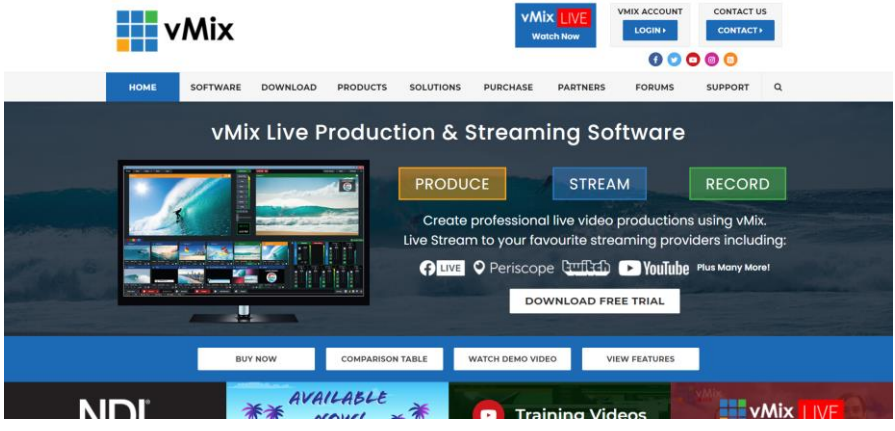

- 2. Please double-click the vmix23.exe  $\frac{1}{2}$  vmix23
- 3. Please click the "Next" button.

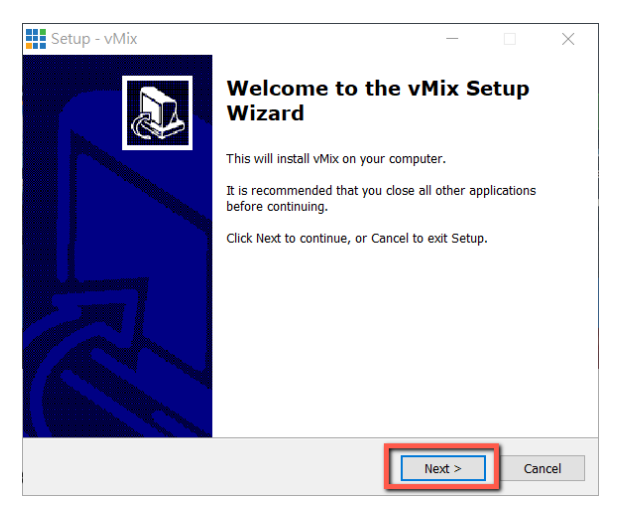

4. Please click "I accept the agreement" and then click the "Next" button.

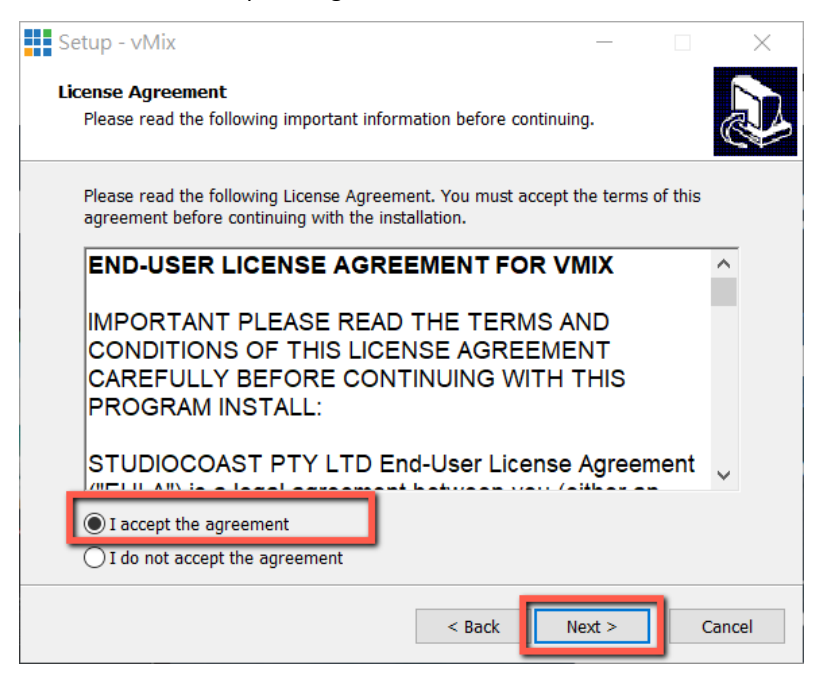

5. Please click the "Next" button.

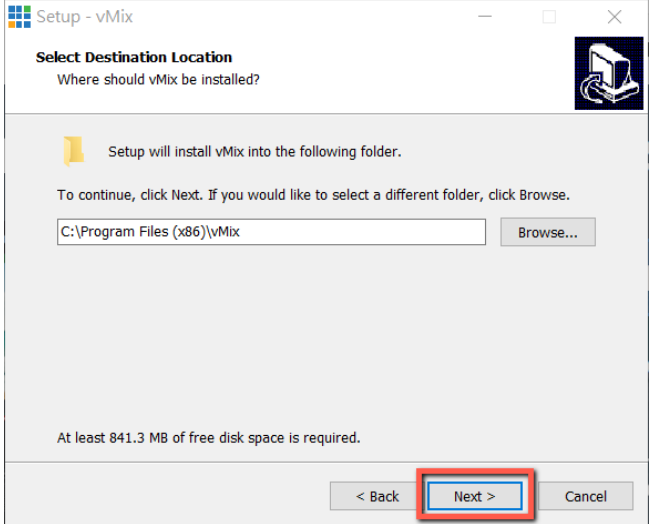

# 6. Please click the "Next" button.

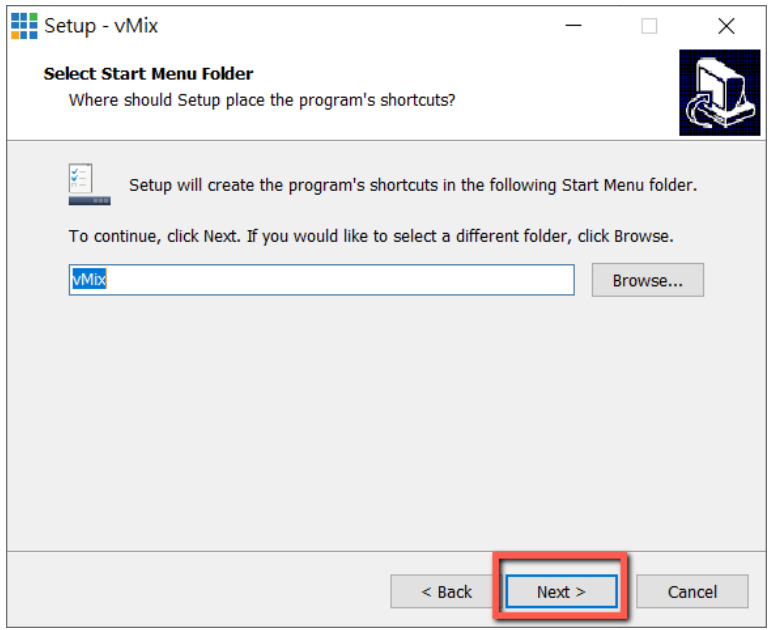

# 7. Please click the "Next" button.

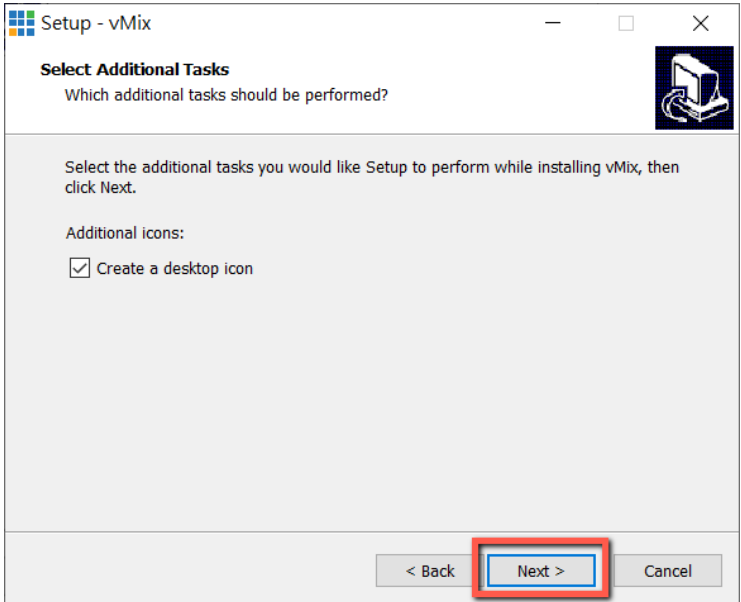

## 8. Please click the "Install" button.

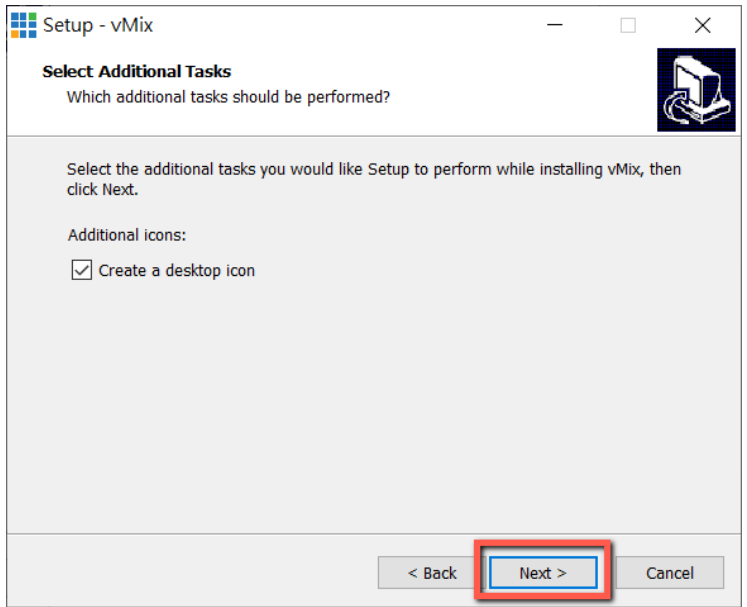

### 9. The installation will be started.

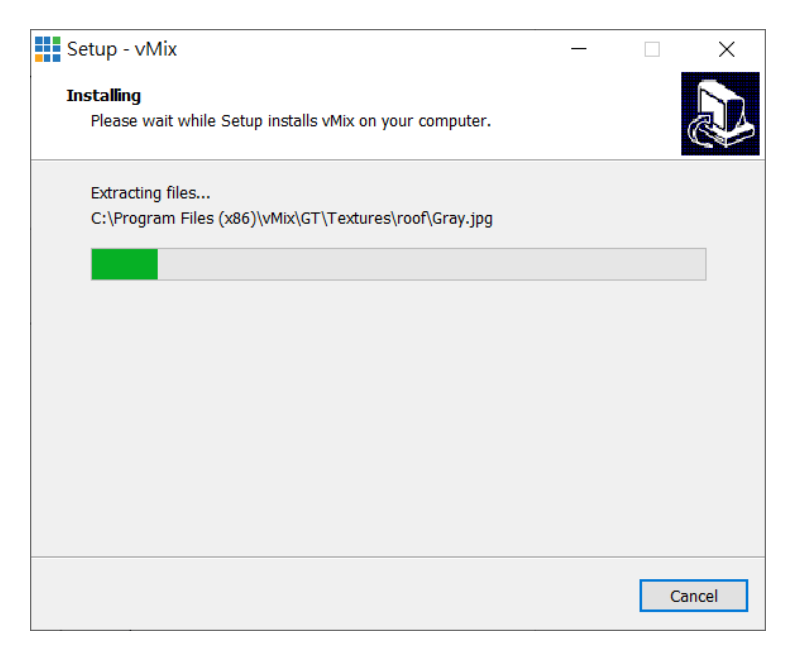

10. Please click the "Finish" button to finish the installation.

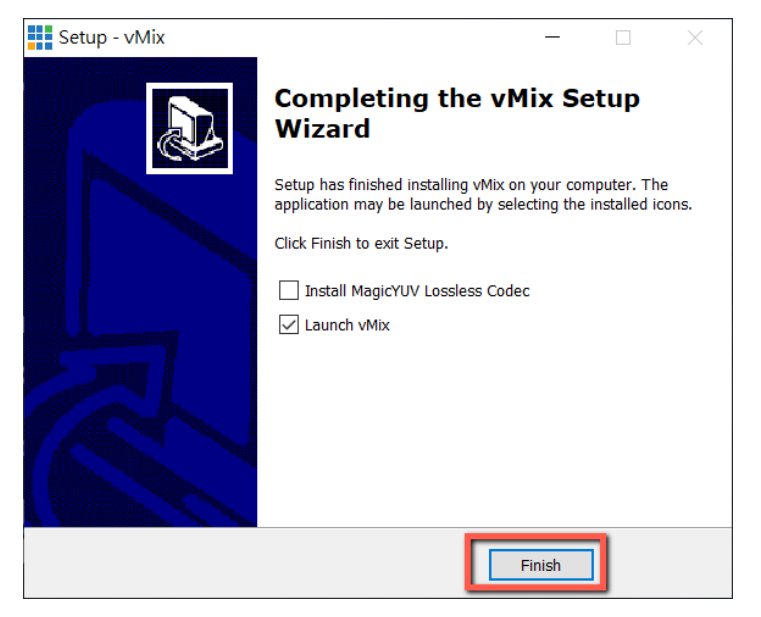

11. Please select "Register for a fully functional 60 Day Trial" to fill out your Email Address. After that, please click the "OK" button to open the vMix software.

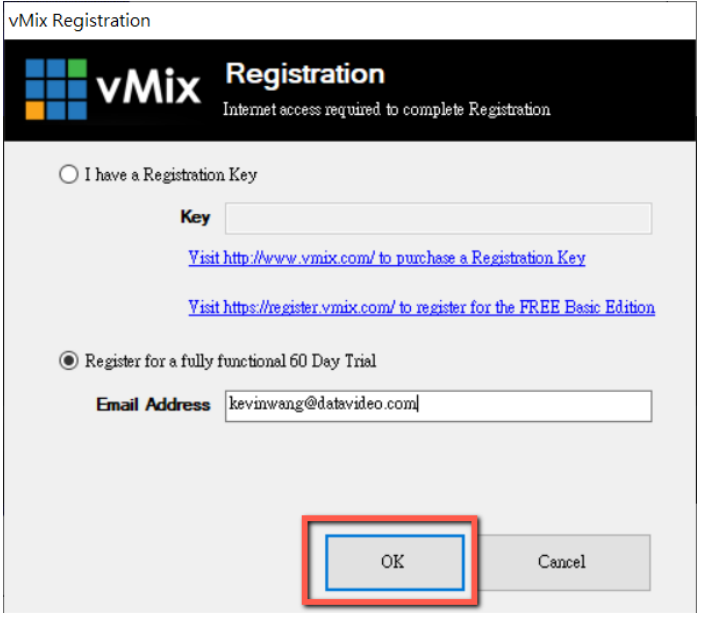

12. Please select the initial resolution and frame rate that you want to use and then please click the "OK" button.

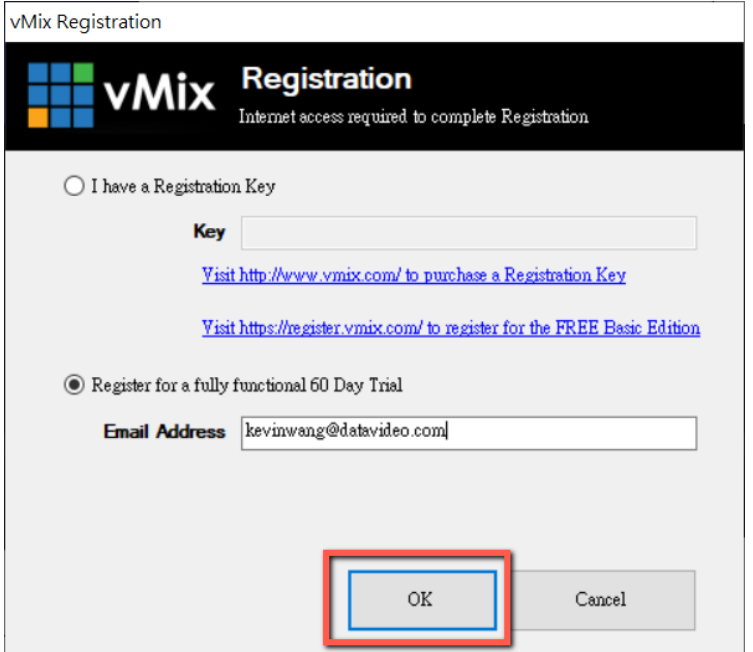

13. After opening vMix, the software interface is shown as following diagram.

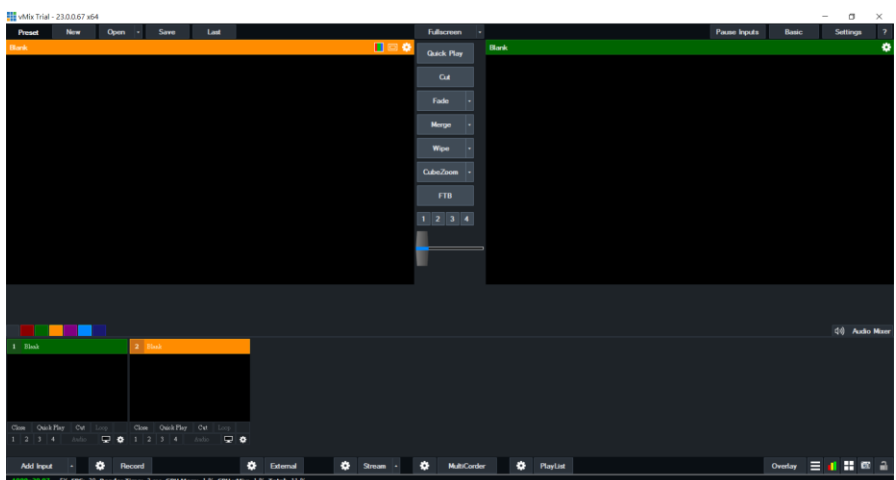

*How to do the SRT Stream by Using the PTC-140T Camera and vMix Software* There are two modes for the SRT streaming including the Caller Mode and the Listener Mode. Please see following steps for realizing operation steps for the

**If the PTC-140T is set in Listener Mode**

vMix.

**Note: If vMix is set in Caller Mode, the PTC-140T Web UI must be set in Listener Mode. If vMix is set in Listener Mode, the PTC-140T Web UI must be set in Caller Mode.** 

1. At first, please click "vMix(x64)" from the Start Menu.

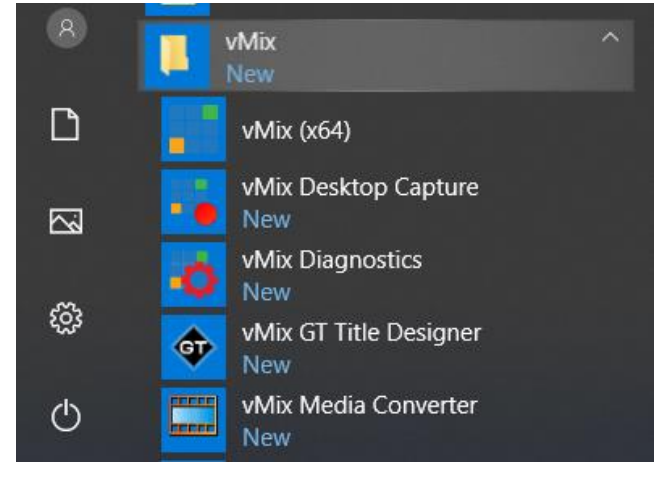

2. Users can see the main interface of the vMix which is shown as following diagram.

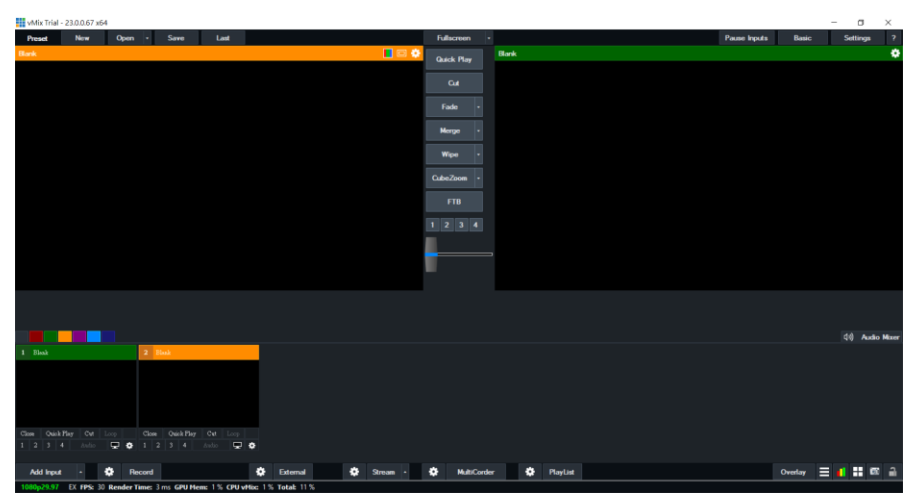

3. Please go back to the interface of the PTC-140T Web UI, click the "SRT" option, and then select your desired SRT encryption way from "Crypto key length in bytes". For this example, "32" is selected. After that, please set your desired SRT password in "Password for stream encryption". For this example, it is "8888888888". The default SRT port is "9000" and it is no need to change this value. After all settings are finished, please click the "SAVE" button.

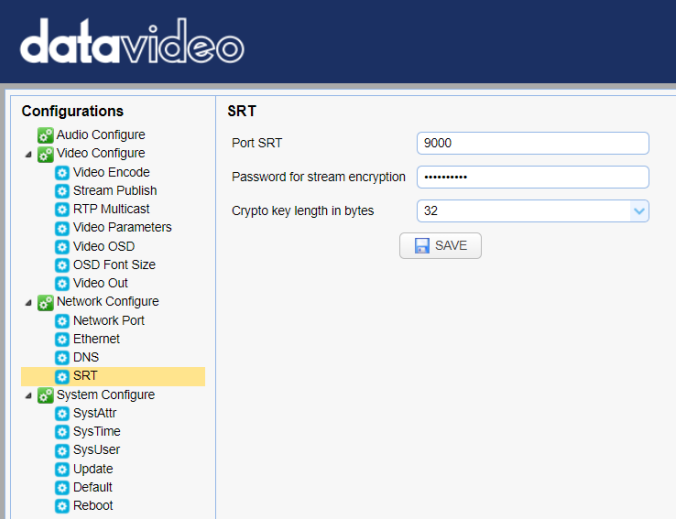

4. Please click the "Reboot" button from the "Reboot" option for rebooting the PTC-140T.

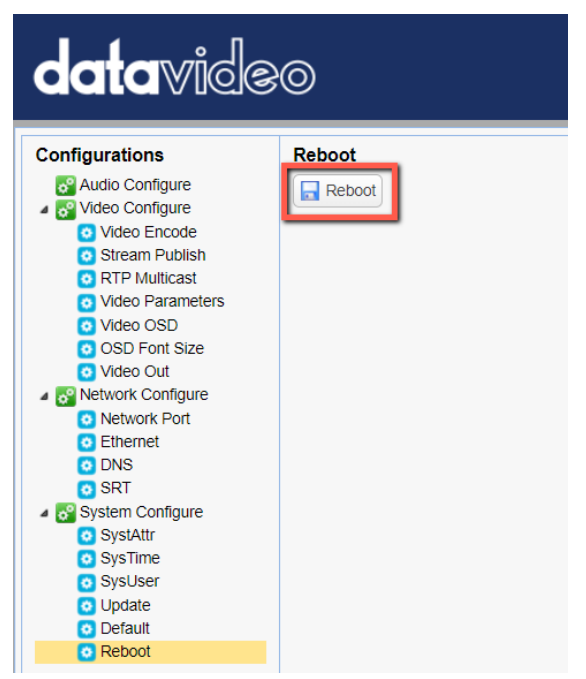

5. Please go back to vMix and then please click "Add Input". After that, please click "More" from the drop-up menu.

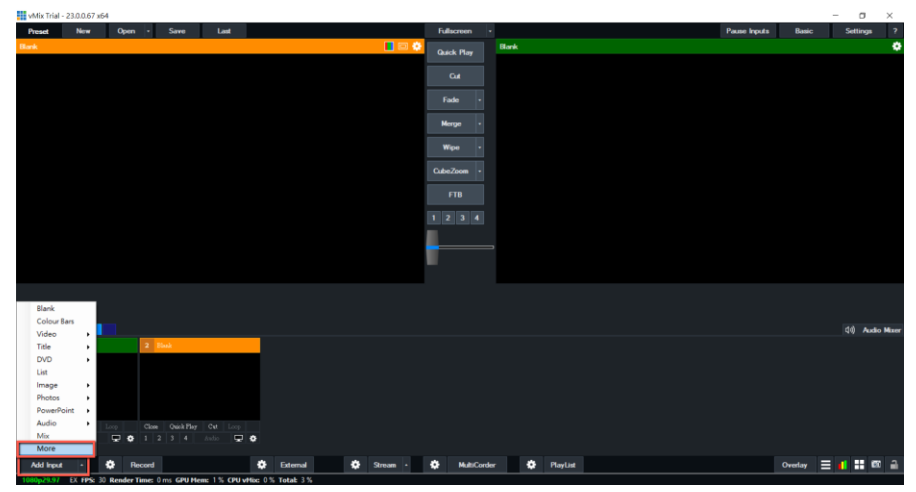

6. At this time, please click the "Stream/SRT" option from the "Select Input" interface. Select "SRT Caller" from the "Stream Type" drop-down menu. After that, please enter the IP address of your connected device. In this example, it is the PTC-140T and its IP address is 192.168.2.5. After that, please enter the password that is set in the PTC-140T Web UI, which is "8888888888" in the "Passphrase" column. And then please select "32" in the "Key length" dropdown menu to make sure that it is consistent as the setting in the PTC-140T Web UI.

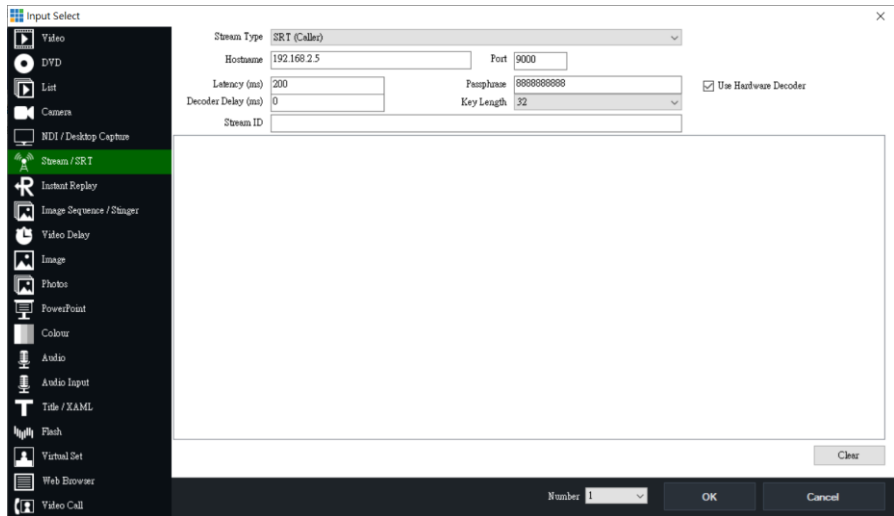

## 7. Please click the "OK" button.

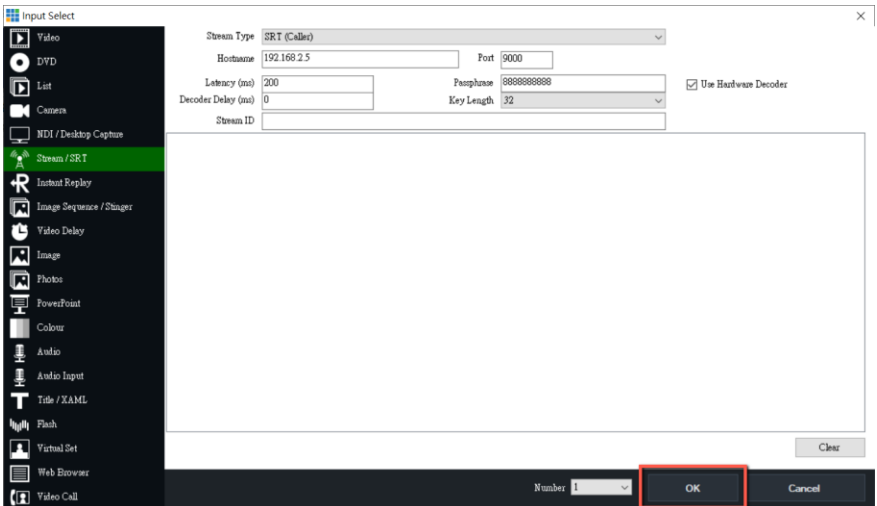

8. Users can see that the image which is shot by the PTC-140T is streamed to **VMix software by the SRT Listener Mode.** 

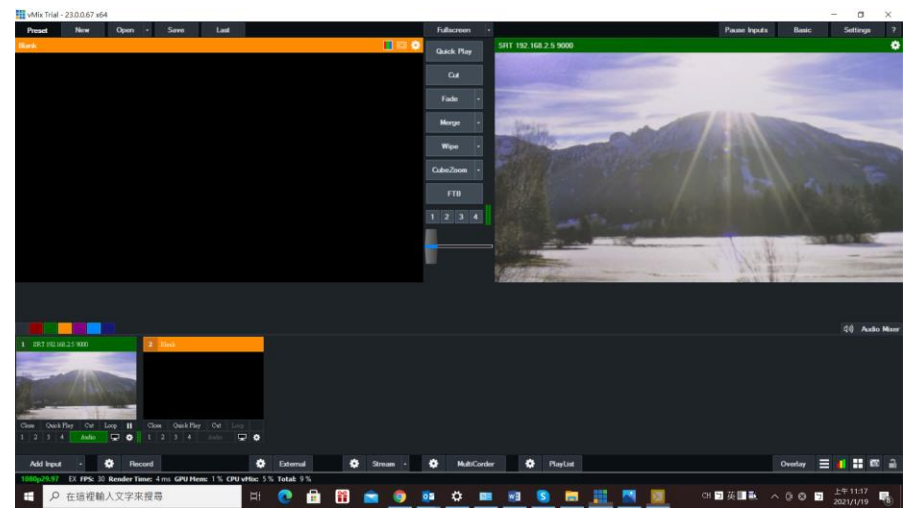

**If the PTC-140T is set in Caller Mode**

**Note: If vMix is set in Caller Mode, the PTC-140T Web UI must be set in Listener Mode. If vMix is set in Listener Mode, the PTC-140T Web UI must be set in Caller Mode.** 

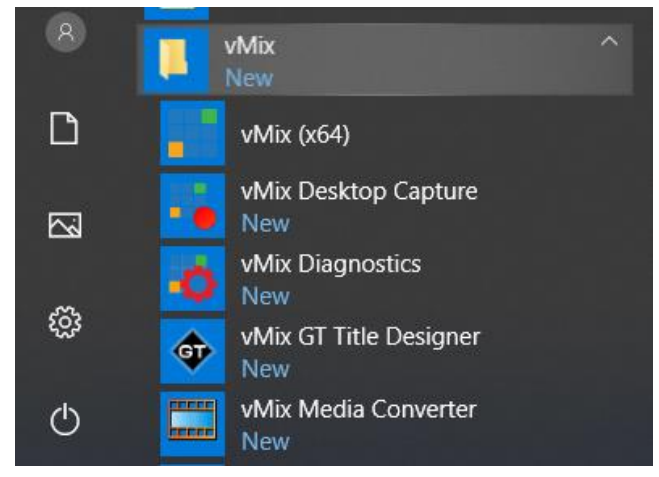

1. At first, please click "vMix(x64)" from the Start Menu.

2. Users can see the main interface of the vMix which is shown as following diagram.

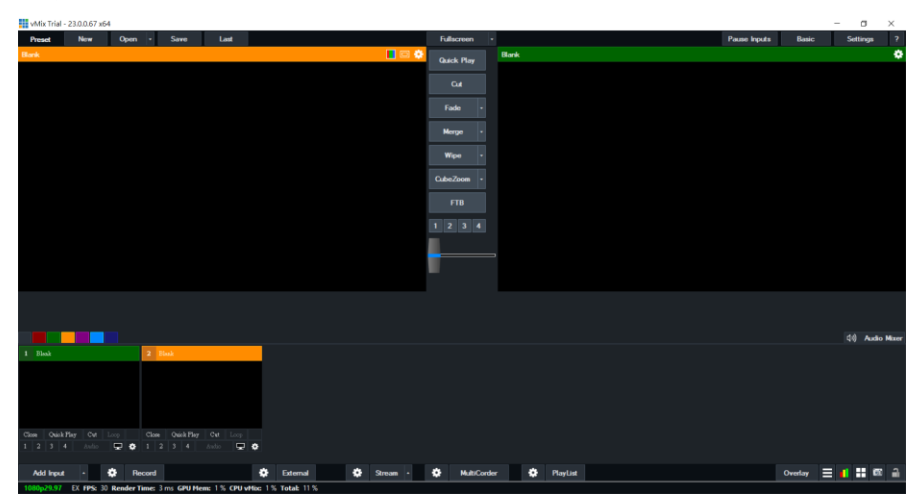

3. Please go back to the interface of the PTC-140T Web UI, click the "Stream Publish" option, and then you can see the "Stream Publish" interface which is shown as following diagram.

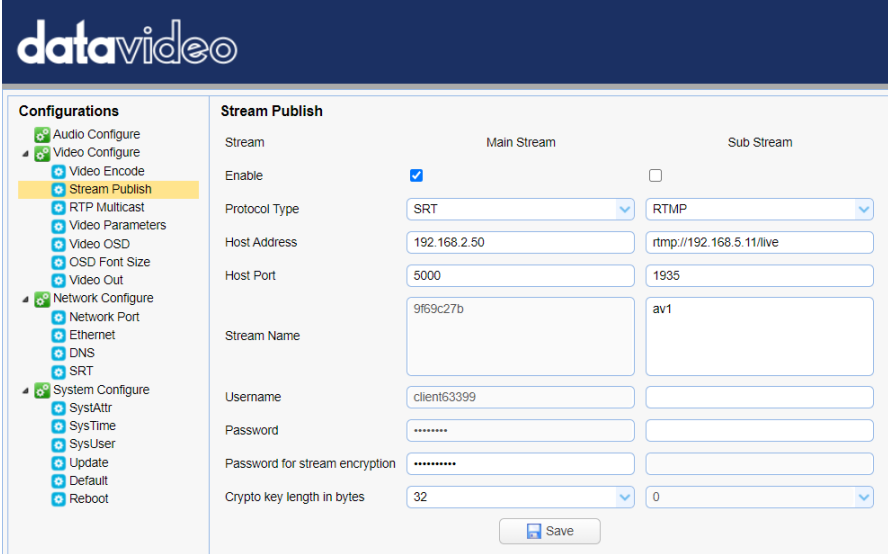

4. Please select "SRT" option from the "Protocol Type" drop-down menu.

5. Please enter the IP address of the device that the vMix software is installed in the "Host Address" column. In this example, it means the Notebook PC, and its IP address is 192.168.2.50.

6. The "Host Port" default value for the PTC-140T is 5000.

7. Please select 32 from the "Crypto key length in bytes" drop-down menu.

8. Please enter your desired SRT password in the "Password for stream encryption" column. In this example, it is "8888888888".

9. Please click the "SAVE" button

10. Please click the "Reboot" button from the "Reboot" option for rebooting the PTC-140T.

11. Please go back to vMix and then please click "Add Input". After that, please click "More" from the drop-up menu.

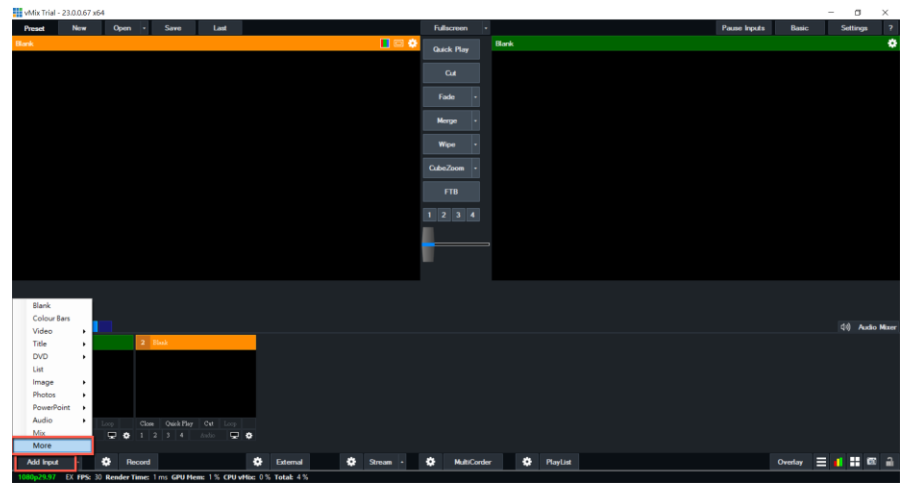

12. Please select "SRT Listener" from the "Stream Type" drop-down menu. And then please paste the "Host Port" default value "5000" in the "Stream Publish" option into the "Port" column of the vMix software. After that, please set the "Passphrase" password to "88888888" which is consistent to the "Password for Stream Encryption" in the "Stream Publish" page of the PTC-140T web UI. After that, please set the "Key length" drop-down menu to 32, which is consistent to the PTC-140T web UI.

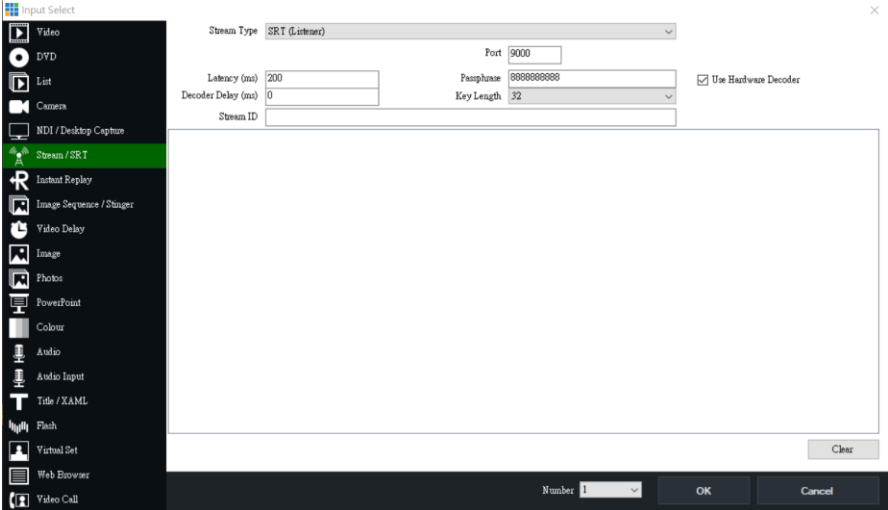

13. Finally, please click the "OK" button.

14. Users can see that the image which is shot by the PTC-140T is streamed to **vMix software by the SRT Caller Mode.**<br>  $\frac{1000 \text{ N}}{200007 \text{ N}}$ 

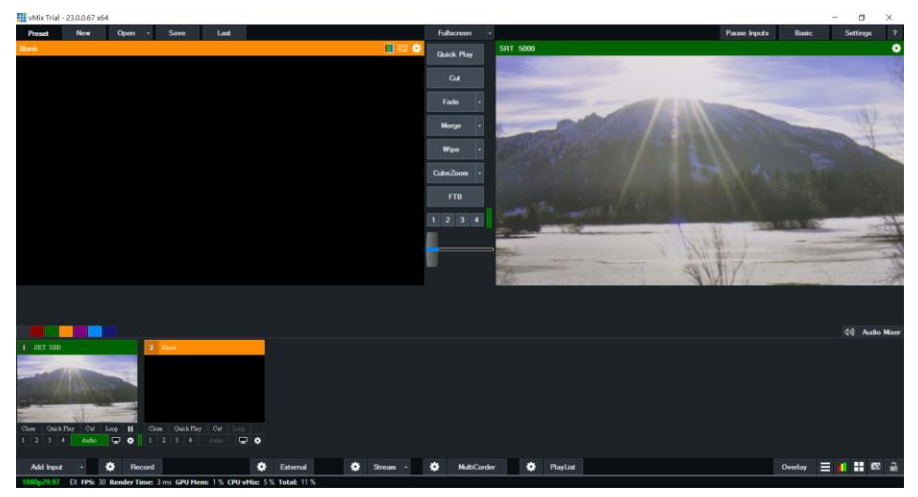

## **9.3.2.4 RTP Multicast**

The RTP Multicast allows you to view camera video on certain video players such as VLC media player from a remote location.

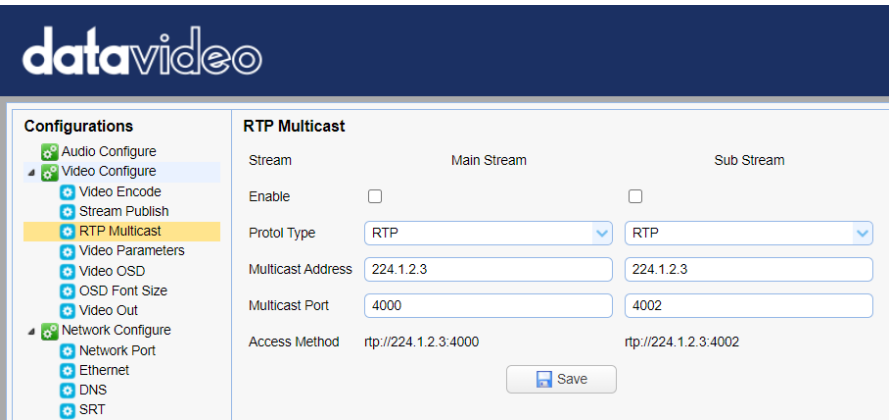

Follow the steps outlined below to view the camera video on VLC media player.

- 1. Download VLC media player from the lin[k https://www.videolan.org.](https://www.videolan.org/)
- 2. Open VLC, click "Media"  $\rightarrow$  "Open Network Stream" then enter rtp://224.1.2.3:4000 to view the main stream and rtp://224.1.2.3:4002 to view the sub stream.

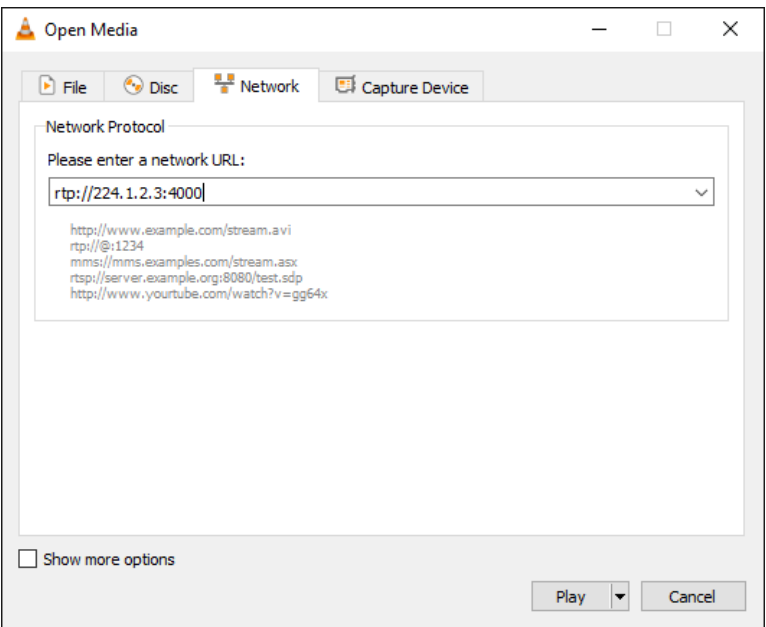

3. Click the "**Play**" button to start viewing the video stream.

You can also choose to stream over TS protocol. Follow the steps outlined below to view the camera video on VLC media player over TS protocol.

1. On **RTP Multicast** page of the PTC-140T's web interface, select "TS" from the Protocol Type drop-down menu.

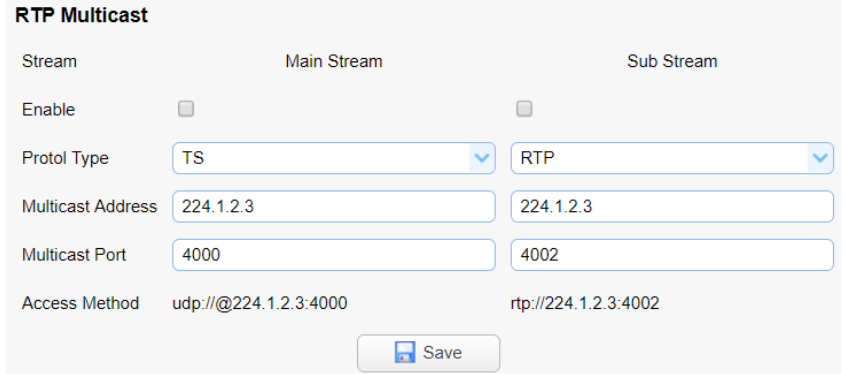

2. Open VLC media player, click "Media"  $\rightarrow$  "Open Network Stream" then enter udp://@224.1.2.3:4000 to view the main stream and udp://@224.1.2.3:4002 to view the sub stream.

3. Click the "**Play**" button to start viewing the video stream.

### **9.3.2.5 Video Parameters**

This sets the camera focus, exposure, color balance, image settings, noise reduction and picture styles.

#### **Focus**

In **Focus**, you are allowed to set **Focus Mode**, **Auto Focus Zone** and **Auto Focus Sensitivity**.

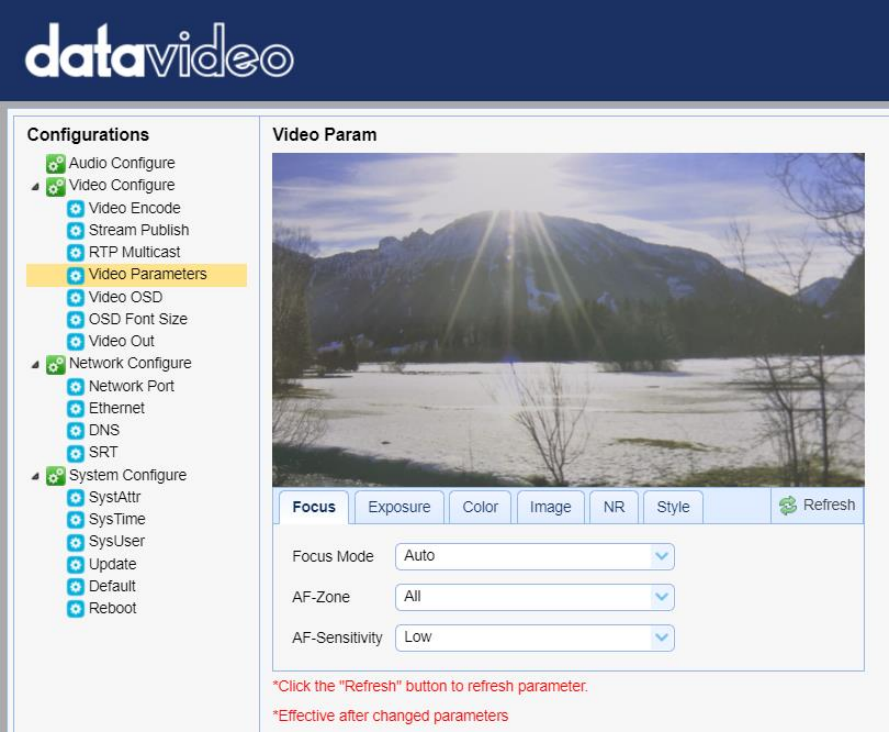

- Focus Mode: Available modes are **Auto**, **Manual** and **One Push**.
- AF-Zone: This sets auto focus zone by selecting **Top**, **Center**, **Bottom** or **All** from the drop-down menu.

 AF-Sensitivity: This sets auto focus sensitivity by selecting High, Middle and Low from the drop-down menu.

#### **Exposure**

In **Exposure**, you are allowed to set Exposure Mode, Exposure Value (EV), Backlight Compensation (BLC), Anti-Flicker, Gain Limit and Dynamic Range Compression (DRC).

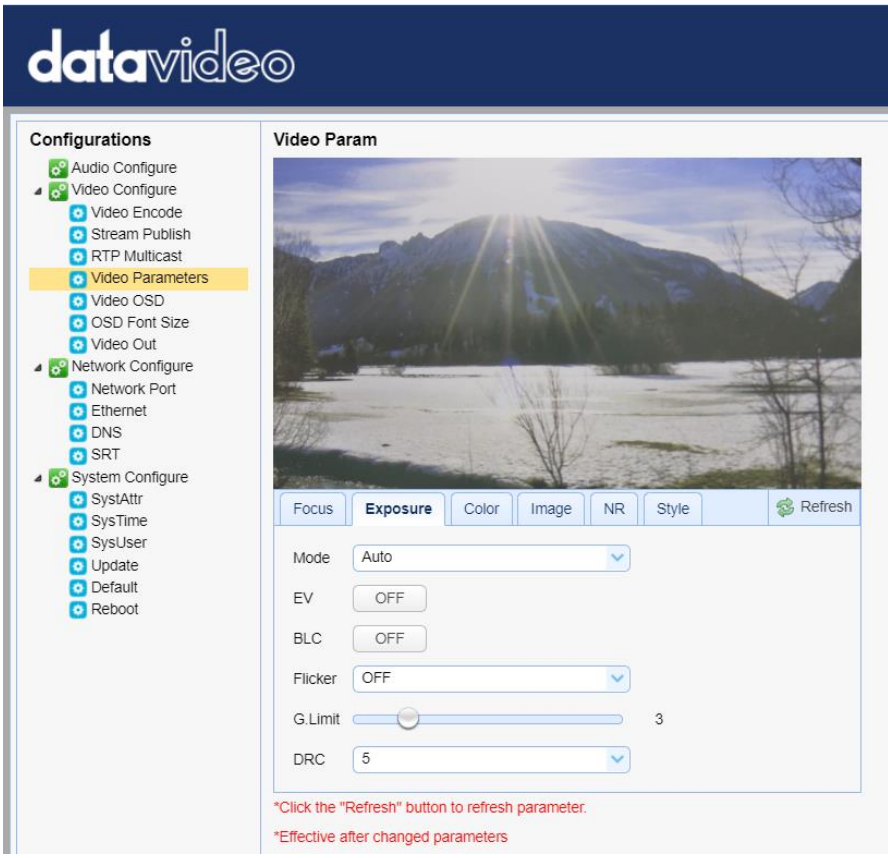

 Mode: Available focus modes are **Auto**, **Manual**, **SAE (Shutter Automatic Exposure)**, **AAE (Aperture Automatic Exposure)** and **Bright**.

**Auto** – Fully automatic settings for shutter speed and aperture with ability to adjust gain, dynamic range, backlight and anti-flicker.

**Manual** – Full iris, shutter speed and range control

**Shutter Automatic Exposure** – The camera will measure light and automatically set the aperture based on your desired shutter speed.

**Aperture Automatic Exposure** – The camera will measure light and automatically set the shutter speed based on your desired iris opening (aperture).

- EV: **EV** is exposure value. By turning it ON, an EV slider will appear for adjusting the exposure value.
- BLC: By turning the **backlight compensation**, the camera will compensate for backlight by enhancing automatic exposure control on the camera.
- Flicker: To avoid video flicker, you can set your camera flicker frequency to **50Hz** or **60Hz**.
- Gain Limit Slider: Select gain limit from 0 to 15.
- DRC: Sets the amount of Dynamic Range Compression where higher values lead to more compression (**1 – 8** or **off**).

### **Color**

In **Color**, you are allowed to set color balance such as white balance, red gain fine tuning, blue gain fine tuning, saturation, hue and automatic white balance sensitivity. The color balance of your image will change the colors rendered in your image.

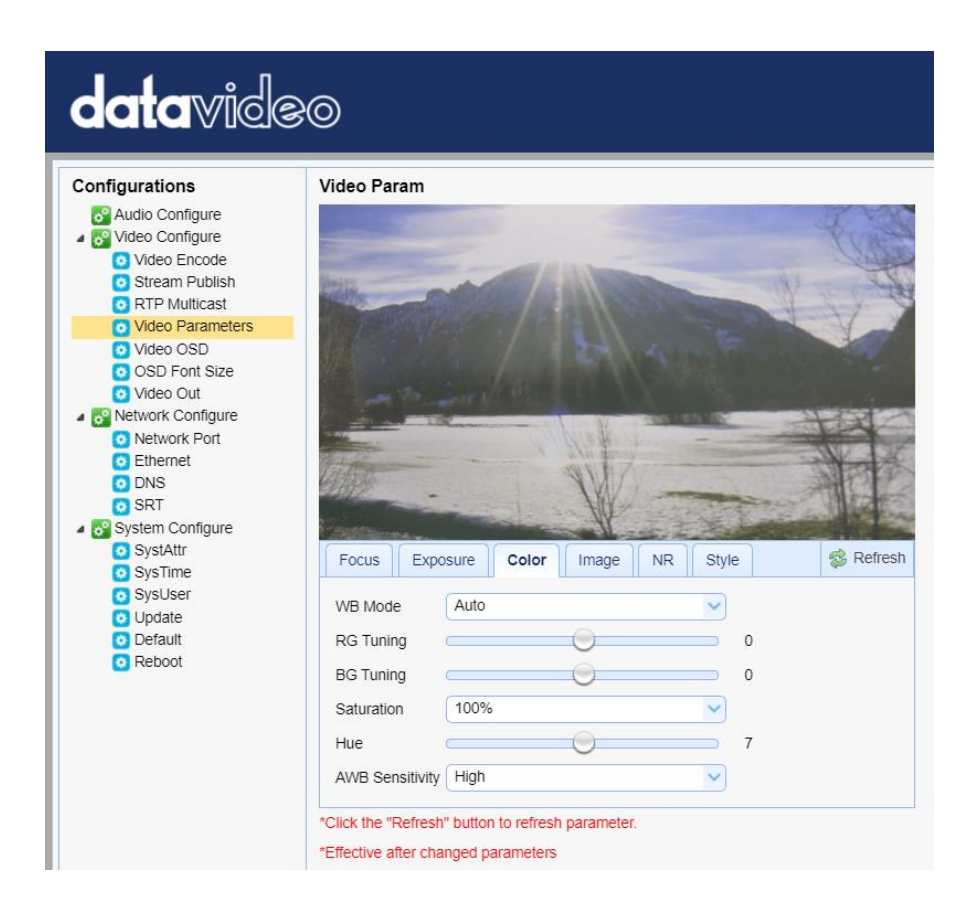

- WB Mode: Select white balance mode from the options listed below.
	- **Auto**
	- Manual
	- One Push
	- VAR
		- o 2400K
		- o 2500K
		- o 2600K
		- $O<sub>2700K</sub>$
		- o 2800K
		- o 2900K
		- o 3000K
		- o 3100K
- o 3200K
- o 3300K
- o 3400K
- o 3500K
- o 3600K
- o 3700K
- o 3800K
- o 3900K
- o 4000K
- o 4100K
- o 4200K
- o 4300K
- o 4400K
- o 4500K
- o 4600K
- o 4700K
- o 4800K
- o 4900K
- o 5000K
- o 5100K
- o 5200K
- o 5300K
- o 5400K
- o 5500K
- o 5600K
- o 5700K
- o 5800K
- o 5900K
- o 6000K
- o 6100K
- o 6200K
- o 6300K
- o 6400K
- o 6500K
- o 6600K
- o 6700K
- o 6800K
- o 6900K
- o 7000K
- o 7100K
- RG Tuning: This fine tunes the red gain from **-10 to 10** but effective only in **AUTO** mode.
- BG Tuning: This fine tunes the blue gain from **-10 to 10** but effective only in **AUTO** mode.
- Saturation: **60% to 200%**. **Note: The higher the saturation, the more vivid the colors will be.**
- Hue: Chroma adjustment from **0 to 14**.
- AWB Sensitivity: This is the white balance sensitivity; select **Low**, **Middle** or **High**.

### **Image**

Other image settings include brightness, contrast, sharpness, gamma, digital cinema, black and white, orientation and digital zoom.

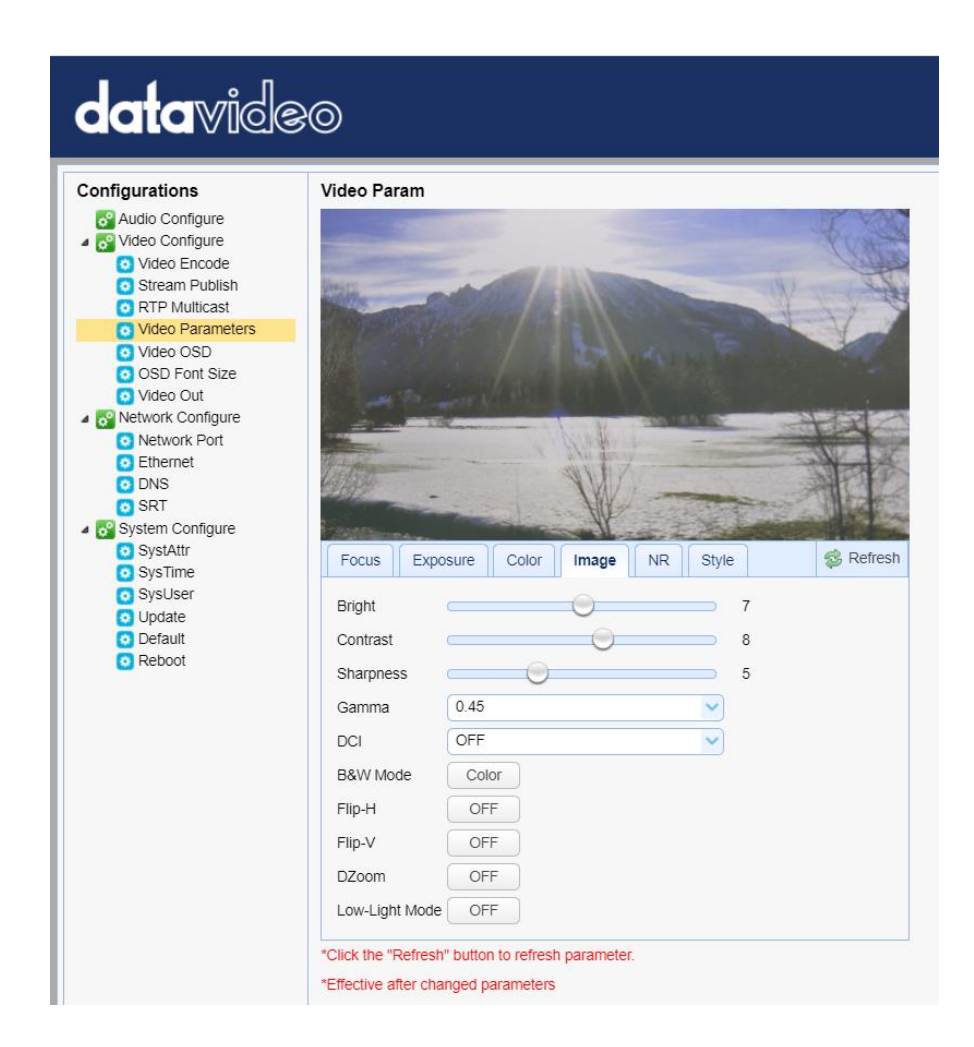

- Bright: Brightness level adjustment from **0 to 14**.
- Contrast: Contrast adjustment from **0 to 14**.
- Sharpness: Sharpness adjustment from **0 to 15**.
- Gamma: Selects a gamma value from the following
	- Default
	- $0.45$
	- 0.50
	- 0.55
	- 0.63
- DCI: To enable DCI, simply select a value from **1 to 8**; selecting **OFF** will disable DCI.
- B&W Mode: This allows you to switch between color and black-and-white modes.
- Flip-H: Turning it ON flips the image along the horizontal axis.
- Flip-V: Turning in ON flips the image along the vertical axis.
- DZoom: This enables/disables digital zoom.
- Low-Light Mode: This enables/disables Low-Light Mode.

#### **NR**

Image noise is extremely distracting to viewers and enabling noise reduction will remove noise to achieve a broadcast quality image.

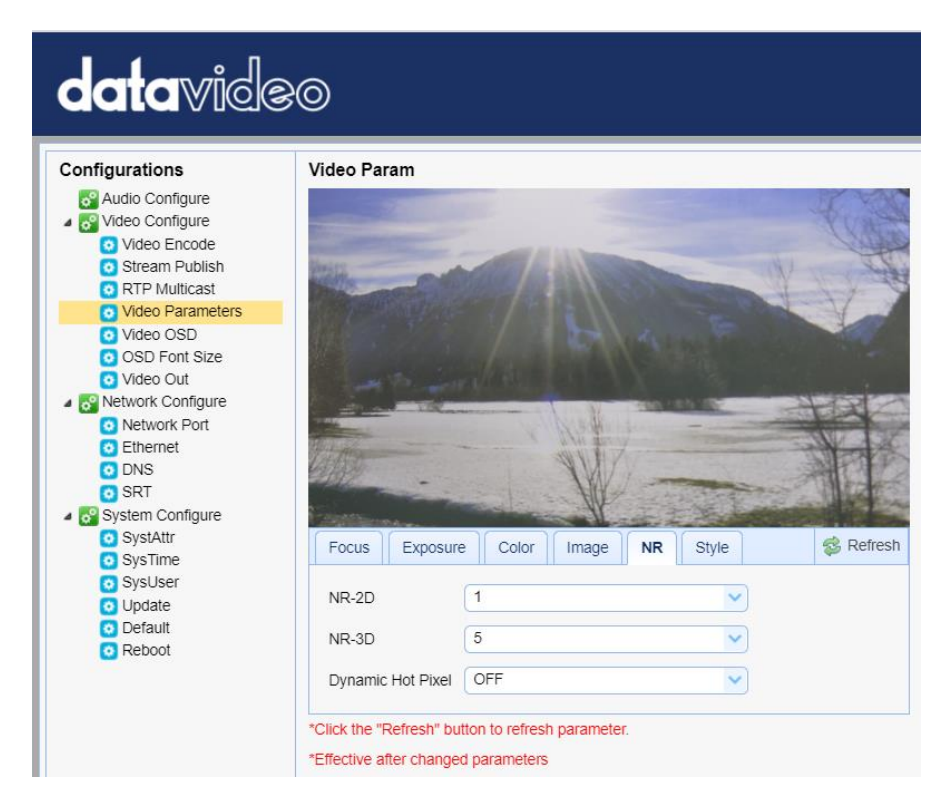

- NR-2D: 2D noise reduction is ideal for scenes with movement.
	- OFF
	- $1 7$
	- Auto
- NR-3D: 3D noise reduction is ideal for static fields of view.
	- OFF
	- $1 7$

**Note: By using both 2D and 3D noise reduction together, you can effectively enhance both moving and static imagery, which is ideal for most live broadcast environments.** 

- Dynamic Hot Pixel: Hot pixels are bright colored spots in your images, often noticeable with slow shutter speeds or high ISO settings. By enabling the dynamic hot pixel feature, these spots will be automatically removed.
	- OFF
	- $1 5$

# **Style**

In **Style**, you will be able to select the picture style of your preference. The available styles are:

- **•** Default
- Normal
- Clarity
- Bright
- Soft

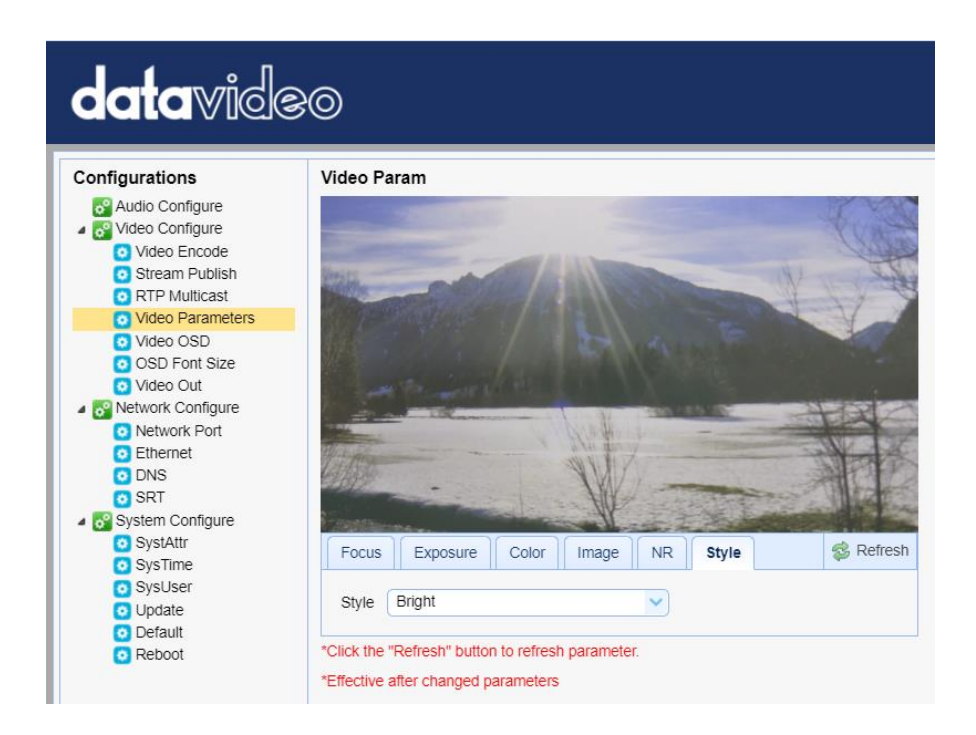

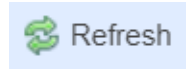

**Note: Each time after you modify the camera parameters, please click the Refresh button to apply the new settings.** 

## **9.3.2.6 Video OSD**

In **Video OSD**, you will be allowed to show video time and title on the screen. You can further set the font color as well as their positions.

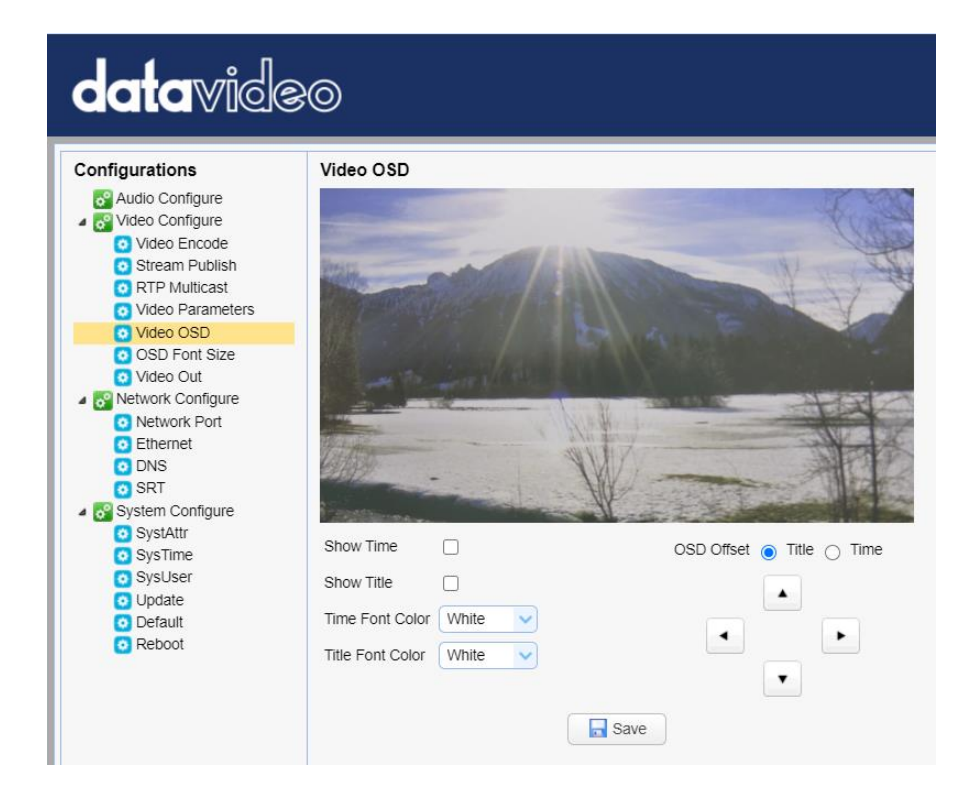

## **Enable Video Time and Title on Screen**

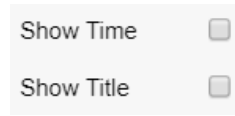

Simply check the checkbox then click the **Save** button to display video time and title on the screen.

#### **Set Font Color of Time and Title**

You can also select a display color for your time and title. Available color options include:

- White
- Black
- Yellow
- Red
- Blue

#### **Adjust Time and Title Positions**

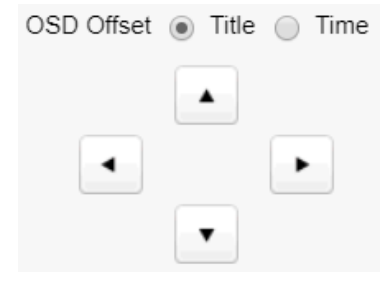

On the OSD Offset tile, you will be allowed to adjust positions of the Time and Title displayed on the screen. First select Time or Title then click the arrow buttons to move it to the desired position.

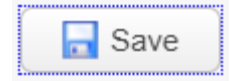

**Note: After you've configured the video time and title, click the Save button to apply the new settings.**
#### **9.3.2.7 OSD Font Size**

In **OSD Font Size**, you can set the font size for the Master and Slave streams by entering a number into the respective textboxes shown in the diagram below. In addition, you can also select to allow the system to scale the font size automatically according to the resolution set.

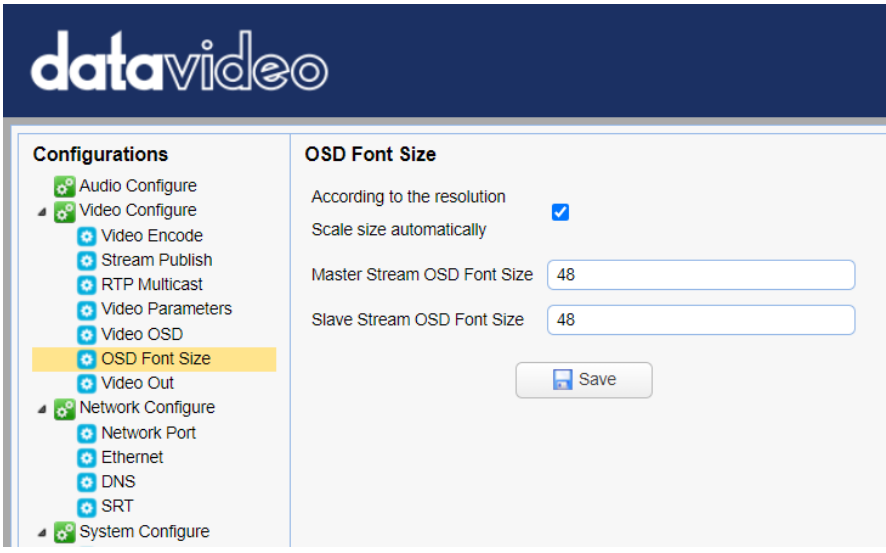

#### **9.3.2.8 Video OUT**

The **Video Out** allows users to select the desired video output resolution from the drop-down menu. Supported output resolutions include:

- 1080P60
- 1080P50
- 1080P30
- 1080P25
- 1080I60
- 1080I50
- 720P60
- 720P50
- 1080P59.94
- 1080159.94
- 720P59.94

• 1080P29.97

**Note: Click the Save button after you've selected a resolution.** 

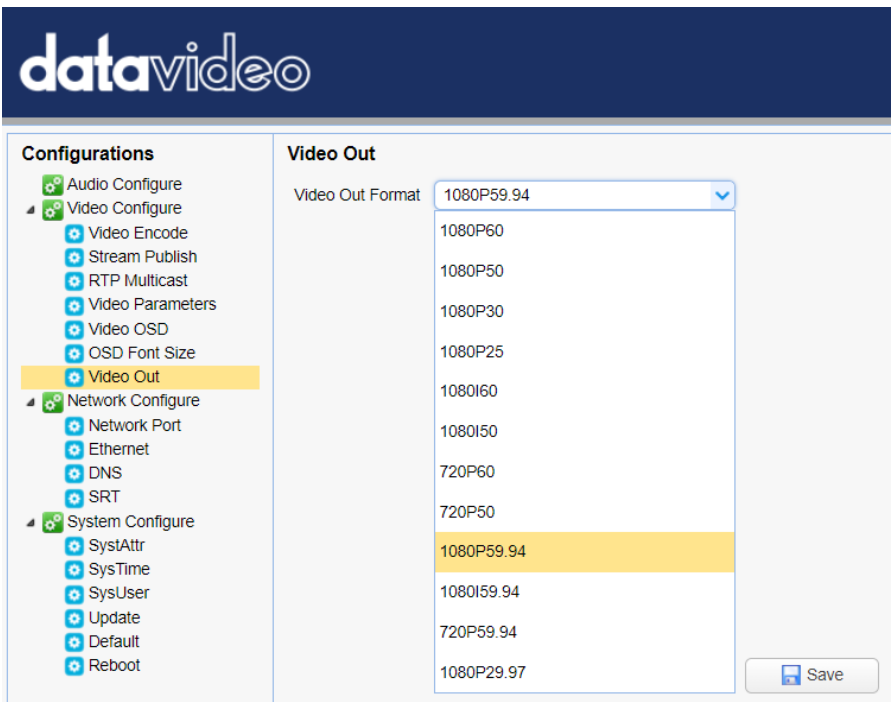

#### **9.3.2.9 Network Configure**

Network Configure allows you to configure the network functions of your camera.

#### **9.3.2.9.1 Network Port**

In **Network Port**, you should be able to find a list of default port numbers for different data communication protocols. Please note that these port numbers may vary according to your network environment.

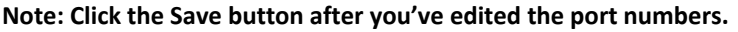

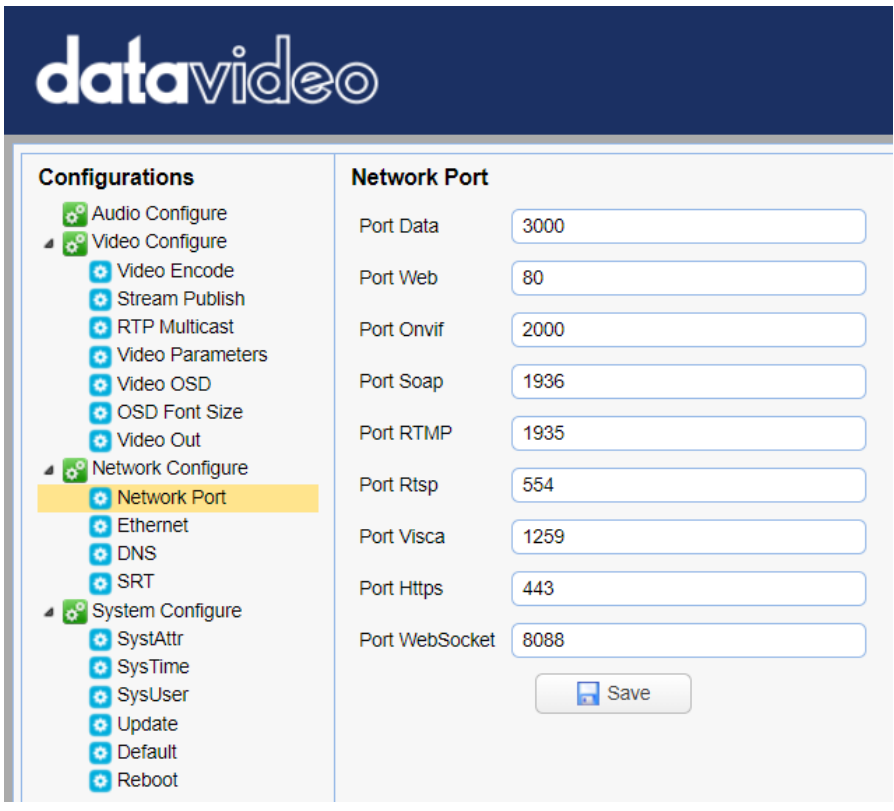

#### **9.3.2.9.2 Ethernet**

In **Ethernet**, you are allowed to modify your network settings according to your network environment. For more details on **DHCP** and **Static IP Mode**, see *Network Connection*.

**Note: Click the Save button after you've edited the network settings.** 

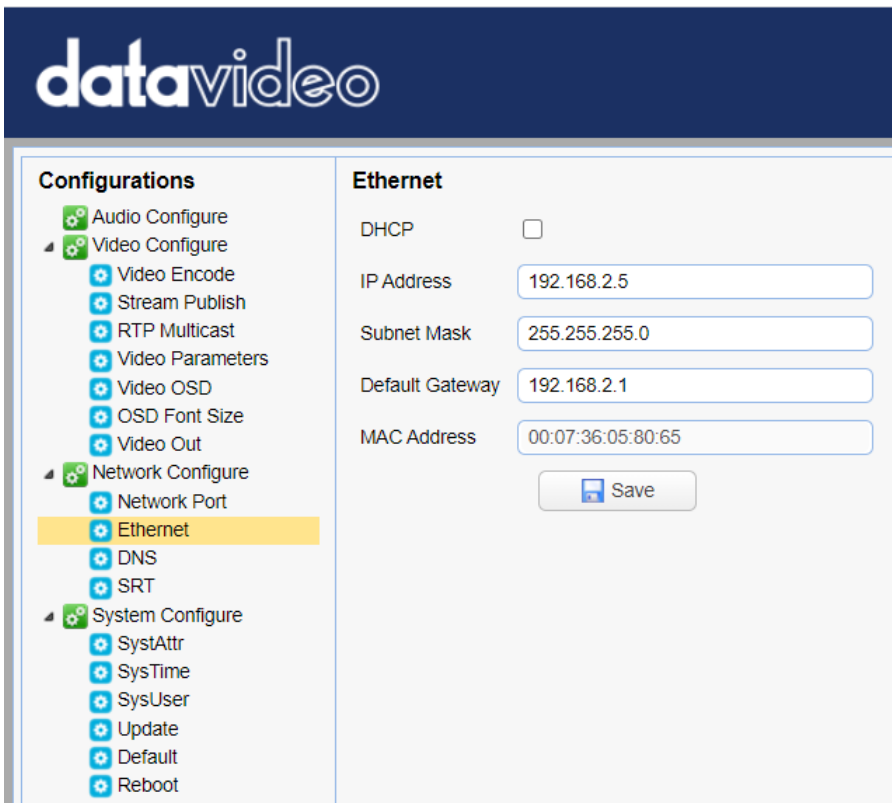

#### **9.3.2.9.3 DNS**

In **DNS**, Enter the DNS information which is 8.8.8.8 by default.

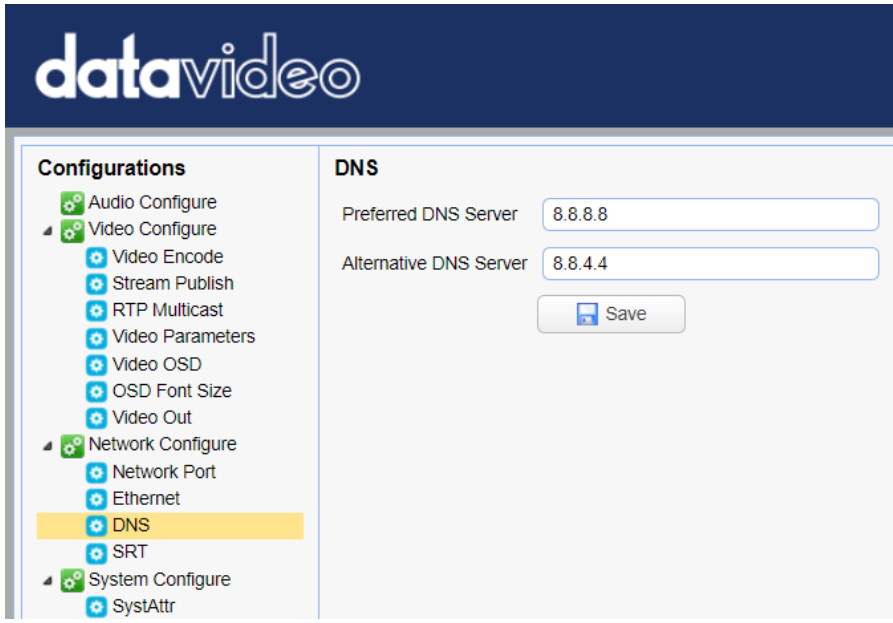

#### **9.3.2.9.4 SRT**

The main interface of the SRT option is shown as following diagram. This interface provides the SRT port No. The default port No. is 9000. Moreover, if users want to encrypt the SRT stream, it allows users to set their desired SRT password and the SRT crypto key length. After those settings are finished, please click the "SAVE" button and those settings will be effective.

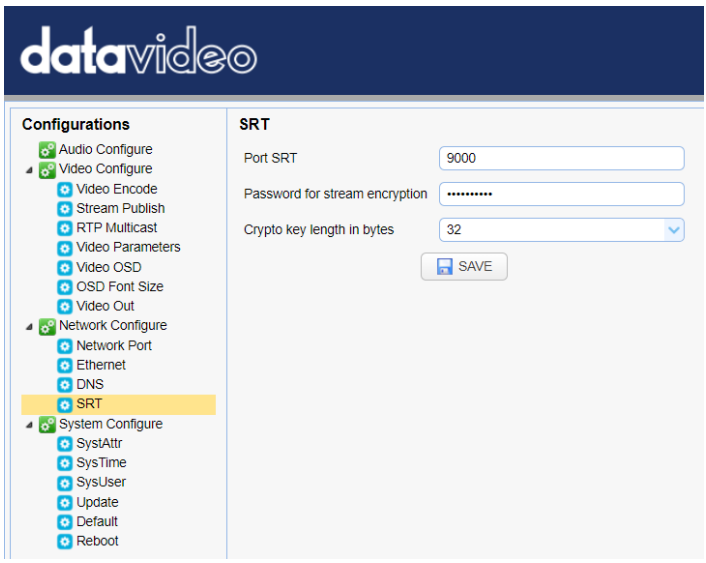

#### **9.3.2.10 System Configure**

System Configure allows you to configure your camera system.

#### **9.3.2.10.1** *System Attribute*

In System Attribute, you are allowed to edit your camera name and select the Web UI language. Available languages are **Traditional Chinese**, **Simplified Chinese** and **English**.

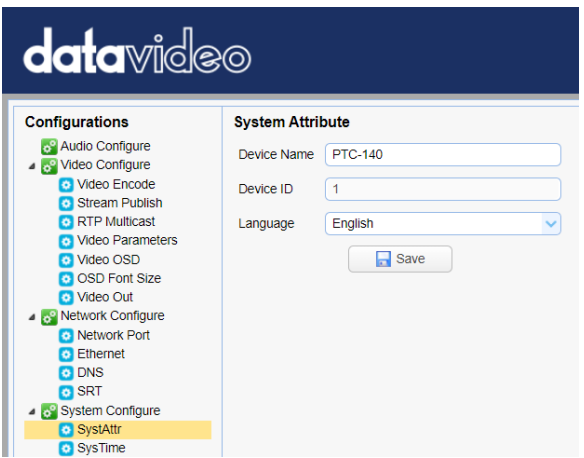

#### **9.3.2.10.2** *System Time*

In **System Time**, you are allowed to set the **Date Format**, **Time Zone**, **Hour Type** and **NTP**.

NTP stands for Network Time Protocol and it is an Internet protocol used to synchronize the clocks of devices over a network to some time reference. Once NTP is enabled, you will be allowed to select the update frequency and assign the time server.

If NTP is not enabled, you may choose to synchronize the device time with the computer time.

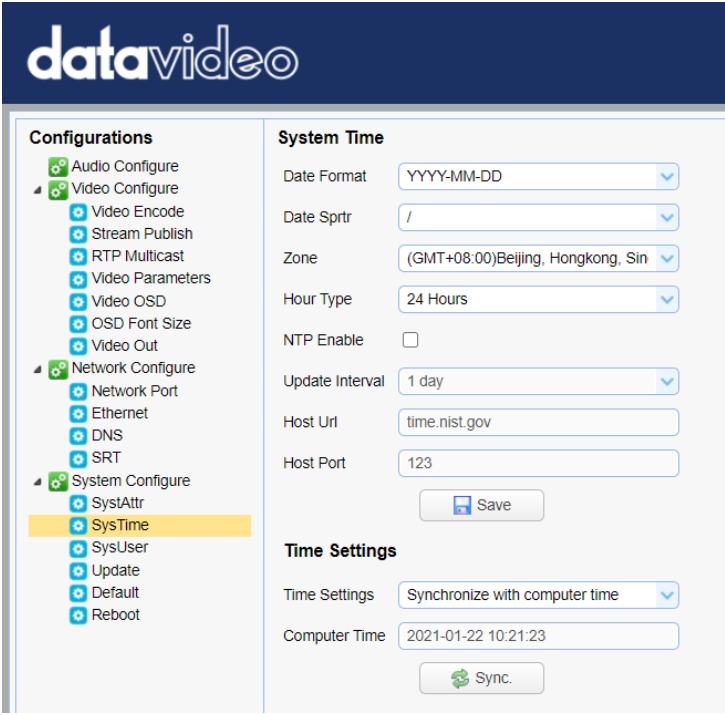

#### **9.3.2.10.3** *System User*

In **System User**, you are allowed to edit the login credentials for Admin, User 1 and User 2.

**Note: Click the Save button to save the new login credentials.** 

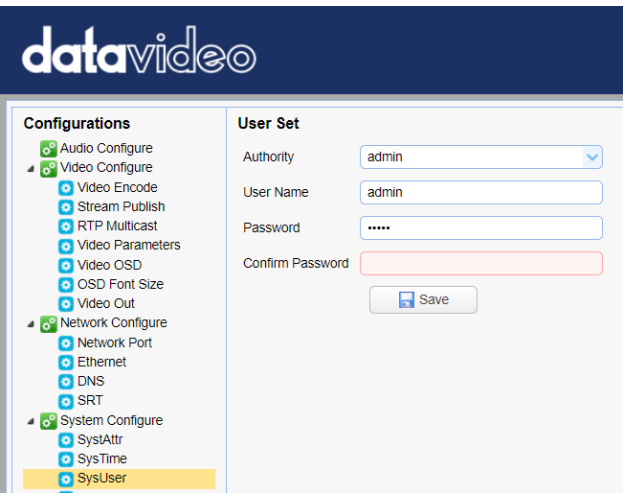

#### **9.3.2.10.4 Update**

This is where you will be able to view current firmware information. See *Firmware Update* for detailed firmware upgrade instructions.

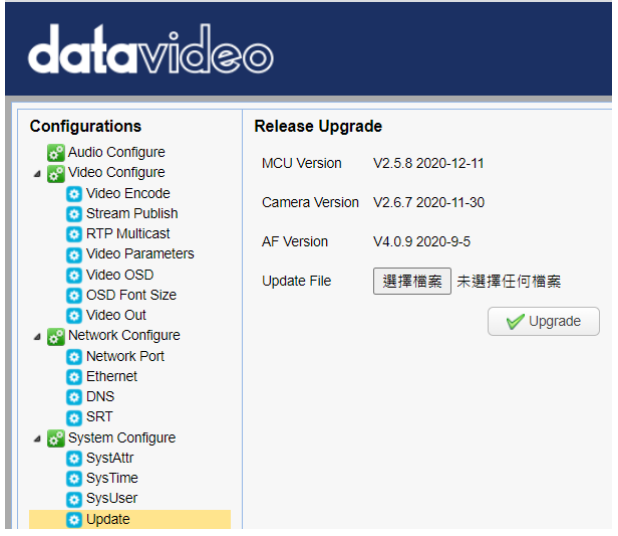

#### **9.3.2.10.5 Default**

In **Default**, click "**Restore factory defaults**" to reset the device to factory defaults.

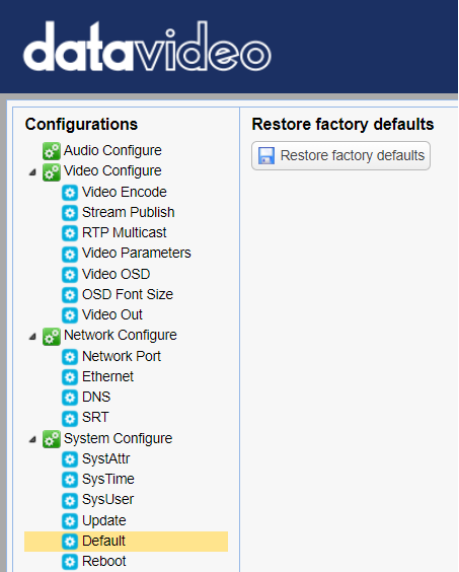

#### **9.3.2.10.6 Reboot**

Click "**Reboot**" to reboot the device.

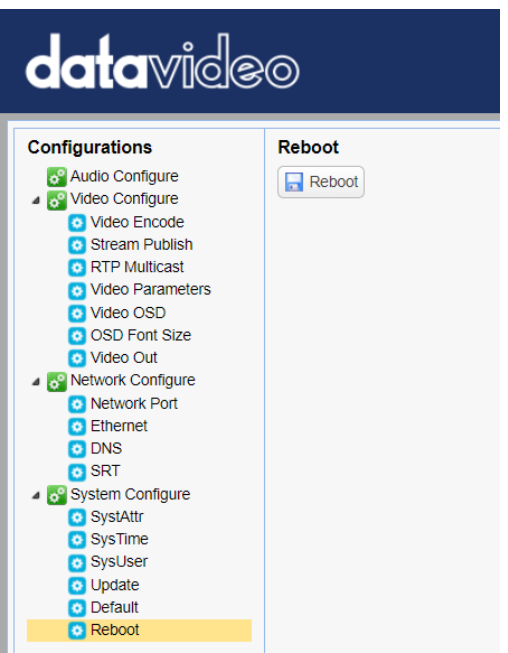

## **10. Firmware Update**

The Update option provides several current firmware related information including MCU Version, Camera Version and AF Version for users. Moreover, it also provides interface for users to update the latest firmware. Please see following diagram for the main interface of the Update.

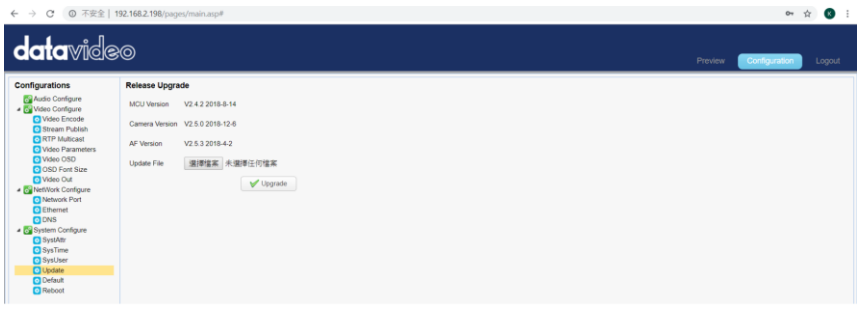

#### **How to Update the Latest Firmware for the PTC-140T Camera**

Please follow following steps for updating the latest firmware for the PTC-140T camera.

Step 1. Please download the latest firmware of the camera from Datavideo Official websit[e https://www.datavideo.com/product/PTC-140T](https://www.datavideo.com/product/PTC-140T)

Step 2. Please download the latest firmware and then save the firmware in the hard disk of your PC.

Step 3. Please click the "Select File" button Update File | 選擇檔案 未選擇任何檔案 to select the latest firmware from your PC.

Step 4. After the latest firmware is selected, please click the "Upgrade"

button  $\bigvee$  Upgrade and then the firmware update procedure will be started.

# **11. Frequently-Asked Questions**

This section describes problems that you may encounter while using the PTC-140T. If you have questions, please refer to related sections and follow all the suggested solutions. If problem still exists, please contact your distributor or the service center.

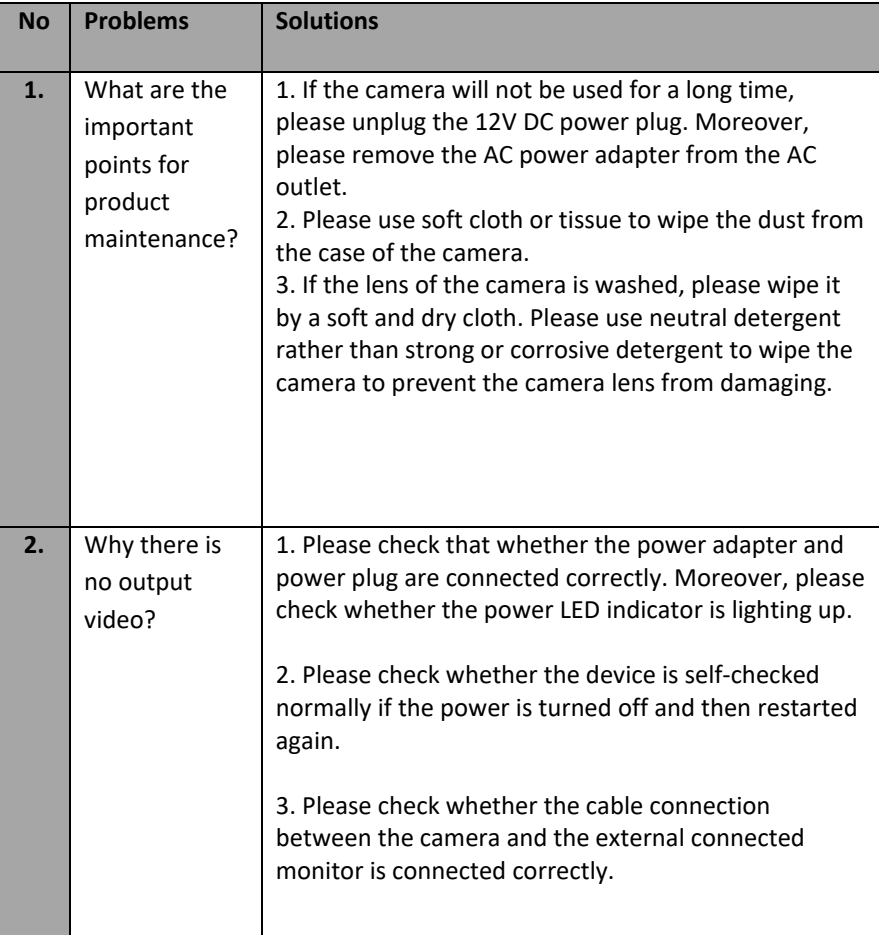

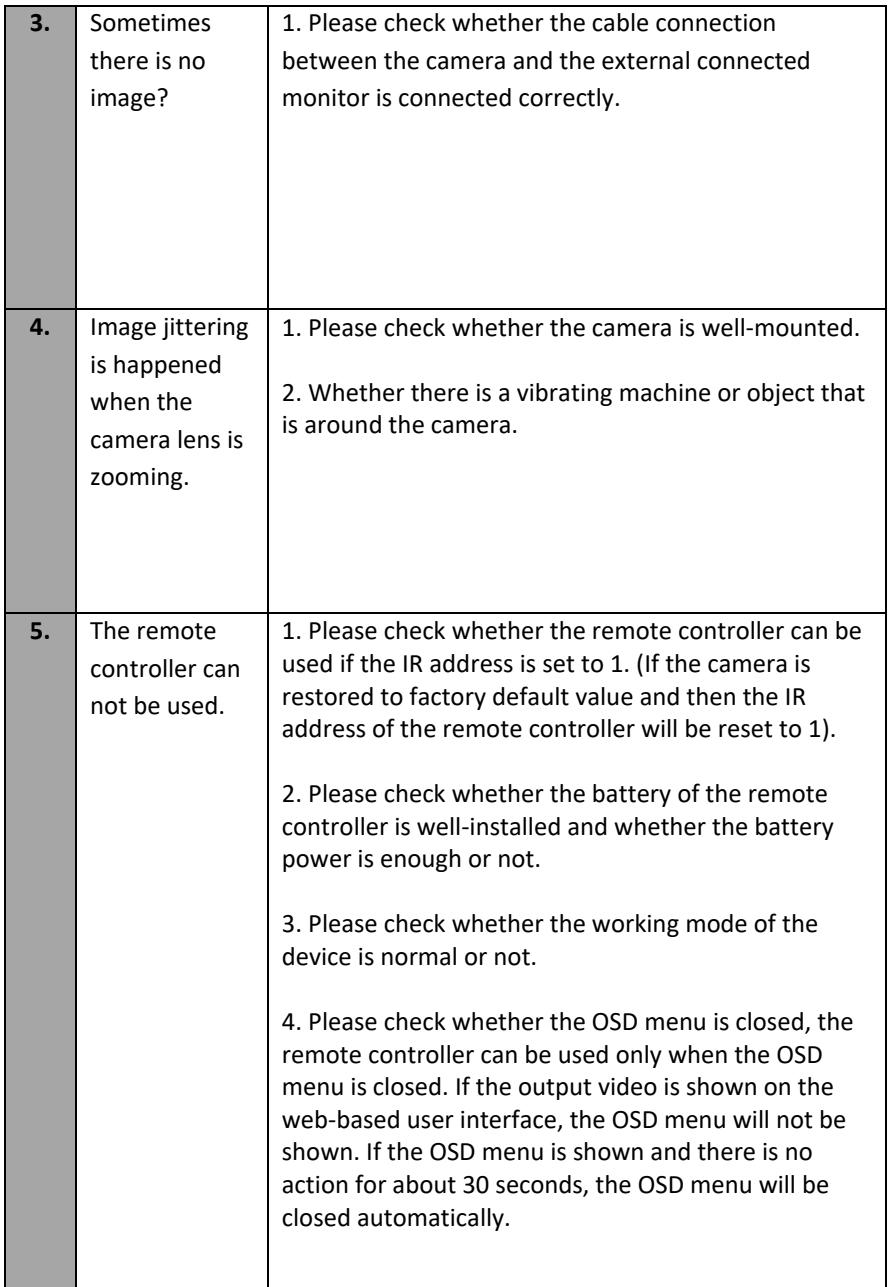

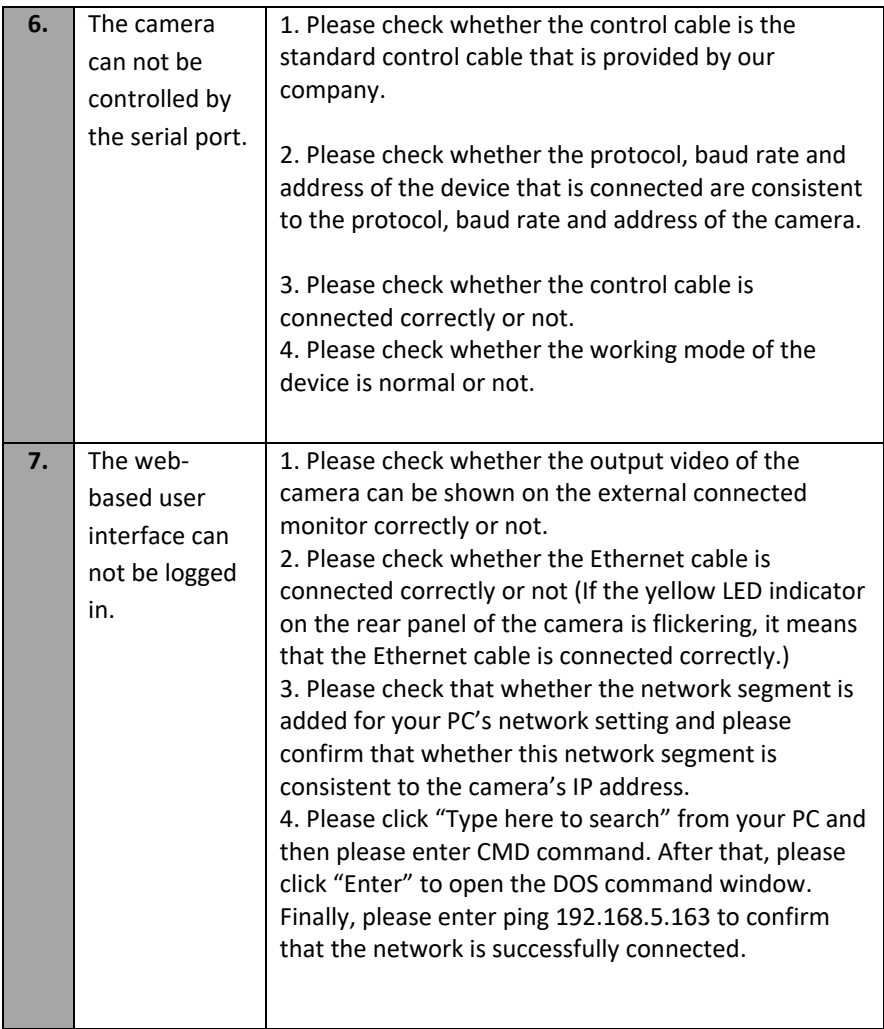

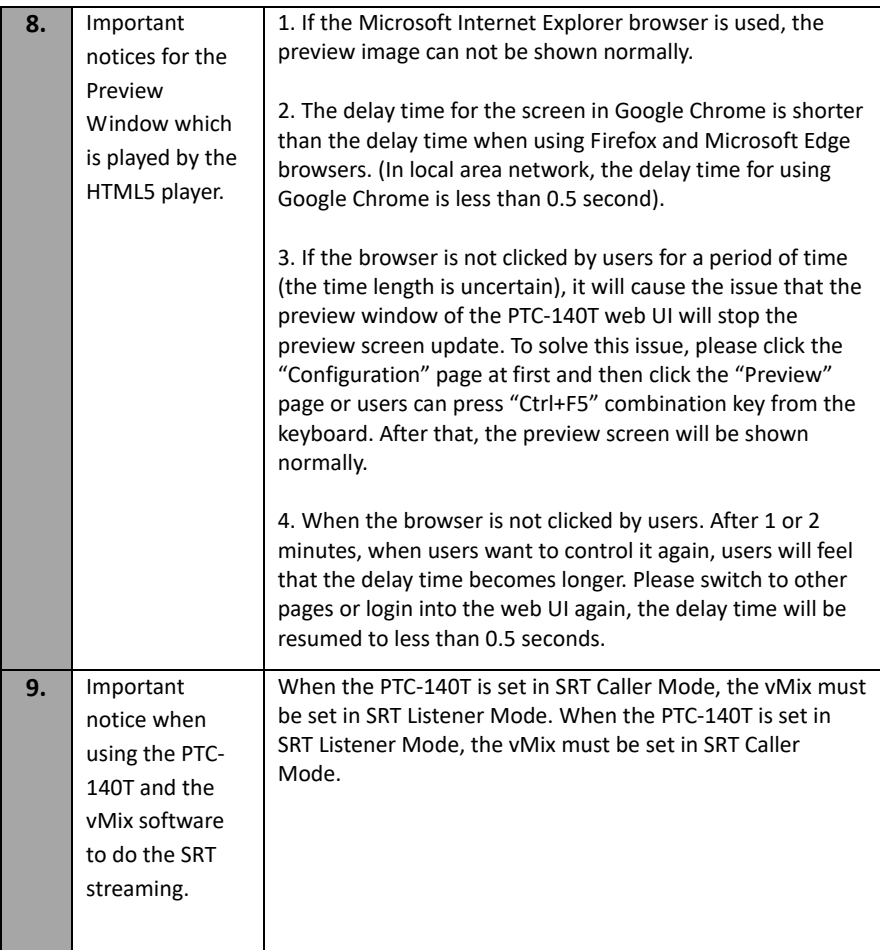

# **12. Dimensions**

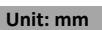

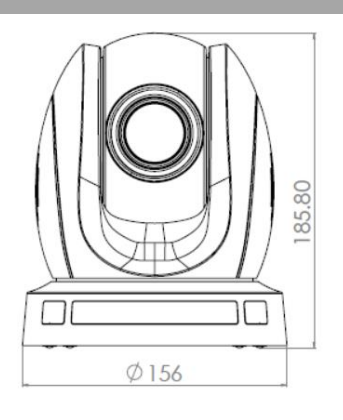

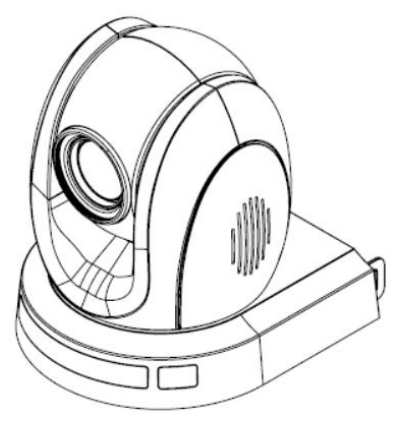

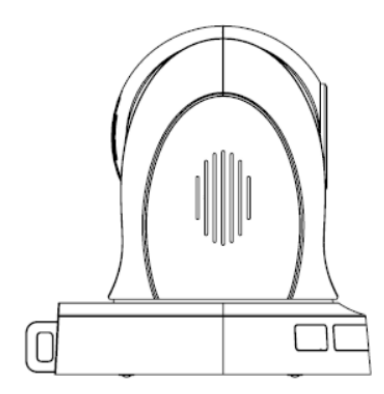

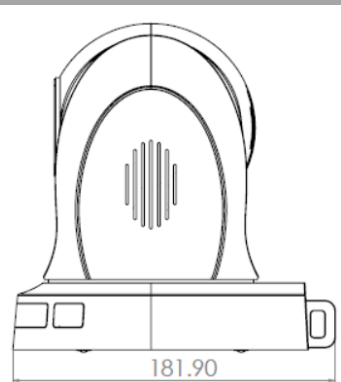

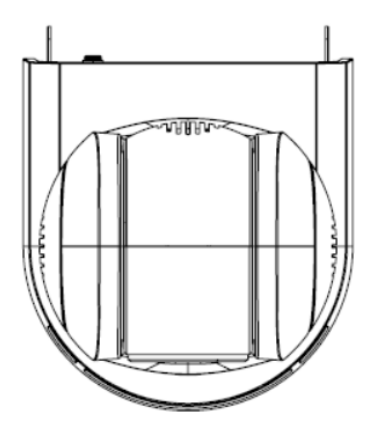

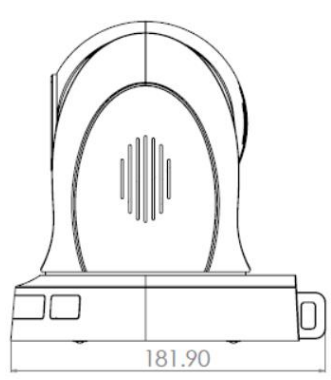

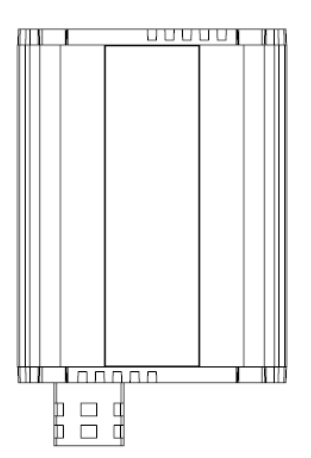

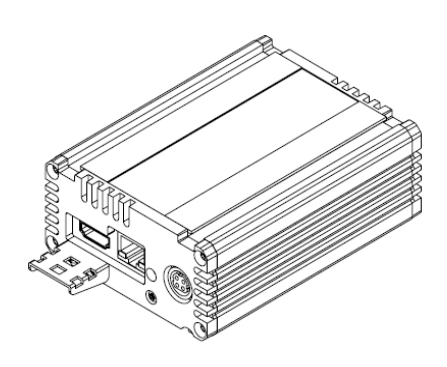

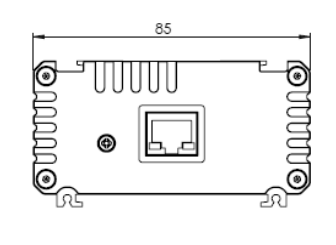

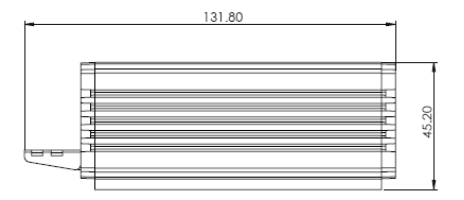

## **13. Specifications**

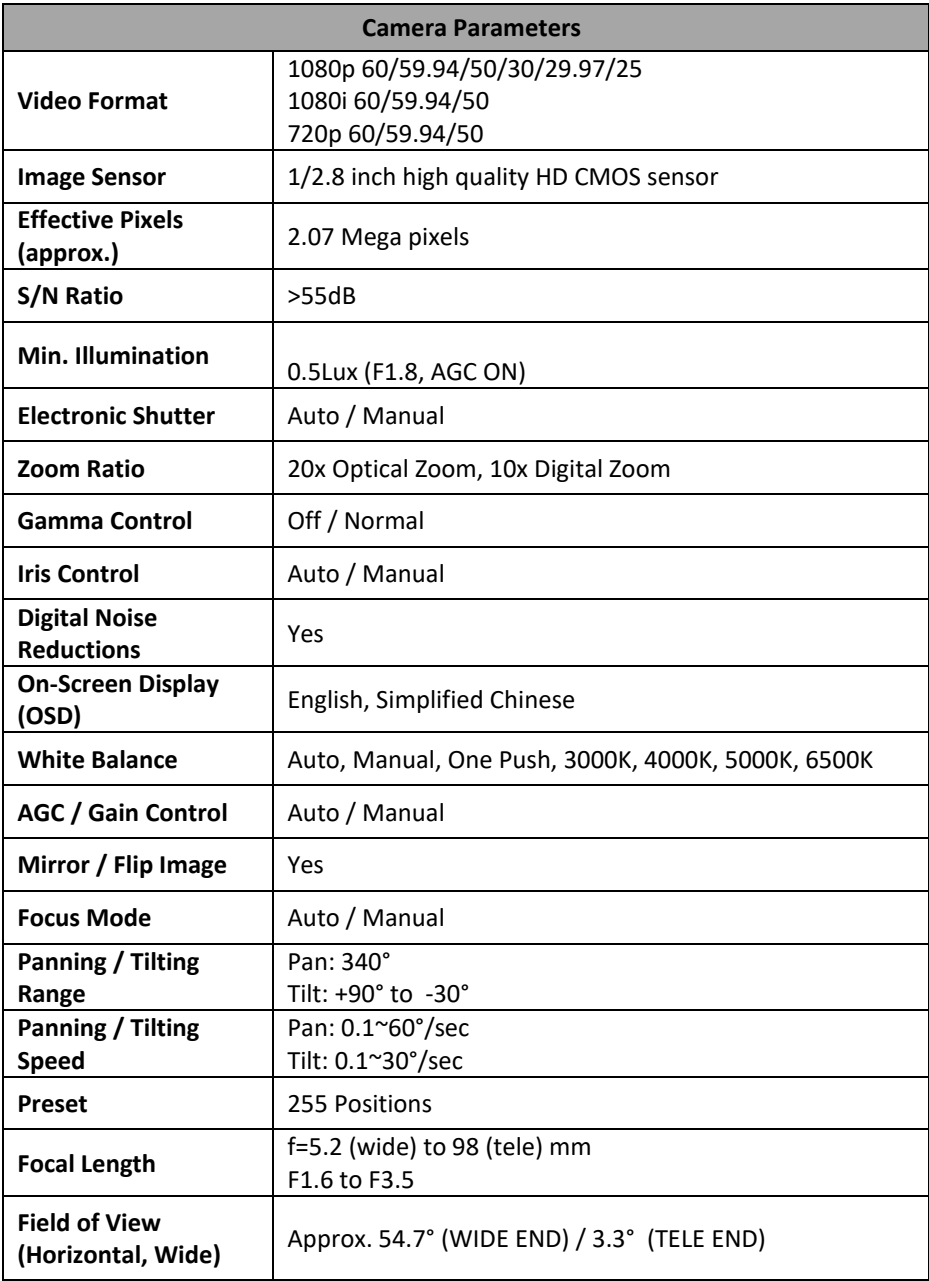

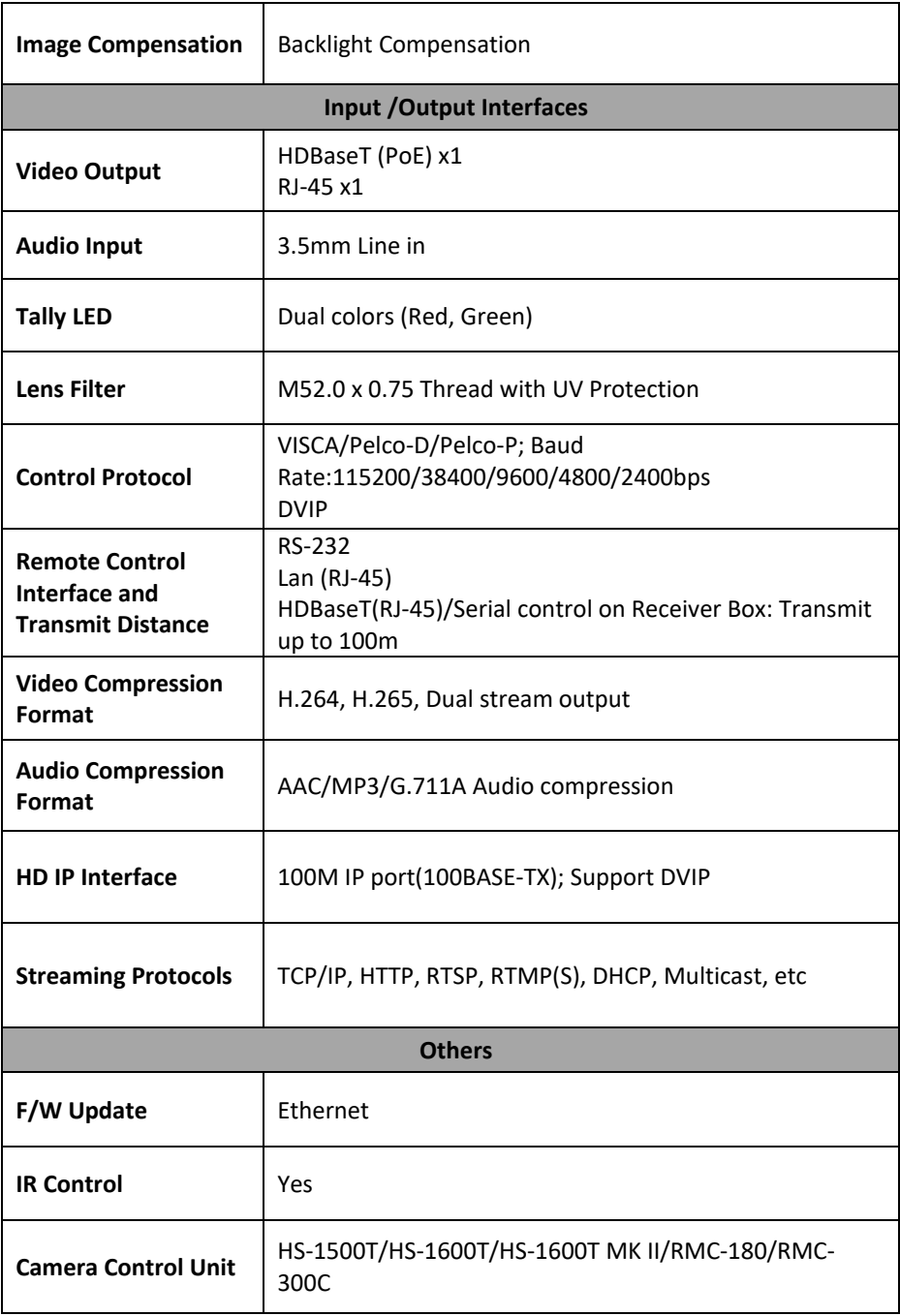

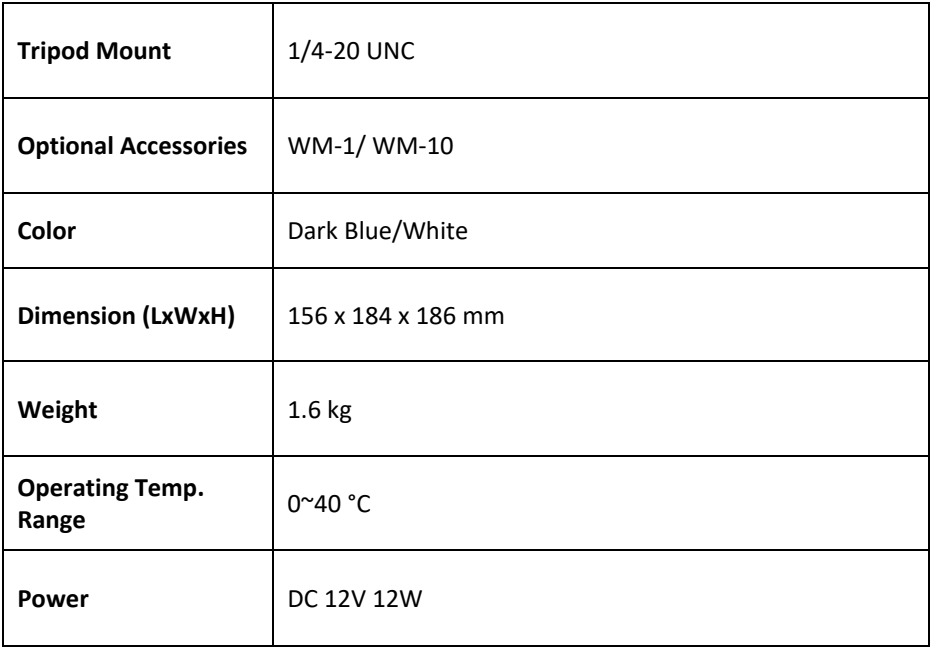

### **Cable Selection**

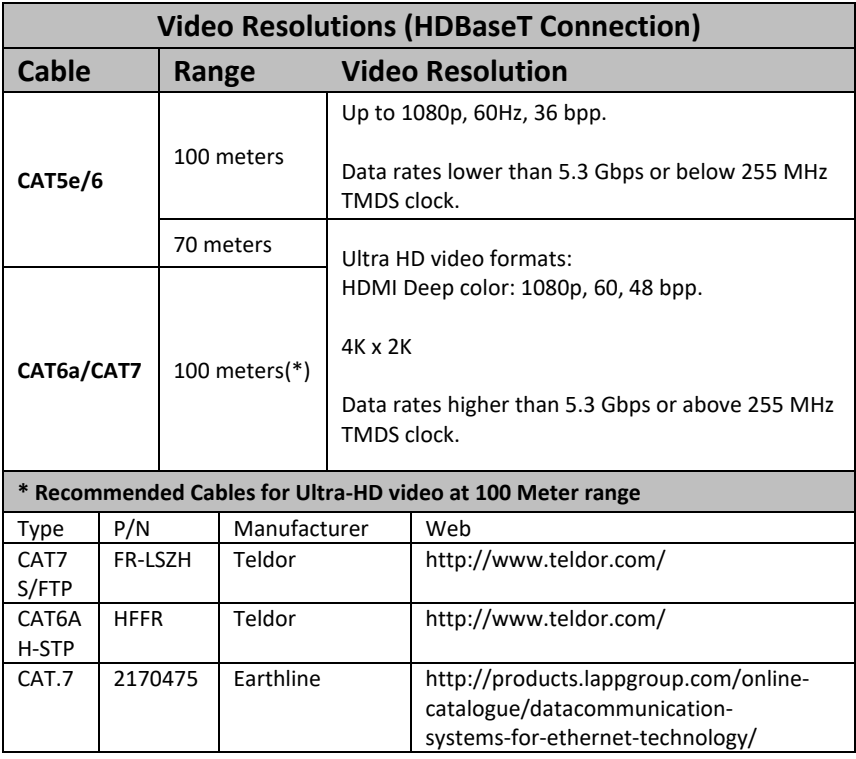

### **Note**

### **Note**

### Service & Support

It is our goal to make your products ownership a satisfying experience. Our supporting staff is available to assist you in setting up and operating your system. Please refer to our web site www.datavideo.com for answers to common questions, support requests or contact your local office below.

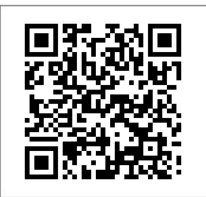

Please visit our website for latest manual update. <https://www.datavideo.com/tw/product/PTC-140T>

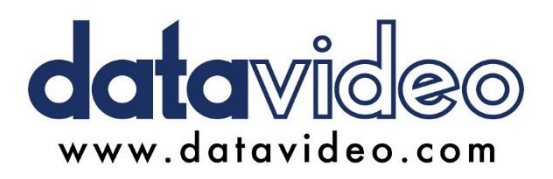

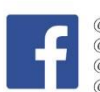

@DatavideoUSA @DatavideoIndia2016 @DatavideoEMEA @Datavideoiapan @DatavideoTaiwan@DatavideoLatam @DatavideoAsia @DatavideoBrasil

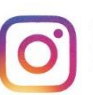

@Datavideo @Datavideo EMEA @Datavideo Taiwan

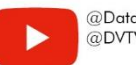

@DatavideoUSA @DVTWDVCN

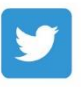

@DatavideoUSA @DatavideoEurope

All the trademarks are the properties of their respective owners. Datavideo Technologies Co., Ltd. All rights reserved 2020